## **Table of Contents**

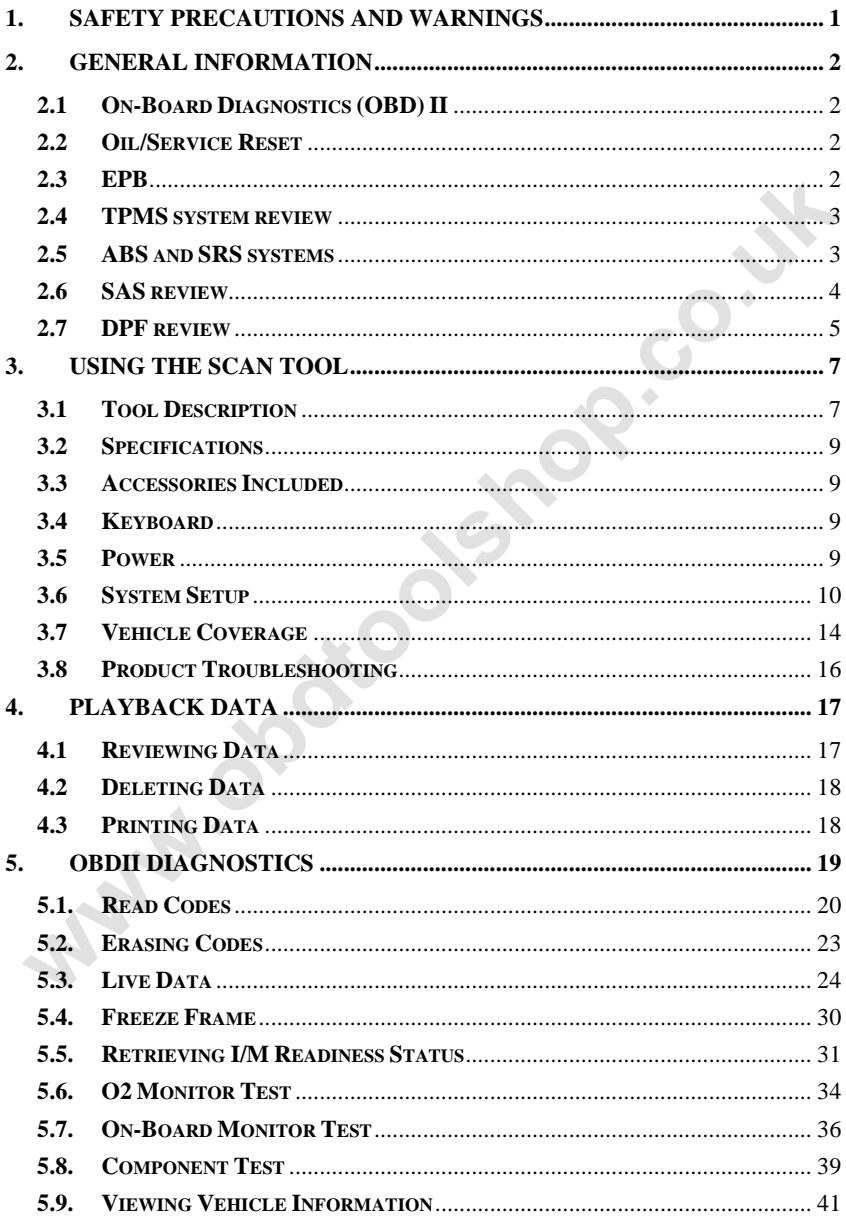

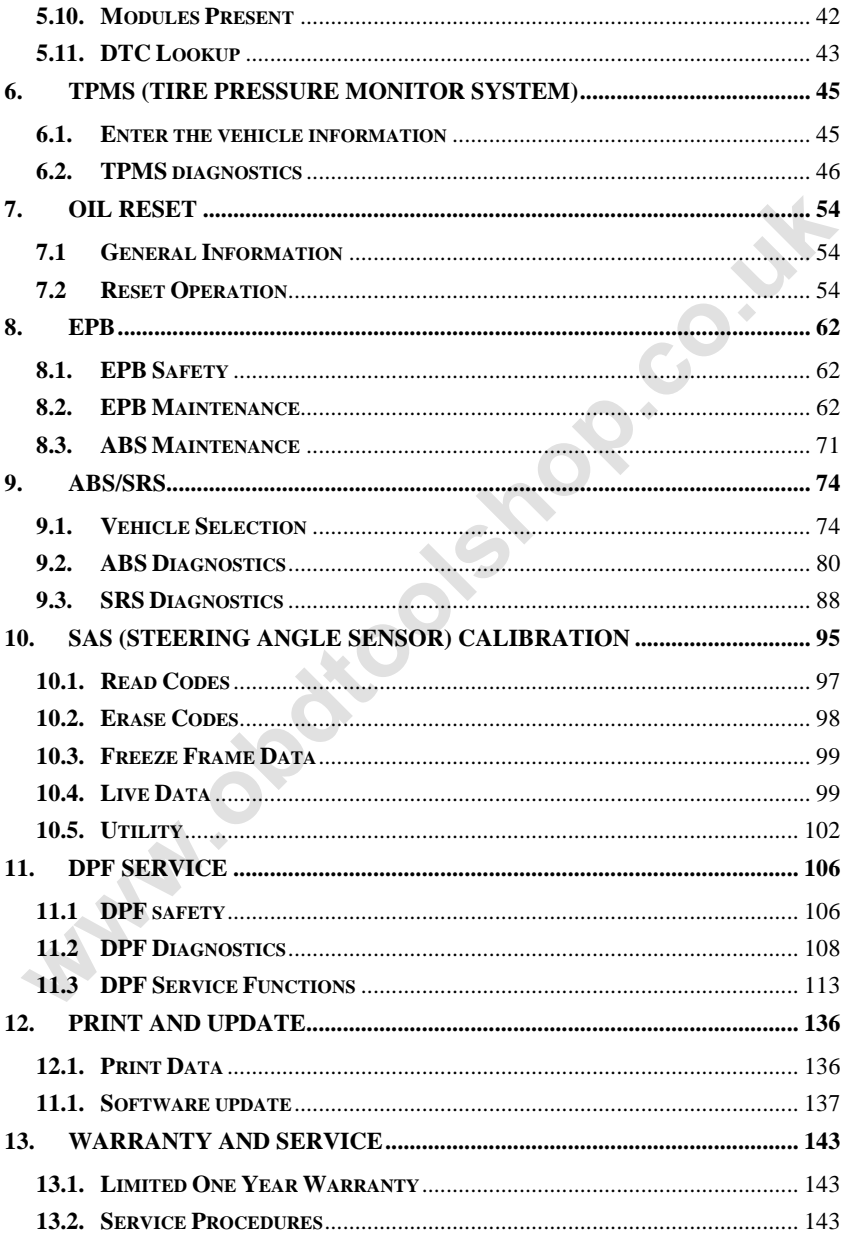

# <span id="page-2-0"></span>**1. Safety Precautions and Warnings**

**To prevent personal injury or damage to vehicles and/or the scan tool, read this instruction manual first and observe the following safety precautions at a minimum whenever working on a vehicle:** 

- Always perform automotive testing in a safe environment.
- Wear safety eye protection that meets ANSI standards.
- Keep clothing, hair, hands, tools, test equipment, etc. away from all moving or hot engine parts.
- Operate the vehicle in a well ventilated work area: Exhaust gases are poisonous.
- Put blocks in front of the drive wheels and never leave the vehicle unattended while running tests.
- Use extreme caution when working around the ignition coil, distributor cap, ignition wires and spark plugs. These components create hazardous voltages when the engine is running. Wear safety eye protection that meets ANSI standards.<br> **Wear safety eye prothume, hair, hands**, tools, test equipment, etc. away from<br>
all moving or hot engine parts.<br>
Operate the vehicle in a well ventilated work area: Ex
	- Put the transmission in PARK (for automatic transmission) or NEUTRAL (for manual transmission) and make sure the parking brake is engaged.
	- Keep a fire extinguisher suitable for gasoline/chemical/ electrical fires nearby.
	- Don't connect or disconnect any test equipment while the ignition is on or the engine is running.
	- Keep the scan tool dry, clean, free from oil/water or grease. Use a mild detergent on a clean cloth to clean the outside of the scan tool, when necessary.

# <span id="page-3-0"></span>**2. General Information**

## <span id="page-3-1"></span>**2.1 On-Board Diagnostics (OBD) II**

The first generation of On-Board Diagnostics (called OBD I) was developed by the California Air Resources Board (ARB) and implemented in 1988 to monitor some of the emission control components on vehicles. As technology evolved and the desire to improve the On-Board Diagnostic system increased, a new generation of On-Board Diagnostic system was developed. This second generation of On-Board Diagnostic regulations is called "OBD II".

The OBD II system is designed to monitor emission control systems and key engine components by performing either continuous or periodic tests of specific components and vehicle conditions. When a problem is detected, the OBD II system turns on a warning lamp (MIL) on the vehicle instrument panel to alert the driver typically by the phrase of "Check Engine" or "Service Engine Soon". The system will also store important information about the detected malfunction so that a technician can accurately find and fix the problem. Here below follow three pieces of such valuable information: components on vehicles. As technology evolved and the desire to<br>mprove the On-Board Diagnostic system increased, a a new generation<br>of On-Board Diagnostic system was developed. This second generation<br>of On-Board Diagnostic

- **1) Whether the Malfunction Indicator Light (MIL) is commanded 'on' or 'off';**
- **2) Which, if any, Diagnostic Trouble Codes (DTCs) are stored;**
- **3) Readiness Monitor status.**

### <span id="page-3-2"></span>**2.2 Oil/Service Reset**

The Engine Oil Life System calculates when to change the engine oil and filter based on vehicle use. An oil change is required whenever indicated by the display and according to the recommended maintenance schedule. Whenever the oil is changed, reset the system so it can calculate when the next oil change is required. If a situation occurs where the oil is changed prior to a service indicator being turned on, also reset the system.

## <span id="page-3-3"></span>**2.3 EPB**

The EPB is a system which controls the brake force by pulling the parking cable as in conventional existing parking brakes. EPB system includes a DC motor, a gearbox, a screw, a nut, a current sensor, a Hall-effect force sensor, an acceleration sensor and an ECU.

Generally, if a driver or a high level system operates the EPB system, the controller calculates a target force from the parking cable based on the car mass as well as the inclination of the road as measured by the acceleration sensor. The EPB increases the brake force by pulling the parking cable using the DC motor until the brake force reaches the target force. Brake force is measured by the Hall-effect force sensor.

### <span id="page-4-0"></span>**2.4 TPMS system review**

A tire pressure monitoring system (**TPMS**) is an electronic system designed to monitor the air pressure inside the pneumatic tires on various types of vehicles. TPMS report real-time tire-pressure information to the driver of the vehicle, either via a gauge, a pictogram display, or a simple low-pressure warning light. TPMS can be divided into two different types — direct (dTPMS) and indirect (iTPMS). TPMS are provided both at an OEM (factory) level as well as an aftermarket solution. the controler cactuates a target rore from the [p](http://en.wikipedia.org/wiki/Electronics)arking caloe based<br>on the car mass as well as the inclination of the road as measured by<br>the acceleration sensor. The EPB increases the brake force by pulling<br>the parking cab

When diagnosing TPMS systems, you should understand what the TPMS tell-tale light means.

When turning the ignition OFF to ON, the TPMS tell-tale should come on, and then go off, which indicates the system is working fine. If the light stays on, there would be a pressure problem. If the light flashes, there would be a system problem, which can range from faulty sensors to sensors on the vehicle that haven't been learned to that vehicle.

## <span id="page-4-1"></span>**2.5 ABS and SRS systems**

**ABS -"Anti-lock Braking System"** in most vehicles is made up of an electronic hydraulic pump of two, three or most commonly four Wheel Speed Sensors (WSS), a G-force sensor, a Vehicle Speed Sensor and an ABS Control Module (EBCM). The EBCM is constantly monitoring the WSS, the Vehicle Speed Sensor, and the G-sensor.

Diagnosing an ABS problem should always start with a visual inspection of all brake components, then you will need to retrieve ABS DTCs to tell you where the problem is.

**SRS - "Supplemental Restraint System"** is made up of Impact Sensors, a Control Module, and Airbags. When the impact sensors detect a collision they send an extremely fast signal to the control module, which relays that signal to the airbags, deploying them to help prevent vehicle occupants from hitting interior objects such as steering wheels, dashboards, and the like. When the control module detects a problem with the airbags or sensors the Malfunction Indicator Light (MIL) will turn on。 **SRS - "Supplemental Restraint System"** is made up of Impact Sensors, a Control Module, and Airbags. When the impact sensors detect a collision they send an extremely fast signal to the control module, meant extended to th

### <span id="page-5-0"></span>**2.6 SAS review**

**SAS**, **steering angle sensor**, measures the rotation angle, angle velocity and direction of the steering wheel, providing information on the direction in which the driver wishes to go. Steering angle sensors are required for systems such as ESC and are also used in electric power steering and active steering systems (EPS or AFS) as well as parking assistance systems and curve lights.

A scan tool can be used to obtain this data in degrees. The SAS is located in a sensor cluster in the steering column. The cluster always has more than one steering position sensor for redundancy and to confirm data. The ESC module must receive two signals to confirm the steering wheel position. These signals are often out of phase with each other.

Many vehicles require the SAS be reset or recalibrated after an alignment is performed or parts in the steering system are replaced。

There are three types of reset procedures, systems that self calibrate on their own, vehicles that require specific wires or buttons be pressed and, systems that require recalibration with a scan tool.

#### Self-Calibration

Some newer vehicles can auto calibrate by having the wheel turned from lock to lock and then centered and cycling the key。

#### Scan Tool Steering Angle Sensor Reset

There are many options for scan tools to reset SASs. Some tools are even integrated into an alignment system. But, most tools recommend that the calibration be performed on a level surface. Also, it is a good idea to perform a lock-to-lock turn to complete the calibration.

### <span id="page-6-0"></span>**2.7 DPF review**

A **Diesel Particulate Filter**, often referred to as the DPF is a device designed and integrated into the Diesel Engine exhaust systems to trap and remove Diesel Particulate Matter or Soot from the exhaust gasses of the diesel engine. A DPF works in conjunction with the oxidation catalyst and EGR valve to remove a majority of the NOx, particulate matter and unburned hydrocarbons from burned diesel fuel. The result of DPF is greater economy, improved smoothness and a reduction of harmful emissions. There are many options for scan too[l](http://alternativefuels.about.com/od/glossary/g/egr.htm)s to reset SASs. Some tools are<br>ven integrated into an alignment system. But, most tools recommend<br>that the calibration be performed on a level surface. Also, it is a good<br>idea to perfor

The soot trapped in DPF will partially block your DPF causing the DPF/CAT light to illuminate on the dash (normally when 45% blockage is reached) at which point regeneration is required to get the DPF back in to safety zone.

#### **DPF light on**

When the DPF light appear on the dash intermittently, this means there is a partial blockage in your DPF and a regeneration process is required. If you ignore it and keep on driving, eventually it will stay on permanently and in most severe cases brings on the Engine management light and even the Coil Light. If this happens, you will lose all power and vehicle will fall into "Limp Mode".

#### **Regeneration process**

Regeneration is the DPF's way to clear the blockage through continuously burning it at higher temperatures and allowing the now harmless produce to escape through the exhaust system. There are two types of regeneration processes for vehicles.

#### *Passive regeneration*

Passive regeneration is an automated regeneration which often occurs on drives where there is prolonged high exhaust temperatures, for example, on motorway-type runs. This needs no intervention from the engine control unit. ECM monitors driving style and selects a suitable time to employ regeneration. Regeneration continues until ECM calculates that all the soot has been burned. But sometimes the required long journey motorway-type trip necessary to complete a passive regeneration of the DPF system is not attained, the regeneration fails. So manufacturers have had to adapt the technology and design an "active" regeneration process controlled by the ECM. Passive regeneration is an automated regeneration which often occurs<br>on drives where there is prolonged high exhaust temperatures, for<br>example, on motorway-type runs. This needs to intervention from the<br>equine control unit

#### *Active regeneration*

When the diesel particulate (soot) loading in the DPF reaches a pre-set limit (normally around 45%), the ECU will make minor adjustments to the fuel injection timing system which will in turn increase the exhaust temperatures and help initiate the DPF regeneration process. This is a smart way of getting a motorway-type temperature to build up inside the DPF system and begin a full regeneration to bring the unit back to good health.

# <span id="page-8-0"></span>**3. Using the Scan Tool**

## <span id="page-8-1"></span>**3.1 Tool Description**

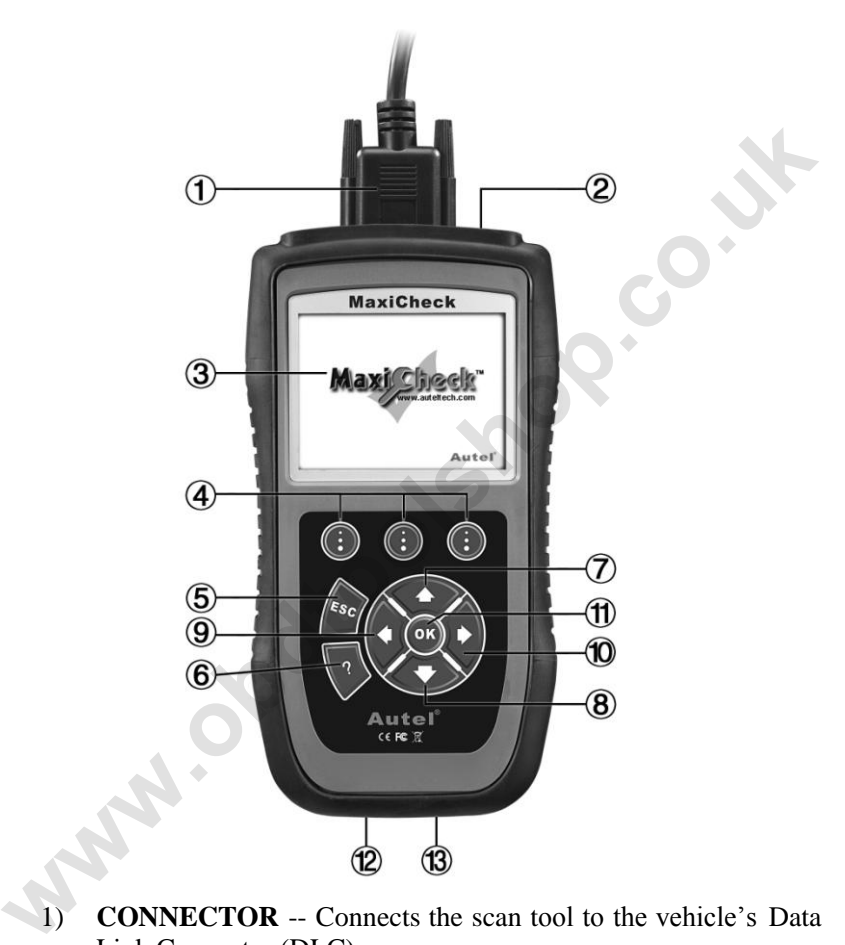

- 1) **CONNECTOR** -- Connects the scan tool to the vehicle's Data Link Connector (DLC).
- 2) **External DC Power Port** Connects the 12 volt power adapter to power the tool when disconnected from the vehicle.
- 3) **LCD DISPLAY** -- Indicates test results. TFT color display (320 x 240 dpi).
- 4) **FUNCTION BUTTON** Corresponds with "buttons" on screen for executing commands.
- 5)  $\sqrt{s_0}$  **ESC BUTTON** -- Cancels a selection (or action) from a menu or returns to the previous screen.
- 6) **HELP BUTTON** -- Provides help information and Code Breaker function.
- 7) **UP SCROLL BUTTON** -- Moves up through menu and submenu items in menu mode. When more than one screen of data is retrieved, moves up through the current screen to the previous screens for additional data. When looking up DTC, it is used to change value of selected character.
- 8) **DOWN SCROLL BUTTON** -- Moves down through menu and submenu items in menu mode. When more than one screen of data is retrieved, moves down through the current screen to next screens for additional data. When looking up DTC, it is used to change value of selected character.
- 9) **LEFT SCROLL BUTTON** -- When look up DTC definitions, moves to previous character and views additional information on previous screens if DTC definition covers more than one screen; views previous screen or previous frames of recorded data. It is also used to view previous trouble code when viewing DTCs. **EXECT SCROLL BUTTON** -- Moves up through menu and<br>
submenu items in menu mode. When more than one screen of<br>
data is retrieved, moves up through the current screen to the<br>
previous screens for additional data. When lookin
	- 10) **RIGHT SCROLL BUTTON** -- When look up DTC definitions, moves to next character and view additional information on next screens if DTC definition covers more than one screen; views next screen or next frames of recorded data.. It is also used to view next trouble code when viewing DTCs.
	- 11) **OK BUTTON** -- Confirms a selection (or action) from a menu.
	- 12) **USB CONNECTOR** -- Connects the scan tool to the PC for printing and updating.
	- 13) **SD Card Slot –** Holds the System SD card.

## <span id="page-10-0"></span>**3.2 Specifications**

- 1) Display: TFT color display (320 x 240 dpi)
- 2) Operating Temperature: 0 to 60  $\mathbb{C}$  (32 to 140 F $\degree$ )
- 3) Storage Temperature: -20 to 70 °C (-4 to 158  $\text{F}$ )
- 4) External Power: 12.0 to 18.0 V power provided via vehicle battery or adapter.
- 5) Dimensions:

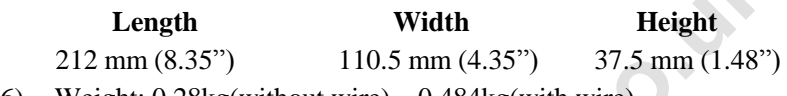

6) Weight: 0.28kg(without wire) 0.484kg(with wire)

## <span id="page-10-1"></span>**3.3 Accessories Included**

- 1) **User"s Manual** -- Instructions on tool operations.
- 2) **CD** -- Includes user's manual, update software, and etc.
- 3) **OBD2 cable** -- Provides power to tool and communicates between tool and vehicle.
- 4) **USB cable** -- Used to upgrade the scan tool, and to print retrieved data.
- 5) **SD card** -- Contains the scan tool's operation software and applications.
- 6) **Carry case** -- A nylon case to store the scan tool when not in use.

## <span id="page-10-2"></span>**3.4 Keyboard**

No solvents such as alcohol are allowed to clean the keypad or display. Use a mild nonabrasive detergent and a soft cotton cloth. Do not soak the keypad as the keypad is not waterproof. battery or adapter.<br>
5) Dimesions:<br>
Length<br>
212 mm (8.35°) 110.5 mm (4.35°) 37.5 mm (1.48°)<br>
6) Weight: 0.28kg(without wire) 0.484kg(with wire)<br> **3.3 Accessories Included**<br>
1) User's Manual -- Instructions on tool operatio

## <span id="page-10-3"></span>**3.5 Power**

Before using the scan tool, you must provide power to the scan tool. There are two methods for providing power to the scan tool.

- **DC** external power adapter.
- Cable connection to vehicle.

During vehicle testing, power for the scan tool is usually provided through the vehicle cable connection. When the scan tool is not connected to a vehicle, the scan tool can be powered with an AC/DC external power adapter.

While the scan tool is powered via the vehicle Data Link Connector (DLC), just follow the steps below to turn on the scan tool:

- 1) Connect the Cable to scan tool.
- 2) Find DLC on vehicle.
- *A plastic DLC cover may be found for some vehicles and you need to remove it before plugging the OBD2 cable.*
- 3) Plug the cable to the vehicle's DLC.
- 4) Power up the scan tool , and wait for the **Main Screen** to appear.(figure 3.1)

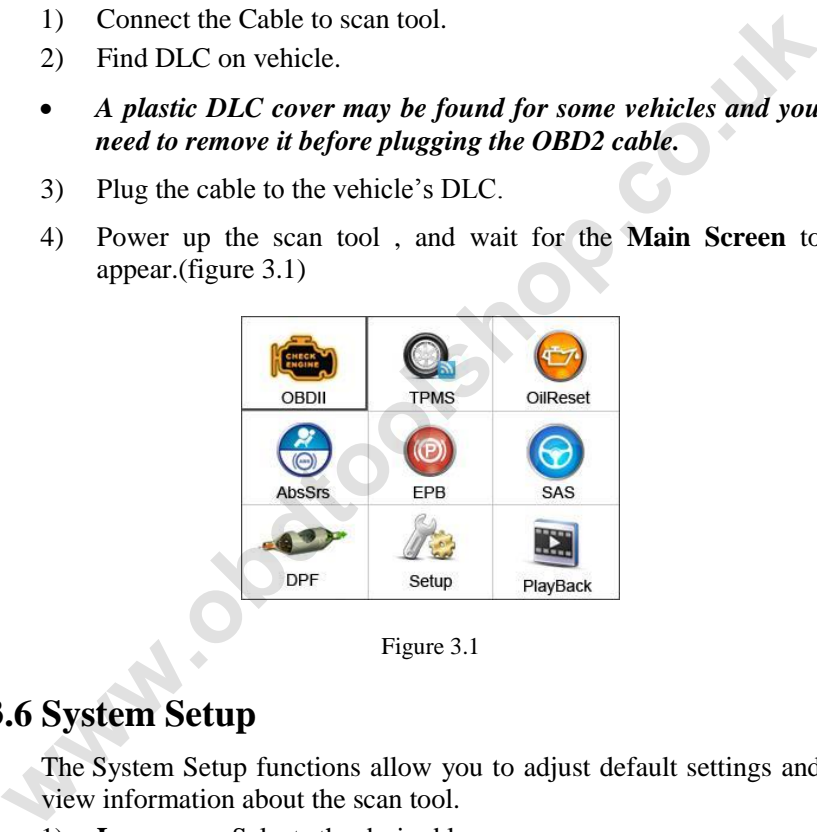

Figure 3.1

## <span id="page-11-0"></span>**3.6 System Setup**

The System Setup functions allow you to adjust default settings and view information about the scan tool.

- 1) **Language:** Selects the desired language.
- 2) **Unit of measure:** Sets the unit of measure to English or Metric.
- 3) **Beep Set:** Turns on/off beep.
- 4) **LCD Test:** Checks if the LCD display is working properly.
- 5) **Key Test:** Checks if the keyboard is working properly.
- 6) **About:** Provides information of the scan tool.
- *Settings of the unit will remain until change to the existing settings is made.*

### **To enter the Setup menu**

From the **Main Screen:** Use **LEFT/RIGHT** scroll button to select **Setup**, and press the **OK** button. Following the instructions to do adjustments and settings could make your diagnosis more conveniently and easily. (Figure 3.2)

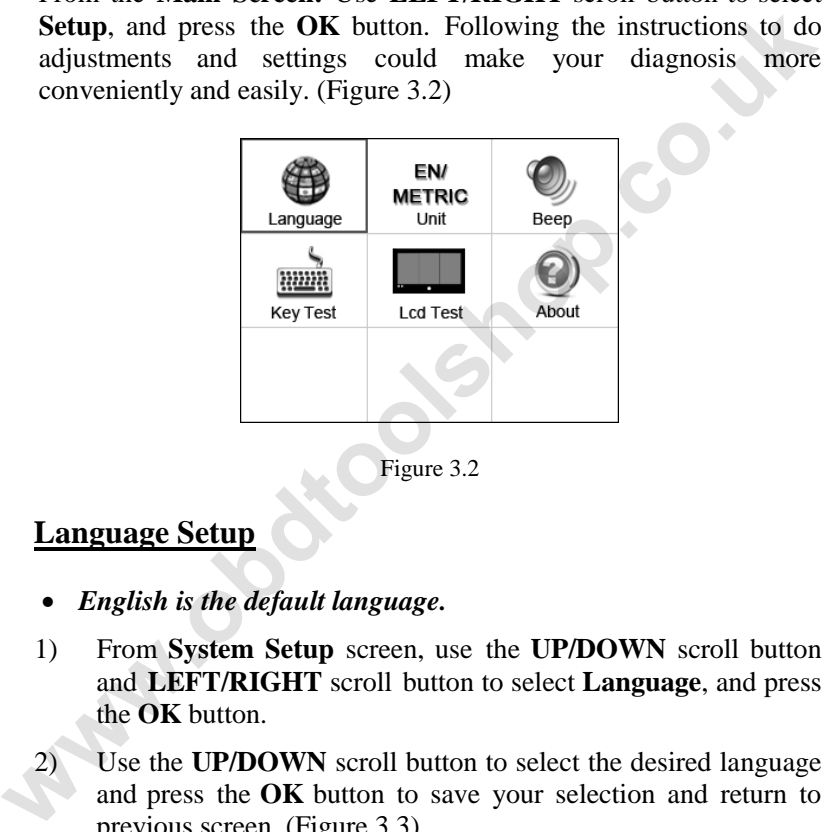

Figure 3.2

#### **Language Setup**

- *English is the default language.*
- 1) From **System Setup** screen, use the **UP/DOWN** scroll button and **LEFT/RIGHT** scroll button to select **Language**, and press the **OK** button.
- Use the **UP/DOWN** scroll button to select the desired language and press the **OK** button to save your selection and return to previous screen. (Figure 3.3)

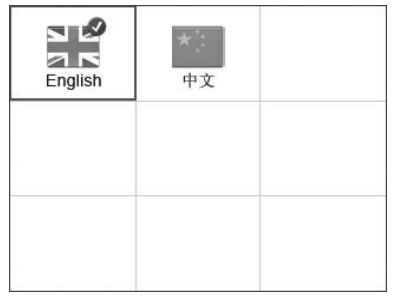

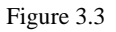

### **Unit of Measure**

- *Metric is the default measurement unit.*
- 1) From **System Setup** screen, use the **LEFT/RIGHT** scroll button to select **EN/METRIC** and press the **OK** button.
- 2) From **Unit of Measure** screen, use the **LEFT/RIGHT** scroll button to select the desired unit of measurement. (Figure 3.4 )

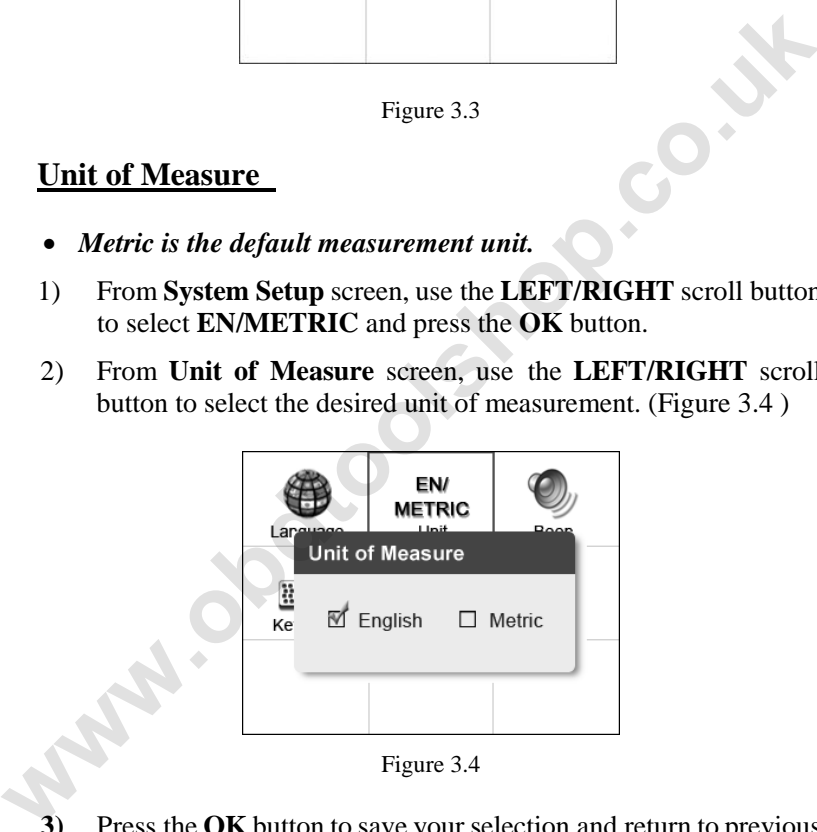

Figure 3.4

**3)** Press the **OK** button to save your selection and return to previous menu. Or, press the **ESC** button to exit without saving.

### **Beep Set**

*The default setting is Beep On.*

- 1) From **System Setup** screen, use the **UP/DOWN** scroll button and **LEFT/RIGHT** scroll button to select **Beep Set** and press the **OK** button.
- 2) From **Beep Set** menu, use the **LEFT/RIGHT** scroll button to select ON or OFF to turn on/off the beep. (Figure 3.5)

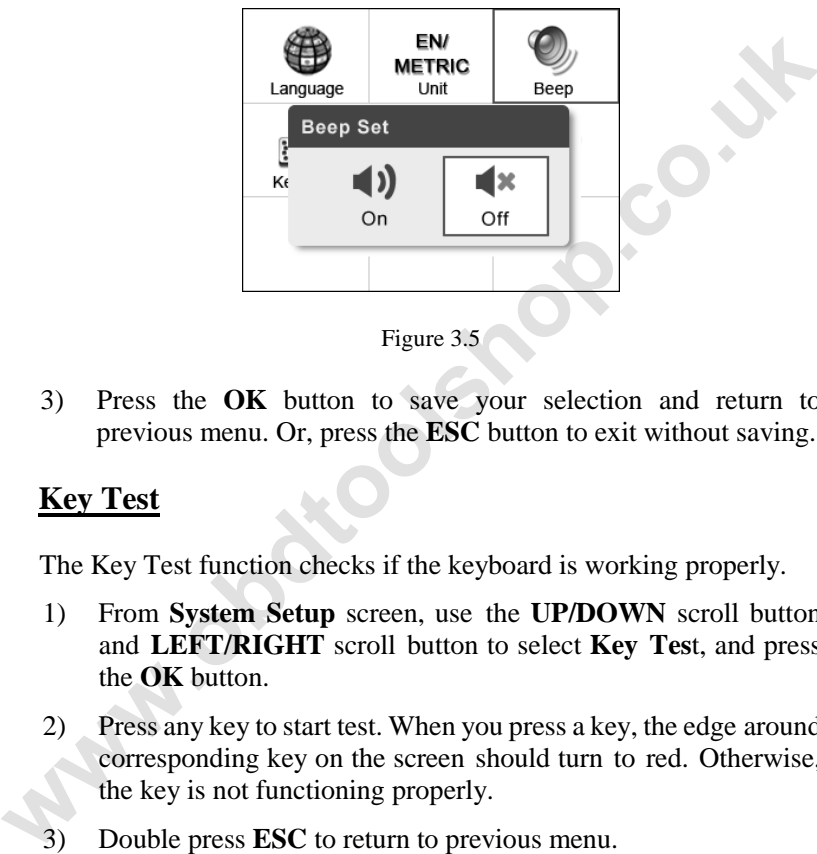

Figure 3.5

3) Press the **OK** button to save your selection and return to previous menu. Or, press the **ESC** button to exit without saving.

### **Key Test**

The Key Test function checks if the keyboard is working properly.

- 1) From **System Setup** screen, use the **UP/DOWN** scroll button and **LEFT/RIGHT** scroll button to select **Key Tes**t, and press the **OK** button.
- 2) Press any key to start test. When you press a key, the edge around corresponding key on the screen should turn to red. Otherwise, the key is not functioning properly.
- 3) Double press **ESC** to return to previous menu.

### **LCD Test**

The **LCD Test** function checks if the LCD display is working normally.

- 1) From **System Setup** screen, use the **UP/DOWN** scroll button and **LEFT/RIGHT** scroll button to select **LCD Test**, and press the **OK** button.
- 2) Look for missing spots in the red, green, blue, black and white LCD display.
- 3) When completed, press the **ESC** button to exit.

### **About**

The **About** function allows viewing of some important information such as serial number and software version number of the scanner.

- 1) From **System Setup** screen, use the **UP/DOWN** scroll button and **LEFT/RIGHT** scroll button to select **About** and press the **OK** button; wait for the **About** screen to appear.
- 2) View tool information on screen. (Figure 3.6) Press the **ESC** button to exit without saving.

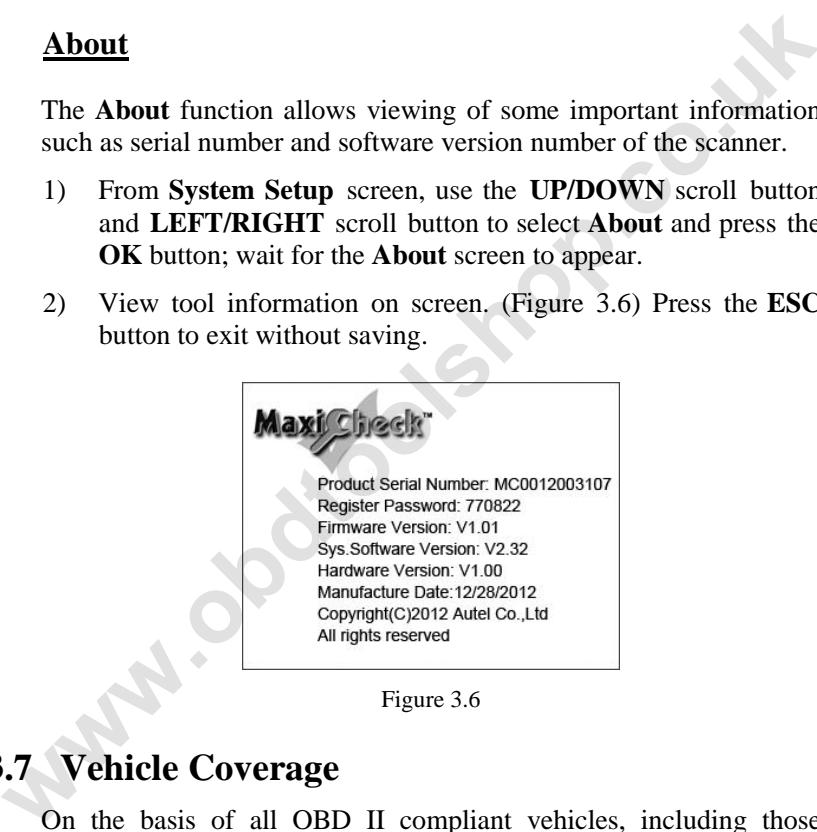

Figure 3.6

## <span id="page-15-0"></span>**3.7 Vehicle Coverage**

On the basis of all OBD II compliant vehicles, including those equipped with universal protocol -- Control Area Network (CAN), MaxiCHECK Series Scanner expands vehicle system coverage and offers more diagnostic power to the vehicle technicians. Featuring expanded global vehicle coverage, the scan tool offers technicians a significant improvement on model years covered by supported manufactures. In addition to adding new vehicle coverage through 2011/2012, we've also worked backwards to include non-OBDII vehicles, which can be diagnosed by setting up with optional OBDI adaptors.

**For OBDII Diagnostics:** 1996 and newer vehicles.

**For Oil light / Service Reset :** ACURA, HONDA, INFINITI, ISUZU, LEXUS, NISSAN, SCION, TOYOTA, ABARTH, ALFA ROMEO, AUDI, BENZ, BMW, CITROEN, FIAT, JAGUAR, LANCIA, LAND ROVER, MINI, OPEL, PEUGEOT, SAAB, SMART, SPRINTER, VW, VOLVO, CHRYSLER, FORD, GM, JEEP, LINCOLN, MERCURY, OIDSMOBILE

**For EPB Service:** HONDA, TOYOTA, AUDI , BENZ , BMW , CITROEN , JAGUAR , LANDROVER , OPEL, PEUGEOT, RENAULT, VW, VOLVO

**For TPMS Service:** ACURA, HONDA, HYUNDAI, INFINITI, KIA, LEXUS, MAZDA, MITSUBISHI, NISSAN, SCION, SUBARU, TOYOTA, BENZ, JAGUAR, LANDROVER, SAAB, VOLVO, BUICK, CADILLAC, CHEVROLET, CHRYSLER, DODGE, FORD, GM, HUMMER, JEEP, LINCOLN, MERCURY, PONTIAC, SATURN.

**For ABS/SRS :** GM, CHRYSLER, FORD, AUDI, ABARTH, ALFA, BENZ, BMW, BENTLEY, BUGATTI, CITROEN, DACIA, EU FORD, FIAT, JAGUAR, LANDROVER, LANCIA, MINI, MAYBACH, OPEL, PEUGEOT, PORSCHE, RENAULT, SAAB, SMART, SEAT, SKODA, SPRINTER, VW, VAUXHALL, VOLVO, AU FORD, HOLDEN, ACURA, DAEWOO, HONDA, HYUNDAI, ISUZU, INFINITI, KIA, LEXUS, MAZDA, MITSUBISHI, NISSAN, SCION, SUBARU, SUZUKI, TOYOTA. ISUZU, LEXUS, NISSAN, SCION, TOYOTA, ABARTH, ALFA<br>ROMEO, AUDI, BENZ, BMW, CITROEN, FIAT, JAGUAR<br>LANCIA, LAND ROVER, MINI, OPEL, PEUGEOT, SAAB,<br>LANCIA, LAND ROVER, MINI, OPEL, PEUGEOT, SAAB,<br>JEEP,LINCOLN, MERCURY, OIDSMOBIL

**For SAS:** AU FORD, ACURA, HONDA, HYUNDAI, INFINITI, KIA, LEXUS, NISSAN, SCION, SUBARU, SUZUKI, TOYOTA, ABARTH, ALFA, BENZ, BMW, CITROEN, DACIA, EU FORD, FIAT, JAGUAR, LANCIA, LAND ROVER, MINI, MAYBACH, OPEL, PEUGEOT, RENAULT, VAUXHALL, FORD, CHRYSLER, GM

**For DPF :** CITROEN, PEUGEOT, BMW, RENAULT, ALFA, BENZ, EU FORD, FIAT, JAGUAR, LANCIA, LAND ROVER, MINI, OPEL, VAUXHALL, FORD, CHRYSLER, GM, AU FORD, ACURA, HONDA, INFINITI, LEXUS, MAZDA, NISSAN, SCION, TOYOTA.

## <span id="page-17-0"></span>**3.8Product Troubleshooting**

#### **Vehicle Linking Error**

A communication error occurs if the scan tool fails to communicate with the vehicle's ECU (Engine Control Unit). You need to do the following to check up: **Vehicle Linking Error**<br>
A communication error cocurs if the scan tool fails to communicate<br>
with the vehicle's ECU (Engine Control Unit). You need to do the<br>
following to check up:<br>  $\checkmark$  Verify that the ignition is ON.<br>

- $\checkmark$  Verify that the ignition is ON.
- $\checkmark$  Check if the scan tool's connector is securely connected to the vehicle's DLC.
- $\checkmark$  Turn the ignition off and wait for about 10 seconds. Turn the ignition back to on and continue the testing.
- $\checkmark$  Verify the control module is not defective.

#### **Operating Error**

If the scan tool freezes, then an exception occurs or the vehicle's ECU (Engine Control Unit) is too slow to respond to requests. You need to do the following to reset the tool:

- $\checkmark$  Reset the scan tool.
- $\checkmark$  Turn the ignition off and wait for about 10 seconds. Turn the ignition back to on and continue the testing.

#### **Scan tool doesn"t power up**

If the scan tool won't power up or operates incorrectly in any other way, you need to do the following to check up:

- $\checkmark$  Check if the scan tool's connector is securely connected to the vehicle's DLC;
- $\checkmark$  Check if the DLC pins are bent or broken. Clean the DLC pins if necessary.
- $\checkmark$  Check vehicle battery to make sure it is still good with at least 8.0 volts.

# <span id="page-18-0"></span>**4. Playback Data**

**The Playback Data function allows viewing data from last test recorded by the scan tool**.

*NOTE: The amount of files that can be saved depends on the space available in the SD card.* 

### <span id="page-18-1"></span>**4.1 Reviewing Data**

1) Use the **LEFT**/**RIGHT** scroll button to select **Playback** from **Main Screen (**Figure 3.1**)**, and press the **OK** button. Wait for the **Review data** screen to appear. The recorded files are identified by different diagnostic functions, such as OBDII diagnostics, TPMS, OilReset, ABS/SRS, EPB, SAS and DPF and will be saved in corresponding folders. **Example 1.1**<br> **We the LEFT/RIGHT** scroll button to select **Playback** from<br> **Main Screen** (Figure 3.1), and press the **OK** button. Wait for<br>
the **Review data** screen to appear. The recorded files are<br>
identified by differe

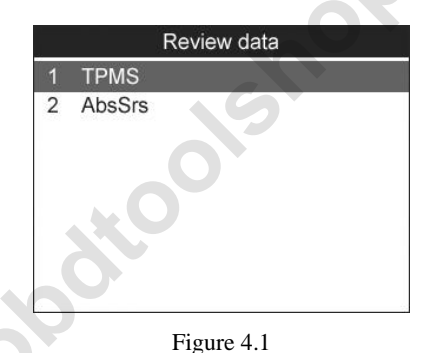

- 2) Select the desired item you want to review and press **OK** button to continue. (Take TPMS as an example: To review data saved in the TPMS function, select **TPMS** in the **Review data** menu. Then press **OK** button to continue.)
	- If no data from previously tested vehicle is recorded, a message **Wo data available!**" shows on the screen.

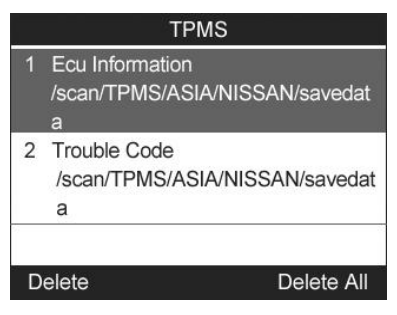

Figure 4.2

3) Use the **UP/DOWN** scroll button to select the desired item from **TPMS** menu, and press the **OK** button.

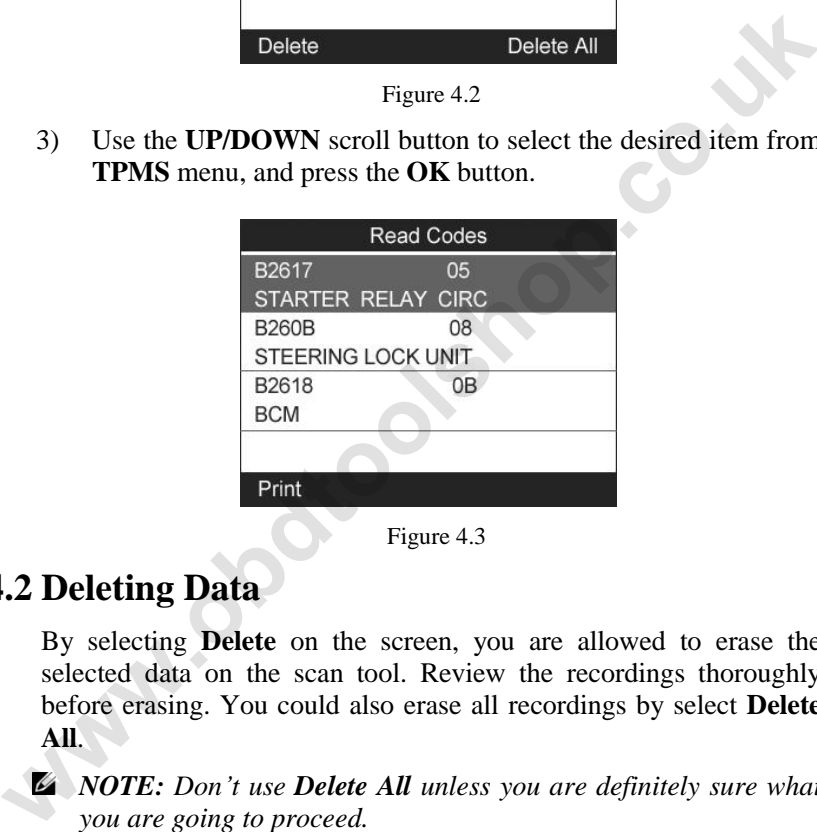

Figure 4.3

## <span id="page-19-0"></span>**4.2 Deleting Data**

By selecting **Delete** on the screen, you are allowed to erase the selected data on the scan tool. Review the recordings thoroughly before erasing. You could also erase all recordings by select **Delete All**.

*NOTE: Don't use Delete All unless you are definitely sure what you are going to proceed.* 

### <span id="page-19-1"></span>**4.3 Printing Data**

**Print** option allows you to print the recorded files to your computer and then to the printer.

For more details, please refer to chapter *12.1 Print Data.*

# <span id="page-20-0"></span>**5. OBDII Diagnostics**

The OBD II Diagnostics function is a fast-access option that allows you to carry out a quick test on the engine system of OBD II vehicles.

**When more than one vehicle control module is detected by the scan tool, you will be prompted to select the module where the data may be retrieved. The most often to be selected are the Power train Control Module [PCM] and Transmission Control Module [TCM].**  data may be retrieved. The most often to be selected are the<br> **Power train Control Module [PCM]** and Transmission Control<br>
Module [TCM].<br>
CAUTION: Don't connect or disconnect any test equipment with<br>
ignition on or engine

#### *CAUTION: Don't connect or disconnect any test equipment with ignition on or engine running.*

- 1) Turn the ignition off.
- 2) Locate the vehicle's 16-pin Data Link Connector (DLC).
- 3) Plug the scan tool cable connector into the vehicle's DLC.
- 4) Turn the ignition on. Engine can be off or running.
- 5) Turn on the scan tool. Select **OBDII** from the **Main Screen**. (Figure 3.1)
- 6) Press the **OK** button to wait for the Menu to appear. A sequence of messages displaying the OBDII protocols will be observed on the display until the vehicle protocol is detected.
	- *If the scan tool fails to communicate with the vehicle's ECU (Engine Control Unit) more than three times, a "LINKING ERROR!" message shows up on the display.*
- Verify that the ignition is ON.
- Check if the scan tool's OBD II connector is securely connected to the vehicle's DLC.
- Verify that the vehicle is OBD2 compliant.
- Turn the ignition off and wait for about 10 seconds. Turn the ignition back to on and repeat the procedure from step 5.
	- *If the "LINKING ERROR" message does not go away, then there might be problems for the scan tool to communicate*

*with the vehicle. Contact your local distributor or the manufacturer's customer service department for assistance.*

7) View a summary of system status (MIL status, DTC counts, Monitor status) on screen. (Figure 5.1 ) Press **ESC** button for **Diagnostic Menu** (Figure 5.3) to come up.

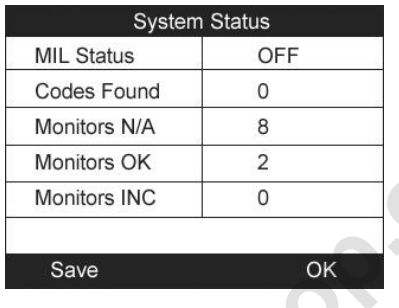

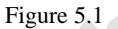

 If more than one module is detected, you will be prompted to select a module before testing. (Figure 5.2 )

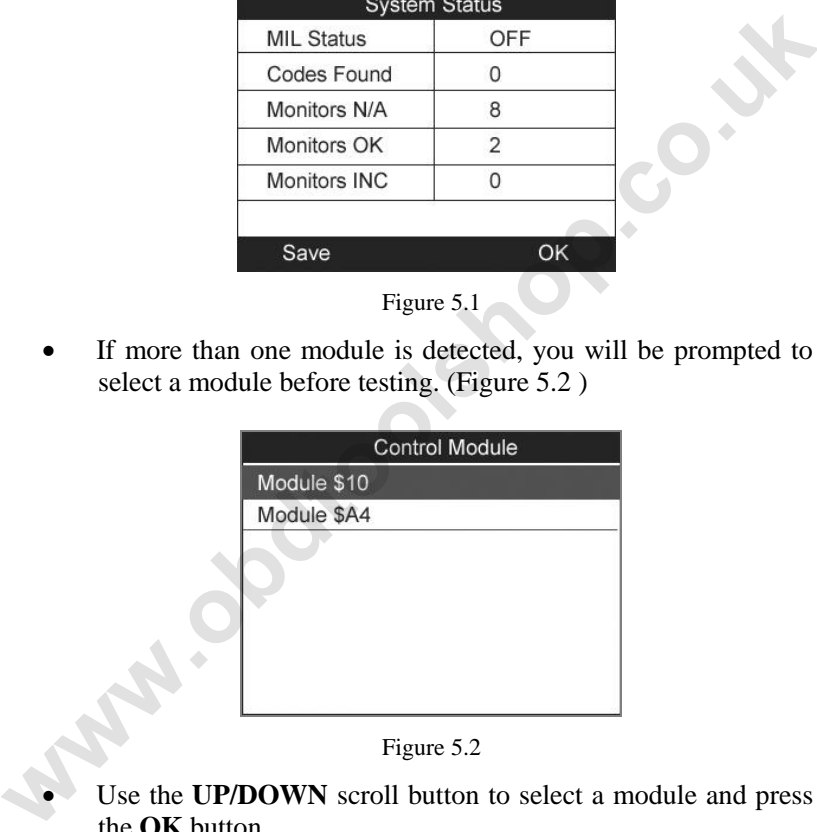

Figure 5.2

 Use the **UP/DOWN** scroll button to select a module and press the **OK** button.

### <span id="page-21-0"></span>**5.1. Read Codes**

 *Reading Codes can be done with the key on engine off (KOEO) or with the key on engine running (KOER).* 

- *Stored Codes are also known as "hard codes", which are fault codes, or trouble codes that have been stored in the vehicle computer memory because the faults have reoccurred for more than a specified amount of key-cycles. These codes will cause the control module to illuminate the malfunction indicator light (MIL) when emission-related fault occurs.*
- *Pending Codes are also referred to as "maturing codes" or "continuous monitor codes". They indicate problems that the control module has detected during the current or last driving cycle but are not considered serious yet. Pending Codes will not turn on the malfunction indicator lamp (MIL). If the fault does not occur within a certain number of warm-up cycles, the code clears from memory.*
- *Permanent Codes are DTCs that are "confirmed" and are retained in the non-volatile memory of the computer until the appropriate monitor for each DTC has determined that the malfunction is no longer present and is not commanding the MIL on. Permanent DTC shall be stored in non-volatile memory and may not be erased by any diagnostic services or by disconnecting power to ECU*. **where**<br> **whereas the continuous monitor codes". They indicate problems that the<br>
continuous monitor codes". They indicate problems that the<br>
control module has detected during the current or last driving<br>
not turn on the** 
	- 1) Use **UP/DOWN** scroll button to select **Read Codes** from **Diagnostic Menu** and press **OK** button. (Figure 5.3 )

| <b>Diagnostic Menu</b>   |  |
|--------------------------|--|
| 1. System Status         |  |
| 2 Read Codes             |  |
| 3. Erase Codes           |  |
| 4. Live Data             |  |
| 5 Freeze Frame           |  |
| 6.I/M Readiness          |  |
| 7.02 Monitor Test        |  |
| 8. On-Board Monitor Test |  |

Figure 5.3

2) Use the **UP/DOWN** scroll button to select **Stored Codes** or **Pending Codes** from the **Read Codes** menu and press the **OK** button. (Figure 5.4 )

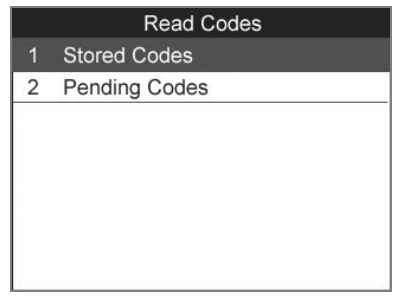

Figure 5.4

- If there is not any Diagnostic Trouble Code, the display indicates "No (pending) codes are stored in the module!" Wait a few seconds or press any key to return to previous screen.
	- *NOTE: Permanent Codes function is available for merely vehicles supporting the CAN protocols.*
- 3) View DTCs and their definitions on screen.
- 4) If more than one DTC is found, use the **UP/DOWN** scroll button to check all the codes.
- If retrieved DTCs contain any manufacturer specific or enhanced codes, a "Manufacturer specific codes are found! Press any key to select vehicle make!" message comes up prompting you to select vehicle manufacturer to view DTC definitions. Use **UP/DOWN** scroll button to select manufacturer and then press **OK** button to confirm. Figure 5.4<br> **We conding)** codes are stored in the module!" Wait a few<br>
seconds or press any key to return to previous sereen.<br> **EVACUATE:** Permanent Codes function is available for merely<br>
vehicles supporting the CAN proto

| <b>Vehicle Manufacturer</b> |  |
|-----------------------------|--|
| <b>BUICK</b>                |  |
| <b>BMW</b>                  |  |
| <b>CADILLAC</b>             |  |
| CHEVROLET                   |  |
| <b>CHRYSLER</b>             |  |
| FORD                        |  |
|                             |  |
|                             |  |

Figure 5.5

 If the manufacturer of your vehicle is not listed, use the **UP/DOWN** scroll button to select **Other** and press the **OK** button.

## <span id="page-24-0"></span>**5.2. Erasing Codes**

*CAUTION: Erasing the Diagnostic Trouble Codes may allow the scan tool to delete not only the codes from the vehicle's on-board computer, but also "Freeze Frame" data and manufacturer specific enhanced data. Further, the I/M Readiness Monitor Status for all vehicle monitors is reset to Not Ready or Not Complete status. Do not erase the codes before the system has been checked completely by a technician.*  **when the codes from the vehicle's on-board computer, but also "Freeze Frame" data and manufacturer specific enhanced data. Further, the IM Readiness Monitor Status for all which end we will be a set to Not Ready or Not Co** 

- *NOTE: Erasing codes does not mean that trouble codes in ECU have been eliminated completely. As long as there is fault with the vehicle, the trouble codes keeps on presenting.*
- *This function is performed with key on engine off (KOEO). Do not start the engine.*
- 1) Use the **UP/DOWN** scroll buttons to select **Erase Codes** from **Diagnostics Menu** and press the **OK** button. (Figure 5.3)
- 2) A warning message comes up asking for your confirmation. (Figure 5.6)

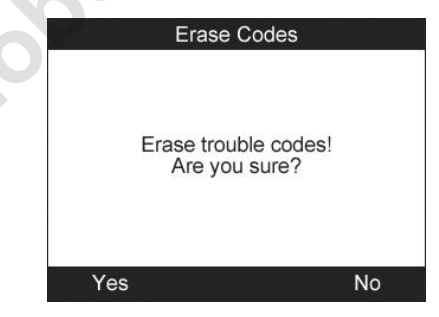

Figure 5.6

 If you do not want to proceed with erasing codes, press **ESC** button or select **NO** to exit and return to previous screen.

- 3) Press the **OK** button to confirm.
	- If the codes are cleared successfully, an "Erase Done!" confirmation message shows on the display.( Figure 5.7)

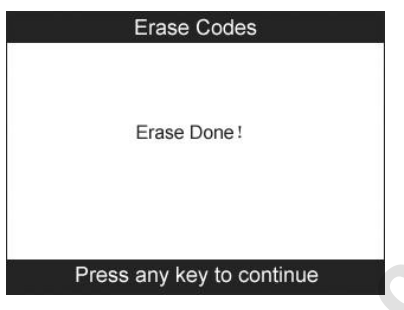

Figure 5.7

If the codes are not cleared, then an "Erase Failure. Turn Key on with Engine off!" message appears. (Figure 5.8)

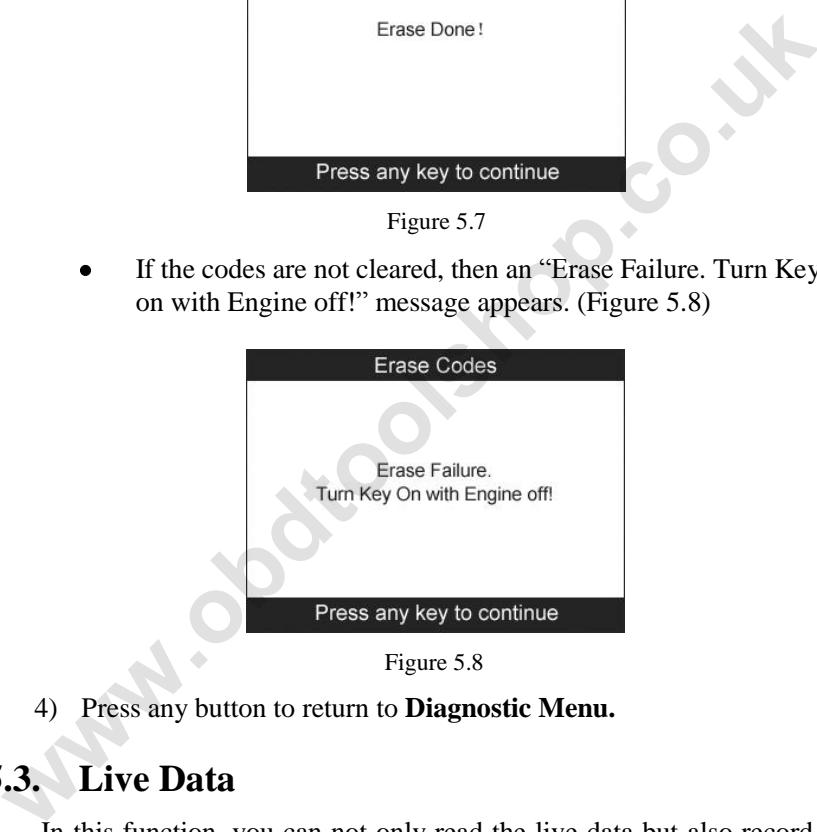

Figure 5.8

4) Press any button to return to **Diagnostic Menu.**

## **5.3. Live Data**

<span id="page-25-0"></span>In this function, you can not only read the live data but also record data for later review.

### **Viewing Data**

**The View Data function allows viewing of live or real time PID data of vehicle"s computer module(s).**

- 1) To view live data, use the **UP/DOWN** scroll button to select **Live Data** from **Diagnostic Menu** and press the **OK** button. (Figure 5.3)
- 2) Wait a few seconds while the scan tool validates the PID MAP. (Figure 5.9)

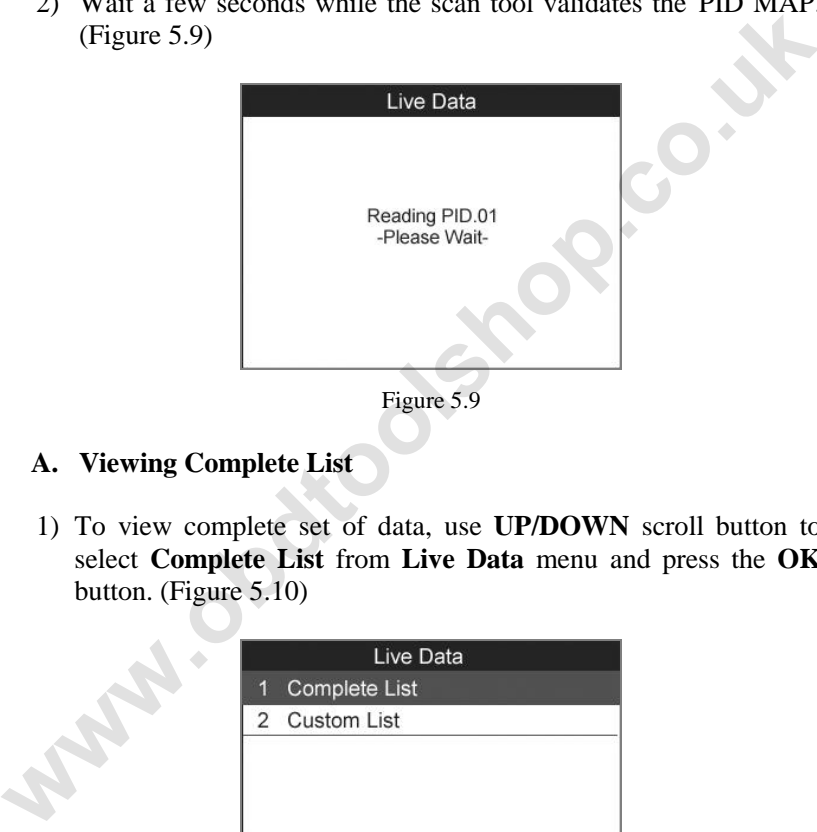

#### **A. Viewing Complete List**

1) To view complete set of data, use **UP/DOWN** scroll button to select **Complete List** from **Live Data** menu and press the **OK** button. (Figure 5.10)

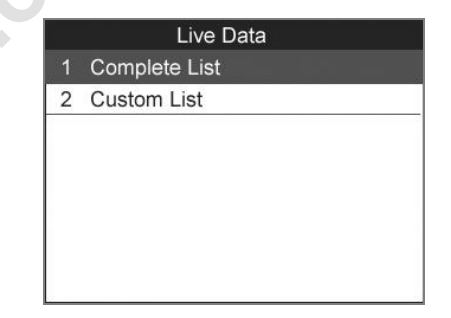

Figure 5.10

2) View live PIDs on the screen. Use the **UP/DOWN** scroll button for more PIDs if additional information is available on more than one page.( Figure 5.11)

| <b>Complete List</b>           |      |   |
|--------------------------------|------|---|
| Long Term Fuel Trim-<br>Bank 1 | 12.5 | ℀ |
| Long Term Fuel Trim-<br>Bank 3 | 9.4  | % |
| Short Term Fuel Trim           | 7.8  | % |
| Pause One Graphic              | Save |   |

Figure 5.11

If the "**Graphics**" on the bottom appears when a PID is highlighted, graphic information is available. Select **Graphics** to view graph. (Figure 5.12). PID name, current value, maximum and minimum values are displayed on the screen.

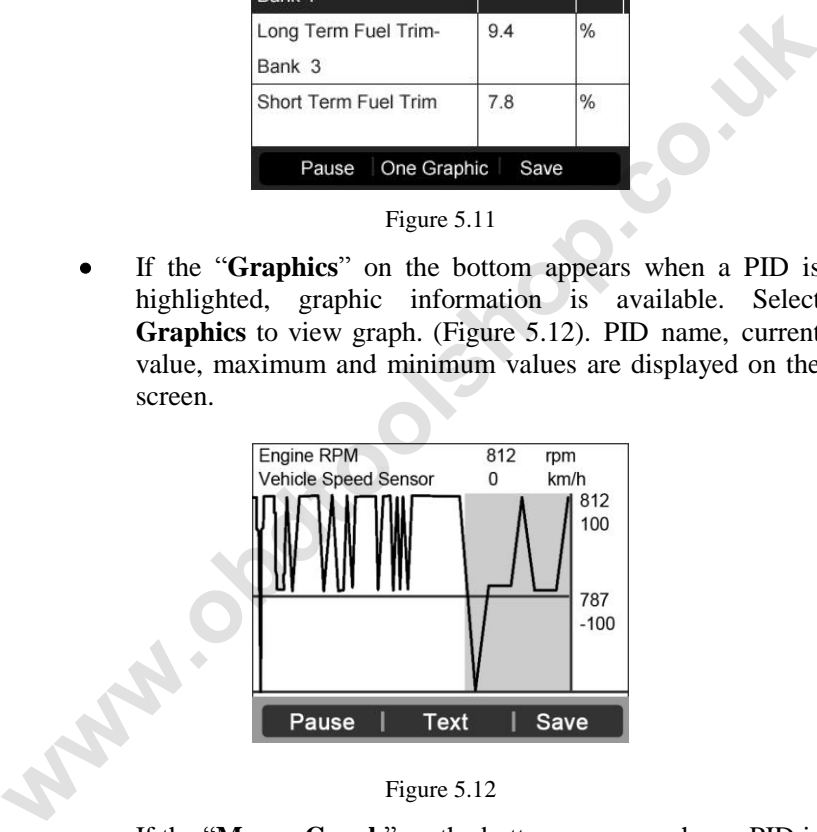

Figure 5.12

- If the "**Merge Graph**" on the bottom appears when a PID is selected to view, merged graph information is available. (Figure 5.13)
- *NOTE: Merge Graph can be used to compare two related parameters in graphic mode, which is especially convenient in*

*the Custom List option where you could select two interacted parameter to merge and see their relationship.* 

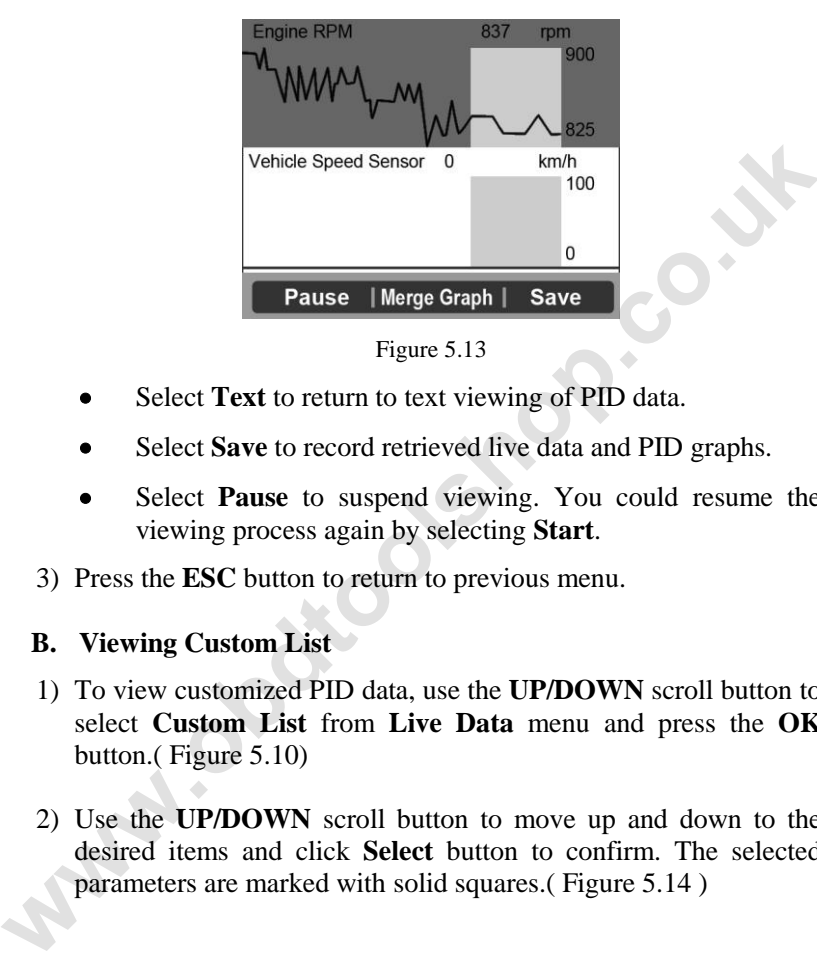

Figure 5.13

- Select **Text** to return to text viewing of PID data.
- Select **Save** to record retrieved live data and PID graphs.
- Select **Pause** to suspend viewing. You could resume the viewing process again by selecting **Start**.
- 3) Press the **ESC** button to return to previous menu.

#### **B. Viewing Custom List**

- 1) To view customized PID data, use the **UP/DOWN** scroll button to select **Custom List** from **Live Data** menu and press the **OK** button.( Figure 5.10)
- 2) Use the **UP/DOWN** scroll button to move up and down to the desired items and click **Select** button to confirm. The selected parameters are marked with solid squares.( Figure 5.14 )

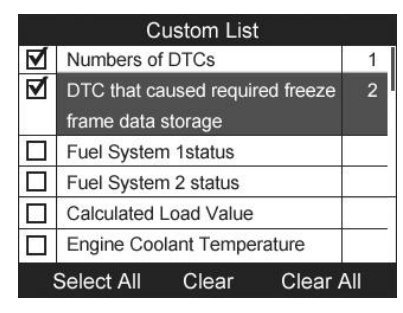

Figure 5.14

- The number to the right of selected item indicates sequence of this item.
- If you want to deselect the item, press **Clear** button.
- To select all the items on the screen, press **Select All** button. To clear all the selected items on the screen, press **Clear All**  button.
- 3) Press the **OK** button to view selected PIDs on screen.

|               | Engine Coolant Temperature                                                                                                    | <b>Clear All</b> |    |  |
|---------------|----------------------------------------------------------------------------------------------------|------------------|----|--|
|               | Select All<br>Clear                                                                                                    |                  |    |  |
|               | Figure 5.14                                                                                                    |                  |    |  |
| of this item. | The number to the right of selected item indicates sequence                                                                      |                  |    |  |
|               | If you want to deselect the item, press Clear button.                                                                            |                  |    |  |
| button.       | To select all the items on the screen, press Select All button<br>To clear all the selected items on the screen, press Clear All |                  |    |  |
| 3)            | Press the OK button to view selected PIDs on screen.                                                                             |                  |    |  |
|               | <b>Custom List</b>                                                                                                    |                  |    |  |
|               | <b>Calculated Load Value</b>                                                                                                    | 9.0              | %  |  |
|               | <b>Engine Coolant</b><br>Temperature                                                                                             | 145              | °F |  |
|               | One Graphic<br>Pause                                                                                                    | Save             |    |  |
|               | Figure 5.15                                                                                                    |                  |    |  |
|               | Use the ESC button to return to previous menu.                                                                                   |                  |    |  |

Figure 5.15

### **Recording Data**

**The Record Data function allows recording vehicle modules" Parameter Identification (PID) data to help diagnose intermittent vehicle problems. You could save data files to the** 

#### **SD card and then use the Playback function to view the saved files.**

- *NOTE: The length of time for each frame varies per vehicle. Generally, one frame of data is about 1/4 second, or 4 frames per second.*
- 1) To record live data, with the live data screen displaying, select **Save** on the bottom. The scan tool will start timing to record retrieved live data and PID graphs.
	- If you record live data under text mode, following screen shows:

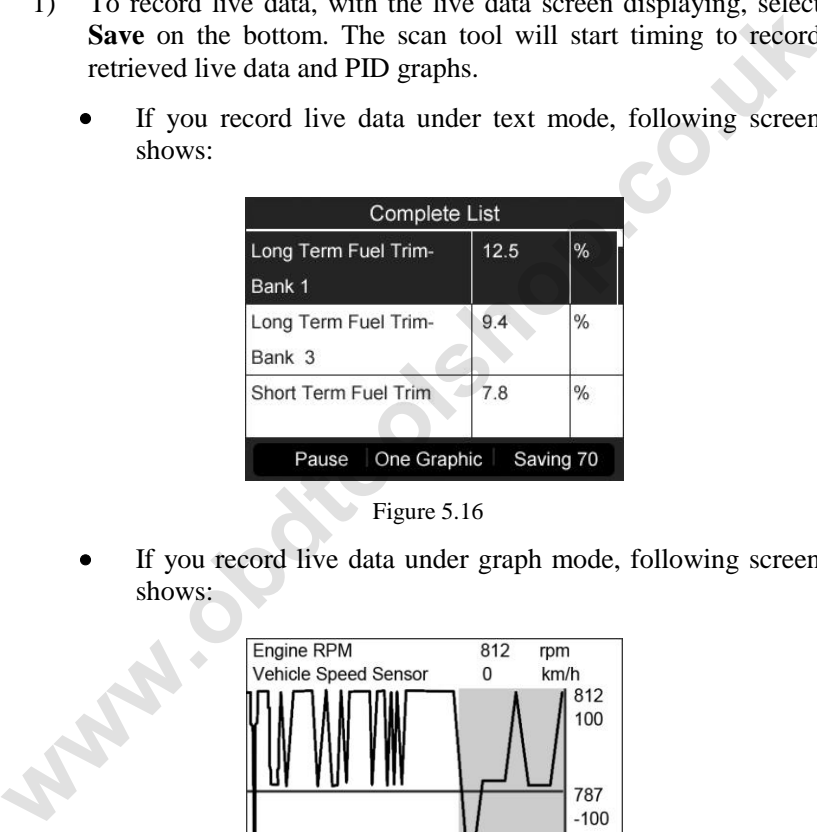

Figure 5.16

 If you record live data under graph mode, following screen shows:

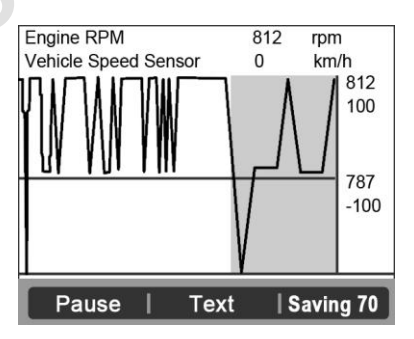

Figure 5.17

- *NOTE: The scan tool can only playback text data even though the data is saved in graphic mode.*
- 2) When there is not enough memory space, a warning message prompting to delete previously recorded data.

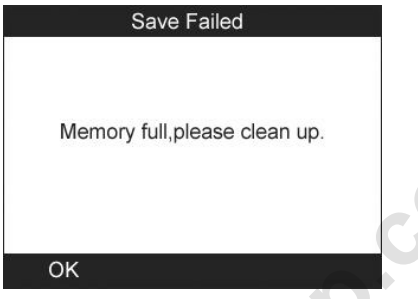

Figure 5.18

- If you wish to delete the data, select **Yes** and save currently retrieved data in the SD card.
- If you do not wish to delete the data, select **No** to return to previous screen.
- 3) Select **Pause** to suspend recording. You could resume the recording process again by selecting **Start**.
- 4) You may review the saved data in **Playback** function.
- 5) Press **ESC** button to exit.

### <span id="page-31-0"></span>**5.4. Freeze Frame**

**Freeze Frame Data** allows the technician to view the vehicle's operating parameters at the moment a DTC (Diagnostic Trouble Code) is detected. For example, the parameters may include engine speed (RPM), engine coolant temperature (ECT), or vehicle speed sensor (VSS) etc. This information will aid the technician by allowing the parameters to be duplicated for diagnostic and repair purposes. Memory full, please clean up.<br>
We mory full, please clean up.<br> **we move therefore the contribution**<br> **we move therefore the contribution**<br> **we define the contribution**<br> **we define the contribution of the contribution**<br> **we** 

1) To view freeze frame data, use the **UP/DOWN** scroll button to select **Freeze Frame** from **Diagnostic Menu** and press the **OK** button. (Figure 5.3 )

- 2) Wait a few seconds while the scan tool validates the PID MAP.
- 3) If retrieved information covers more than one screen, use the **DOWN** scroll button, as necessary, until all the data have been shown up. (Figure 5.19)

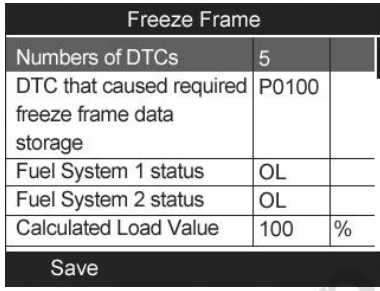

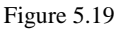

- If there is no available freeze frame data, an advisory message "No freeze frame data stored!" shows on the display.
- 4) Select **Save** to record freeze frame. A confirming message "Save success!" shows on the display and scan tool return to previous menu.
- 5) If you don't want to save the freeze frame data, press **ESC** button to return to previous screen.

### <span id="page-32-0"></span>**5.5. Retrieving I/M Readiness Status**

**I/M Readiness function is used to check the operations of the Emission System on OBD2 compliant vehicles. It is an excellent function to use prior to having a vehicle inspected for compliance to a state emissions program.**  Munders of DTCs that caused required P0100<br>
For that caused required P0100<br>
freeze frame data<br>
Fuel System 1 status<br>
Fuel System 1 status<br>
Fuel System 1 status<br>
Fuel System 1 status<br>
Calculated Load Value<br>
Tigure 5.19<br> **e** 

*CAUTION - By clearing trouble codes you also clear the readiness status for the individual emission system readiness tests. In order to reset these monitors, the vehicle must be driven through a complete drive cycle with no trouble codes in memory. Times for reset vary depending on vehicle.*

Some latest vehicle models may support two types of **I/M Readiness** tests:

- **A.** *Since DTCs Cleared -* indicates status of the monitors since the DTCs are erased.
- **B.** *This Drive Cycle*  indicates status of monitors since the beginning of the current drive cycle.

**An I/M Readiness Status result of "NO" does not necessarily indicate that the vehicle being tested will fail the state I/M inspection. For some states, one or more such monitors may be allowed to be "Not Ready" to pass the emissions inspection. EXECUTE:** An IM Readiness Status result of "NO" does not necessarily indicate that the vehicle being tested will fail the state IM inspection. For some states, one or more such monitors may be allowed to be "Not Ready" to

- **"OK"** -- Indicates that a particular monitor being checked has completed its diagnostic testing.
- **"INC"** -- Indicates that a particular monitor being checked has not completed its diagnostic testing.
- **"N/A"** -- The monitor is not supported on that vehicle.
- 1) Use the **UP/DOWN** scroll button to select **I/M Readiness** from **Diagnostic Menu** and press **OK** button. (Figure 5.3)
- 2) Wait a few seconds while the scan tool validates the PID MAP.
- 3) If the vehicle supports both types of tests, then both types will be shown on the screen for selection. (Figure 5.20)

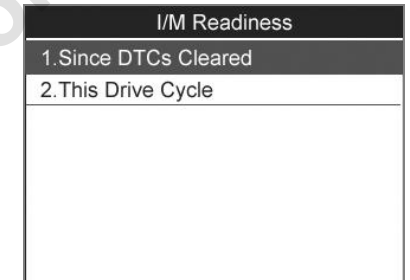

Figure 5.20

4) Use the **UP/DOWN** scroll button, as necessary, to view the status of the MIL light (**"ON" or "OFF**) and the following monitors:

For spark ignition engines:

- **MIS --** Misfire Monitor
- **FUEL --** Fuel System Monitor
- **CCM --** Comprehensive Component Monitor
- **EGR –** EGR System Monitor
- **O2S --** O2 Sensors Monitor
- **CAT --** Catalyst Monitor
- **EVAP --** Evaporative System Monitor
- **HTR --** O2 Sensor Heater Monitor
- **AIR --** Secondary Air Monitor
- **HCAT --** Heated Catalyst Monitor

For compression ignition engines:

- **MIS --** Misfire Monitor
- **FUEL --** Fuel System Monitor
- **CCM --** Comprehensive Component Monitor • CCM -- Comprehensive Component Monitor<br>• EGR – EGR System Monitor<br>• CAT -- Catalyst Monitor<br>• CAT -- Evaporative System Monitor<br>• FTR -- O2 Sensor Heater Monitor<br>• HTR -- O2 Sensor Heater Monitor<br>• HCAT -- Heated Catalys
	- **EGR –** EGR System Monitor
	- **HCCAT --** NMHC Catalyst Monitor
	- **NCAT --** NOx Aftertreatment Monitor
	- **BP --** Boost Pressure System Monitor
	- **EGS --** Exhaust Gas Sensor Monitor
	- **PM --** PM Filter Monitor

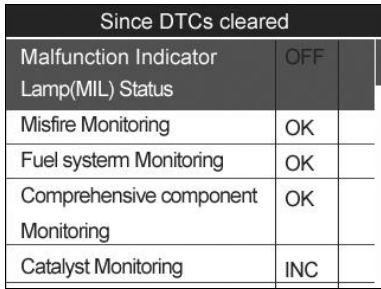

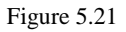

|    |                     | <b>Monitoring</b>                                                                                                    |            |  |  |
|----|---------------------|----------------------------------------------------------------------------------------------------|------------|--|--|
|    |                     | <b>Catalyst Monitoring</b>                                                                                                    | <b>INC</b> |  |  |
|    |                     | Figure 5.21                                                                                                    |            |  |  |
| 5) |                     | If the vehicle supports readiness test of "This Drive Cycle", a<br>screen of the following displays: (Figure 5.22)                                                                                          |            |  |  |
|    |                     | This Drive Cycle                                                                                                    |            |  |  |
|    |                     | <b>Malfunction Indicator</b><br>Lamp(MIL) Status                                                                                                    | OFF        |  |  |
|    |                     | <b>Misfire Monitoring</b>                                                                                                    | OK         |  |  |
|    |                     | Fuel system Monitoring                                                                                                    | OK         |  |  |
|    |                     | Comprehensive component<br>Monitoring                                                                                                    | OK         |  |  |
|    |                     | <b>Catalyst Monitoring</b>                                                                                                    | <b>INC</b> |  |  |
| 6) | page.               | Figure 5.22<br>Use the UP/DOWN scroll button for more PIDs if additional<br>information is available on more than one page. Or use the<br><b>LEFT/RIGHT</b> scroll button to view PIDs in the previous/next |            |  |  |
| 7) |                     | Press the <b>ESC</b> button to return to <b>Diagnostic Menu.</b>                                                                                                    |            |  |  |
|    |                     |                                                                                                    |            |  |  |
|    | .6. O2 Monitor Test |                                                                                                    |            |  |  |
|    |                     |                                                                                                    |            |  |  |

Figure 5.22

- 6) Use the **UP/DOWN** scroll button for more PIDs if additional information is available on more than one page. Or use the **LEFT/RIGHT** scroll button to view PIDs in the previous/next page.
- 7) Press the **ESC** button to return to **Diagnostic Menu.**

## <span id="page-35-0"></span>**5.6. O2 Monitor Test**

**OBD2 regulations set by SAE require that relevant vehicles monitor and tests on the oxygen (O2) sensors to identify problems related to fuel efficiency and vehicle emissions. These tests are not on-demand tests and they are done automatically when engine operating conditions are within specified limits. These test results**
**are saved in the on-board computer's memory.** 

**The O2 Monitor Test function allows retrieval and viewing of O2 sensor monitor test results for the most recently performed tests from the vehicle's on-board computer.** 

**The O2 Monitor Test function is not supported by vehicles which communicate using a controller area network (CAN). For O2 Monitor Test results of CAN-equipped vehicles, see chapter "On-Board Mon. Test".** 

- 1) Use the **UP/DOWN** scroll button to select **O2 Monitor Test**  from **Diagnostic Menu** and press **OK** button. (Figure 5.3)
- 2) Wait a few seconds while the scan tool validates the PID MAP.
- 3) Use the **UP/DOWN** scroll button to select O2 sensor from **O2 Monitor Test** menu and press **OK** button. (Figure 5.23)

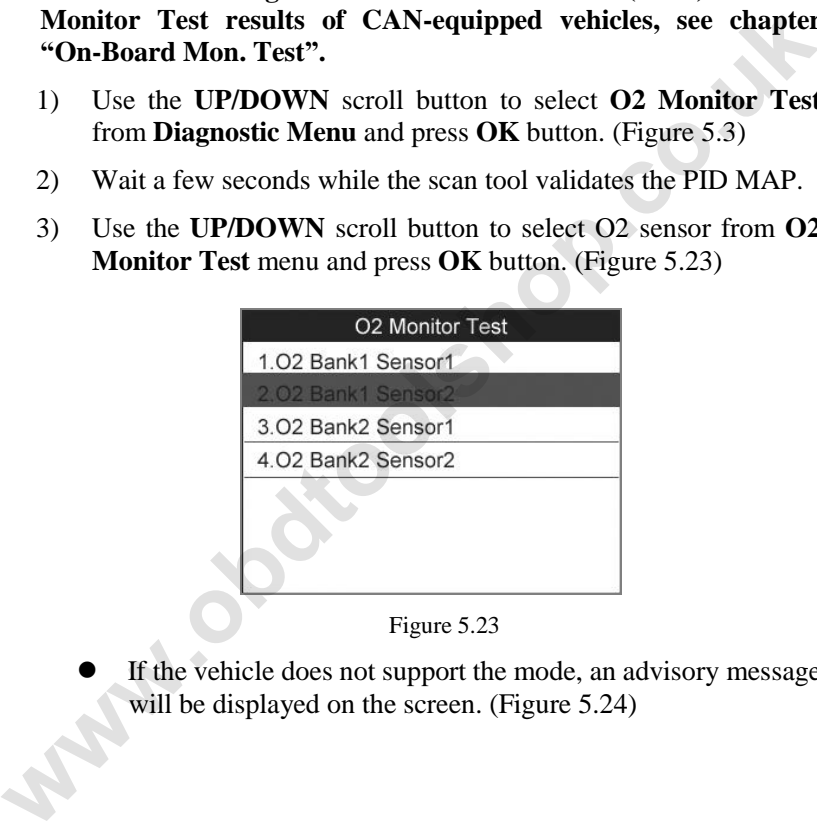

Figure 5.23

 If the vehicle does not support the mode, an advisory message will be displayed on the screen. (Figure 5.24)

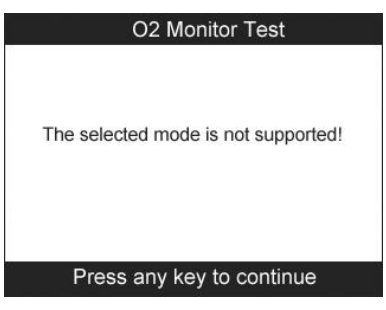

Figure 5.24

4) View test results of selected O2 sensor. (Figure 5.25)

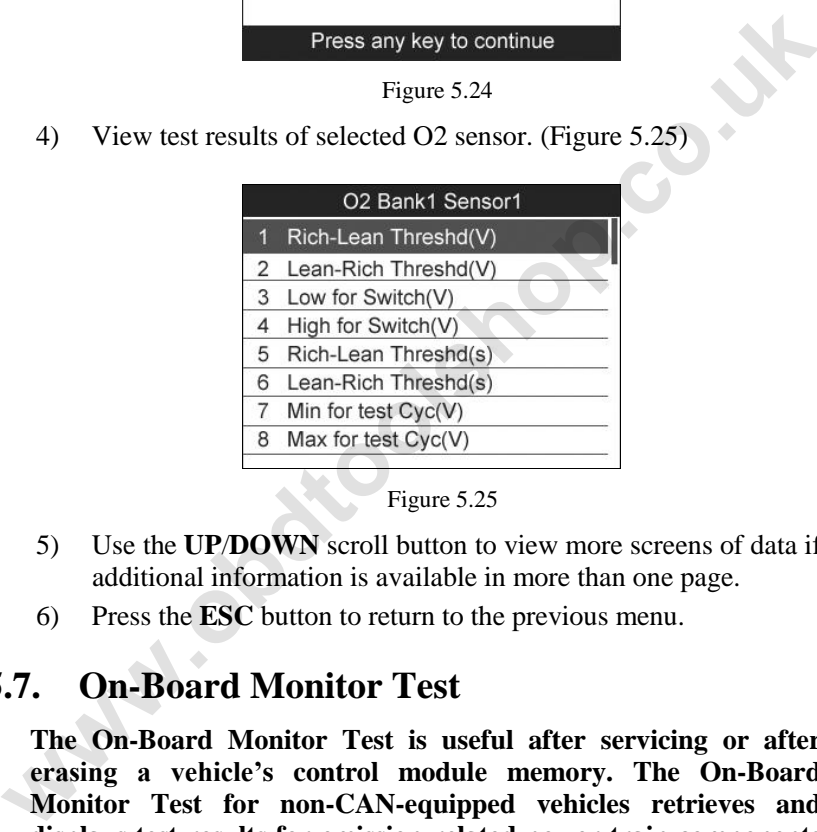

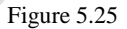

- 5) Use the **UP**/**DOWN** scroll button to view more screens of data if additional information is available in more than one page.
- 6) Press the **ESC** button to return to the previous menu.

### **5.7. On-Board Monitor Test**

**The On-Board Monitor Test is useful after servicing or after erasing a vehicle"s control module memory. The On-Board Monitor Test for non-CAN-equipped vehicles retrieves and displays test results for emission-related power train components and systems that are not continuously monitored. The On-Board Monitor Test for CAN-equipped vehicles retrieves and displays test results for emission-related power train components and systems that are and are not continuously monitored. Test and components IDs are determined by the vehicle manufacturer.** 

In this test, there are typically a minimum value, a maximum value, and a current value for each monitor. By comparing the current value with the minimum and maximum value, the scan tool will determine if it is OK.

- 1) Use the **UP/DOWN** scroll button to select **On-Board Monitor Test** from **Diagnostic Menu** and press the **OK** button. (Figure 5.3)
- 2) Wait a few seconds while the scan tool validates the PID MAP.
- 3) The scan tool will prompt you to select the vehicle make.

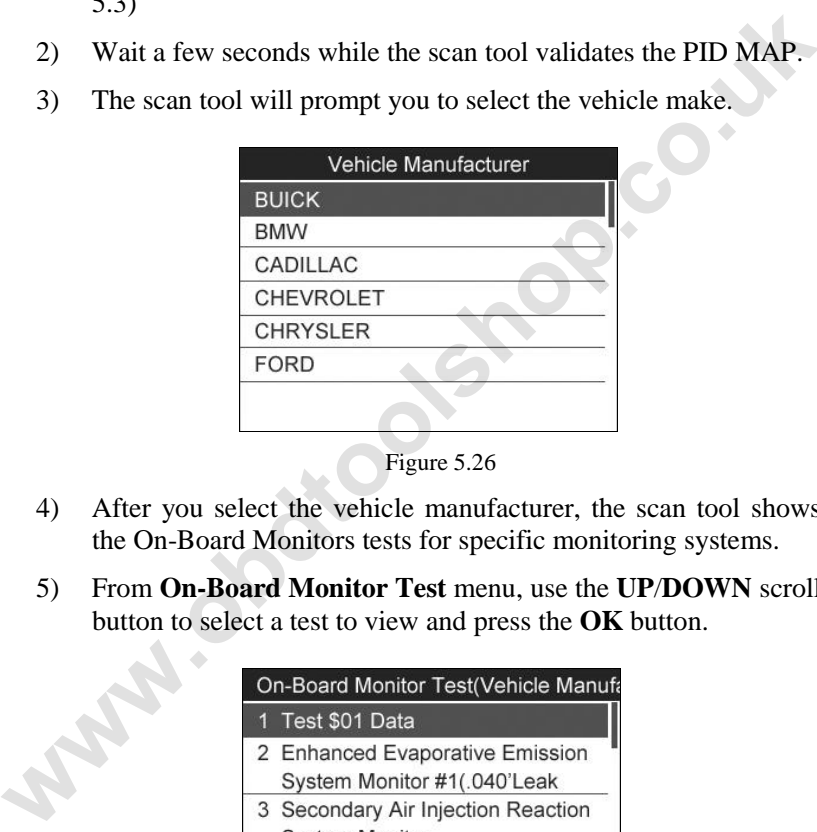

Figure 5.26

- 4) After you select the vehicle manufacturer, the scan tool shows the On-Board Monitors tests for specific monitoring systems.
- 5) From **On-Board Monitor Test** menu, use the **UP**/**DOWN** scroll

| button to select a test to view and press the <b>OK</b> button.                                      |
|----------------------------------------------------------------------------------------------------|
| <b>On-Board Monitor Test(Vehicle Manufa</b>                                                          |
| 1 Test \$01 Data                                                                                     |
| 2 Enhanced Evaporative Emission<br>System Monitor #1(.040'Leak<br>3 Secondary Air Injection Reaction |
| <b>System Monitor</b><br>4 Catalyst Efficiency Steady State<br>Monitor                               |
| 5 Oxygen Sensor Monitors and                                                                         |

Figure 5.27

 If the vehicle under test does not support the mode, an advisory message will be displayed on the screen.

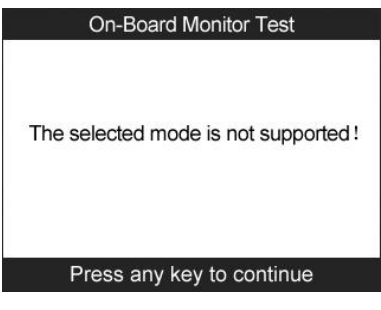

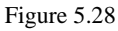

For CAN-equipped vehicles, test selections can be as below:

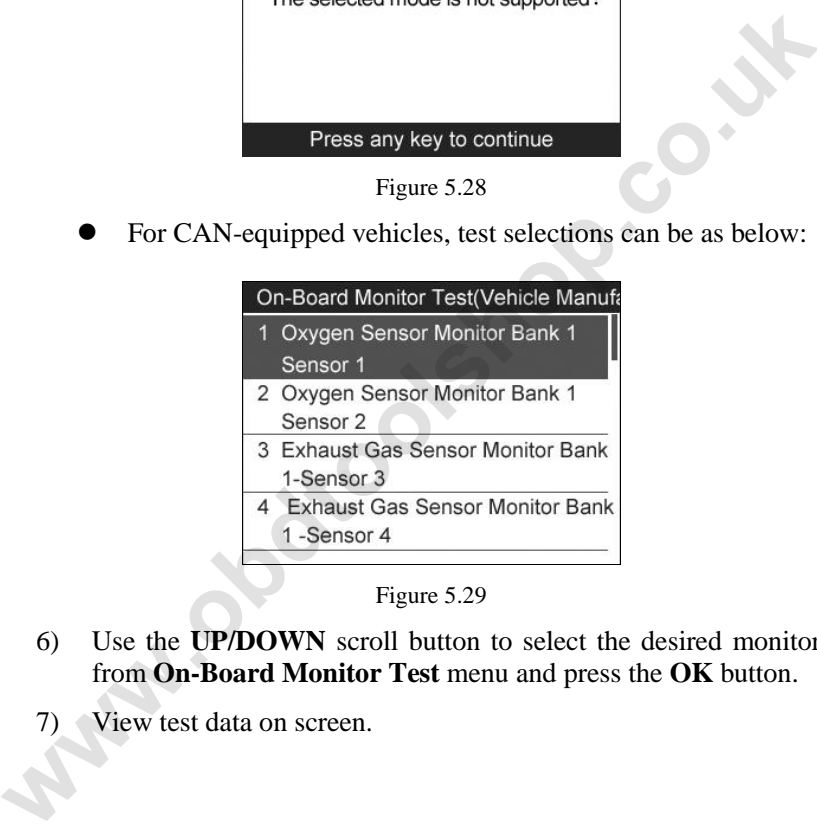

Figure 5.29

- 6) Use the **UP/DOWN** scroll button to select the desired monitor from **On-Board Monitor Test** menu and press the **OK** button.
- View test data on screen.

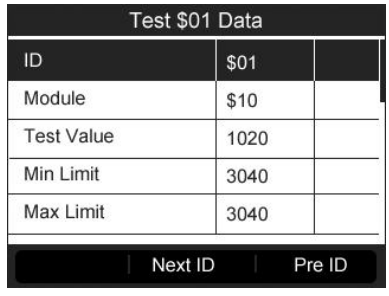

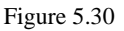

 For CAN-equipped vehicles, test results displayed can be as below:

| <b>Test Value</b> | 0.5252 |  |
|-------------------|--------|--|
| <b>Min Limit</b>  | 0.5252 |  |
| Max Limit         | 0.5252 |  |
| <b>Status</b>     | OK     |  |

Figure 5.31

8) Press **ESC** button to return to the previous menus.

### **5.8. Component Test**

**The Component Test function allows initiating a leak test for the vehicle's EVAP system. The scan tool itself does not perform the leak test, but commands the vehicle's on-board computer to start the test. Different vehicle manufacturers might have different criteria and methods for stopping the test once it has been started. Before starting the Component Test, refer to the vehicle service manual for instructions to stop the test. Example 19**<br>
Figure 5.30<br> **WEAT CAN-equipped vehicles, test results displayed can be as<br>
below:<br>
<b>WEAT CAN-equipped vehicles, test results displayed can be as<br>
Figure 5.31<br>
MEAT Limit<br>
MEAT COSES V<br>
MEAT Limit<br>
Status<br>
Ti** 

- 1) Use the **UP**/**DOWN** scroll button to select **Component Test** from **Diagnostic Menu** and press the **OK** button. (Figure 5.3)
- 2) Wait for the scan tool to display the **Component Test** menu.

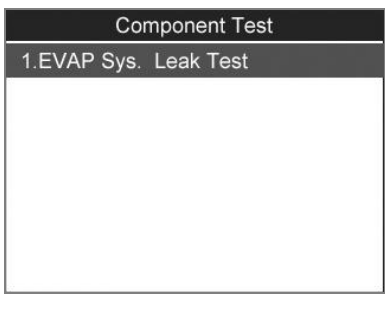

Figure 5.32

3) If the test has been initiated by the vehicle, a confirmation message will be displayed on the screen.

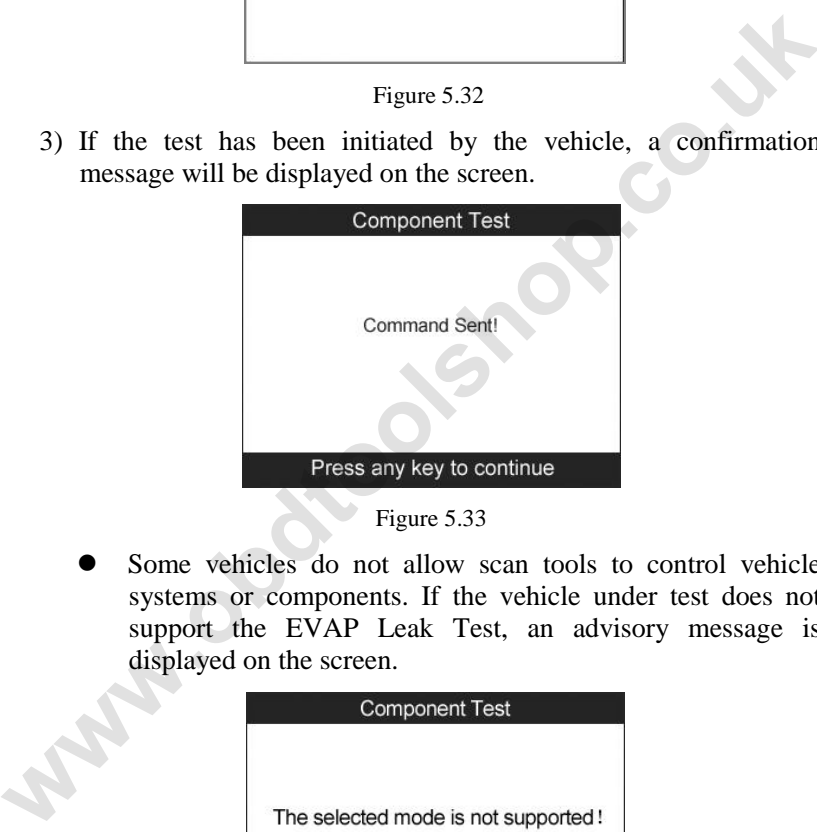

Figure 5.33

 Some vehicles do not allow scan tools to control vehicle systems or components. If the vehicle under test does not support the EVAP Leak Test, an advisory message is displayed on the screen.

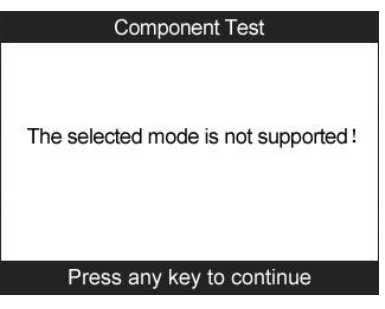

Figure 5.34

4) Wait a few seconds or press any key to return to previous screen.

### **5.9. Viewing Vehicle Information**

**The Vehicle Info. function enables retrieval of Vehicle Identification No. (VIN), Calibration ID Nos. (CINs), Calibration Verification Nos. (CVNs) and In-use Performance Tracking on 2000 and newer vehicles that support Mode 9.** 

- 1) Use **UP/DOWN** scroll button to select **Vehicle Info.** from the **Diagnostic Menu** and press **OK** button. (Figure 5.3)
- 2) An advisory message comes up to remind you. Wait a few seconds or press any key to continue.

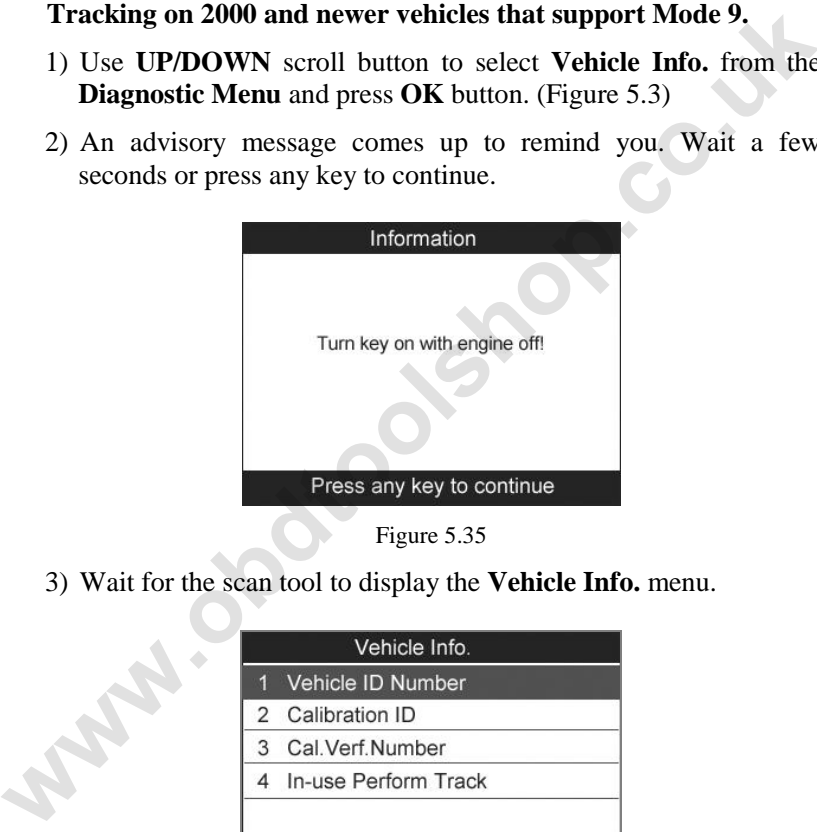

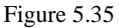

3) Wait for the scan tool to display the **Vehicle Info.** menu.

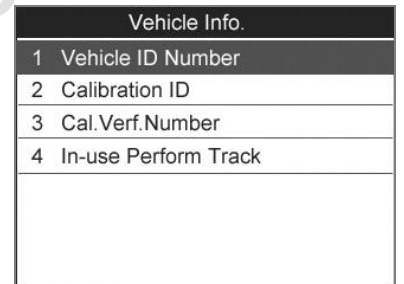

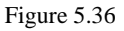

- If the vehicle does not support this mode, a message shows on the display warning that the mode is not supported.
- 4) From **Vehicle Info.** Menu, use the **UP**/**DOWN** scroll button to select an available item to view and press the **OK** button.
- 5) View retrieved vehicle information on screen.

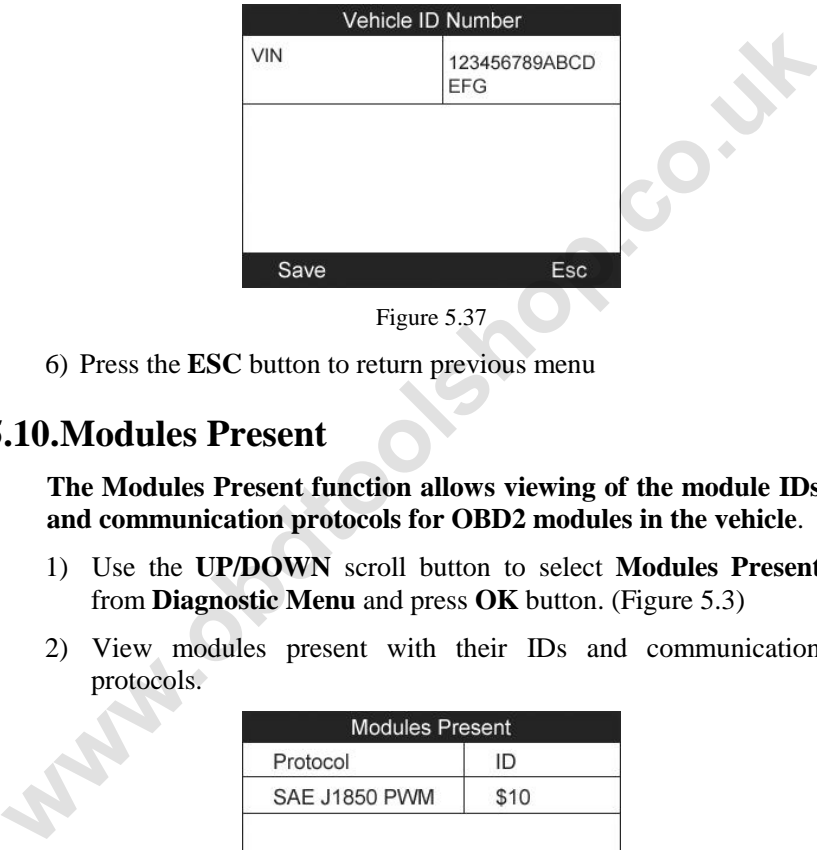

Figure 5.37

6) Press the **ESC** button to return previous menu

### **5.10.Modules Present**

**The Modules Present function allows viewing of the module IDs and communication protocols for OBD2 modules in the vehicle**.

- 1) Use the **UP/DOWN** scroll button to select **Modules Present**  from **Diagnostic Menu** and press **OK** button. (Figure 5.3)
- 2) View modules present with their IDs and communication protocols.

| <b>Modules Present</b> |      |  |  |  |
|------------------------|------|--|--|--|
| Protocol               | ID   |  |  |  |
| <b>SAE J1850 PWM</b>   | \$10 |  |  |  |
|                        |      |  |  |  |
|                        |      |  |  |  |
|                        |      |  |  |  |
|                        |      |  |  |  |
| Save                   |      |  |  |  |

Figure 5.38

3) Select **Save** to save the modules data and return to previous menu. Or press **ESC** button to exit.

## **5.11.DTC Lookup**

**The DTC Lookup function allows user to search definitions of DTC stored in built-in DTC library.** 

- 1) Use the **UP/DOWN** scroll button to select **DTC Lookup** from **Diagnostic Menu** and press **OK** button. (Figure 5.3)
- 2) Wait for the scan tool to display the **DTC Lookup** screen**.**

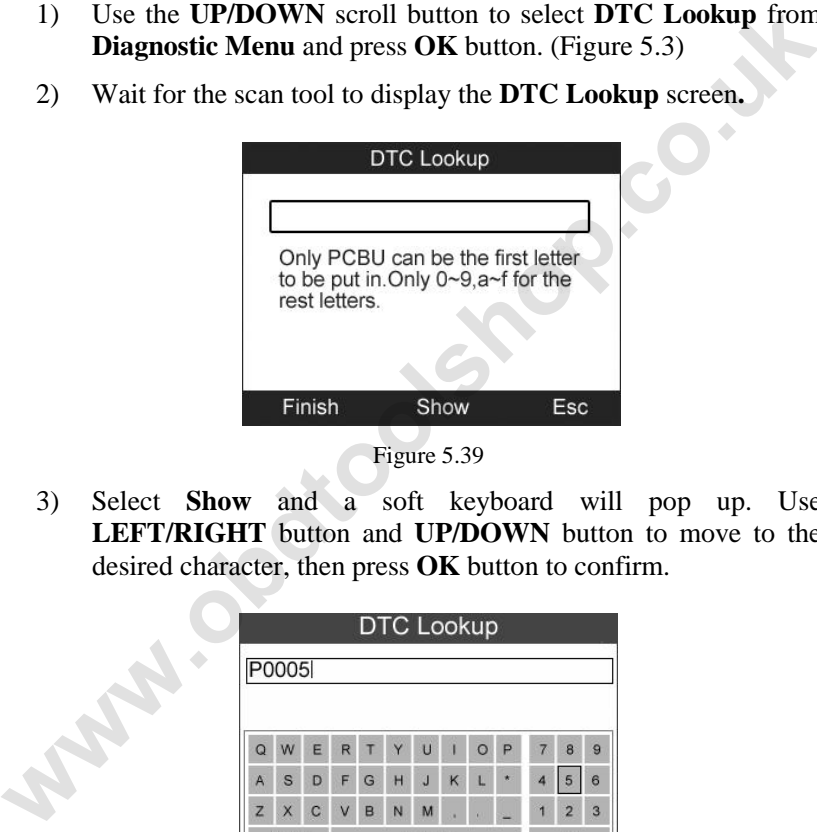

Figure 5.39

3) Select **Show** and a soft keyboard will pop up. Use **LEFT/RIGHT** button and **UP/DOWN** button to move to the desired character, then press **OK** button to confirm.

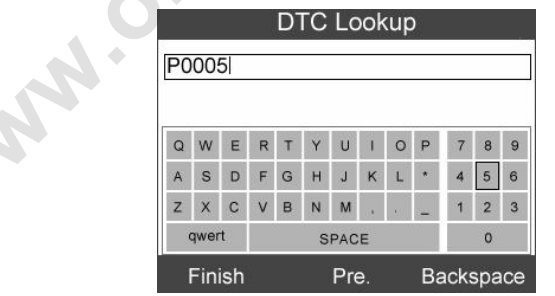

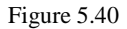

4) After you input the DTC code, select **Finish** and the scan tool will display this code's definition on screen.

5) Press **Yes** or **OK** button to proceed. The scan tool will display DTC definition as below.

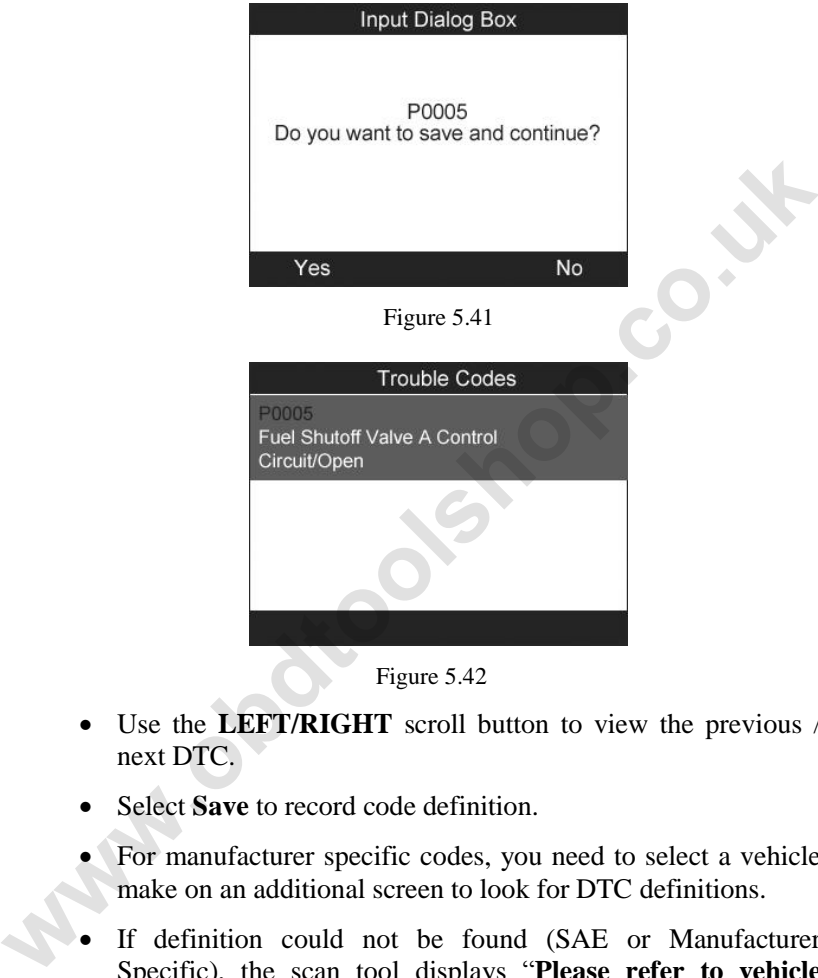

Figure 5.42

- Use the **LEFT/RIGHT** scroll button to view the previous / next DTC.
- Select **Save** to record code definition.
- For manufacturer specific codes, you need to select a vehicle make on an additional screen to look for DTC definitions.
- If definition could not be found (SAE or Manufacturer Specific), the scan tool displays "Please refer to vehicle service manual!"
- 6) Press **No** or **ESC** button to return to previous menu.

# **6. TPMS (Tire Pressure Monitor System)**

This function allows user quickly look up vehicle TPMS information and reset procedures and perform Tire Pressure Monitor System diagnostics.

With the tool properly connected to a vehicle's data link connector (DLC), you can use the tool to read TPMS diagnostic trouble codes (DTCs) and view live data streams from the vehicle's TPMS-related ECUs. You can also save "recordings" of data readings and perform special TPMS programming and reset procedures.

- *NOTE: All software screens shown in this manual are examples, actual test screens may vary for each vehicle being tested*. *Observe the menu titles and onscreen instructions to make correct option selections.*  **EVICE, you can use the tool to read 1PMS angnostic trouble conservation.**<br> **WECS**, and view live data streams from the vehicle's TPMS-related<br> **ECUs.** You can also save "recordings" of data readings and perform<br>
special T
	- *NOTE: For some operations, you may need to activate the TPMS sensors on the wheel. We offer a TPMS series of products. For more information, please visit our website: www.auteltech.com.*

### **6.1. Enter the vehicle information**

- 1) Turn the ignition off.
- 2) Make sure the car is properly blocked.
- 3) Connect the tool to vehicle and power on.
- 4) Turn the ignition on.
- 5) Select **TPMS** icon in the **Main Screen** (Figure 3.1) and press **OK** button. A series of vehicle identification screens appears for you to identify the vehicle. (Take **Nissan** as an example)
- 6) Select **Nissan** on the screen. This initiates communication with the vehicle's computer and displays the next screen—TPMS diagnostic function menu (Figure 6.1).
- Ø *NOTE: If there is a linking error, a notice screen will show up. Please refer to 3.8 Product Troubleshooting for more details.*

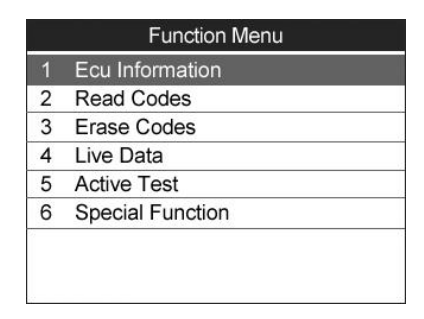

Figure 6.1

### **6.2. TPMS diagnostics**

#### **A. Read Codes**

This function enables you to read TPMS-related diagnostic trouble codes (DTCs) from a selected ECU.

- 1) From the TPMS diagnostic function menu (Figure 6.1), use the **UP/DOWN** scroll button to select the **Read Codes**, and press **OK** button.
- 2) The tool will display TPMS DTCs retrieved from the vehicle's ECU for your viewing. Select "Save" to store data for future review, or press **Esc** button to exit without saving. (Figure 6.2).

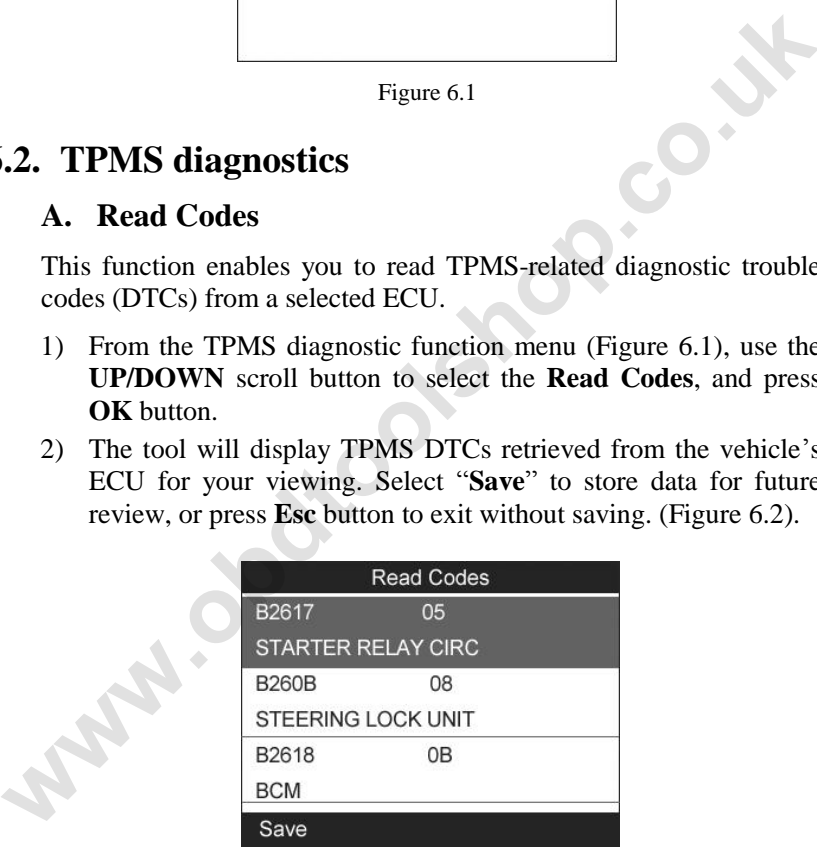

Figure 6.2

#### **B. Erase Codes**

This function enables you to erase TPMS-related diagnostic trouble codes (DTCs) in a selected ECU.

- 1) From the TPMS diagnostic function menu (Figure 6.1), use the **UP/DOWN** scroll button to select the **Erase Codes**, and press **OK** button.
- 2) The tool will display a warning message for your confirmation. Select "Yes" to continue, "No" to exit.

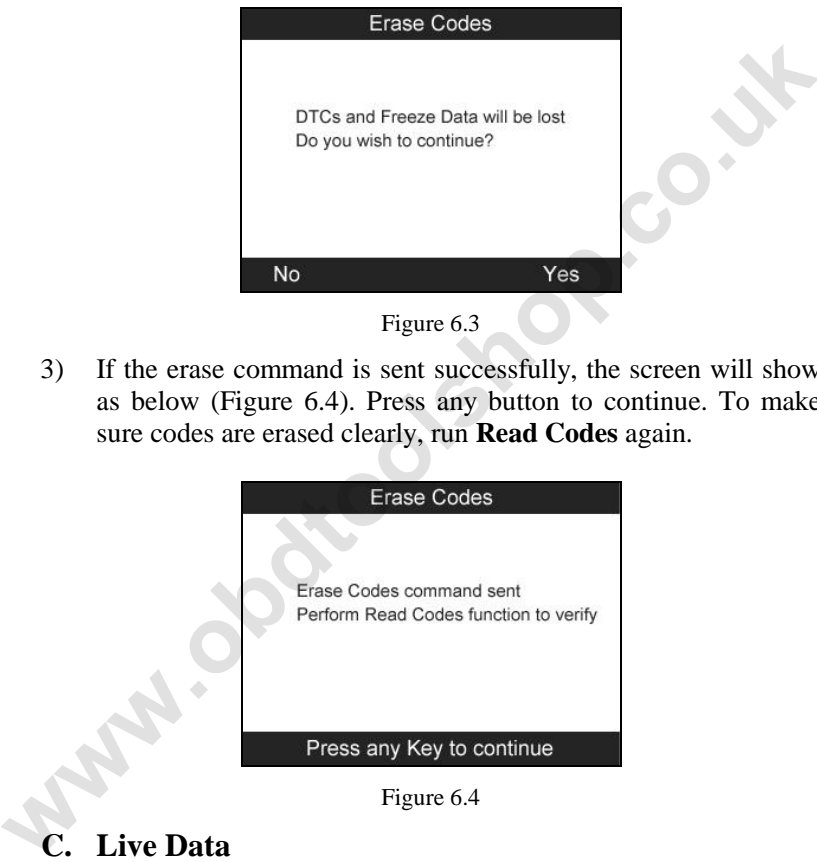

Figure 6.3

3) If the erase command is sent successfully, the screen will show as below (Figure 6.4). Press any button to continue. To make sure codes are erased clearly, run **Read Codes** again.

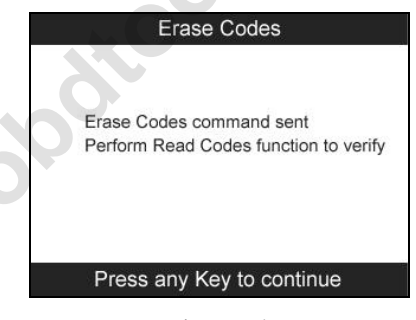

Figure 6.4

### **C. Live Data**

This function enables you view TPMS-related data readings from a selected ECU. With the live data screen displayed, you can view the data in Text or graphical format, record and save files for later viewing, sort the data, pause the readings and view past data, and more.

From the TPMS diagnostic function menu (Figure 6.1), use the **UP/DOWN** scroll button to select the **Live Data**, and press **OK** button.

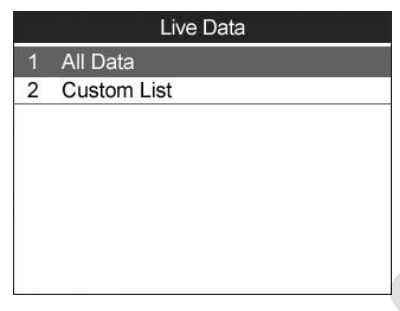

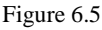

#### *All Data*

- 1) From the Live Data menu (Figure 6.5), use the **UP/DOWN** scroll button to select **All Data** and press the **OK** button.
- 2) The tool will display a list of all live sensor data. (Figure 6.6)

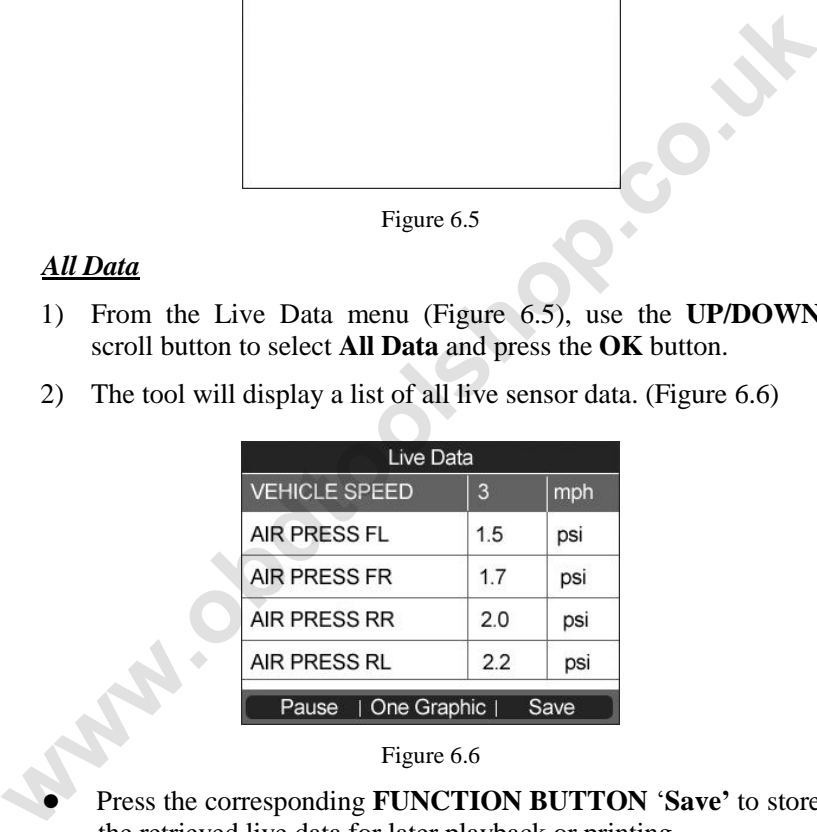

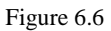

Press the corresponding **FUNCTION BUTTON** 'Save' to store the retrieved live data for later playback or printing.

- Press the corresponding **FUNCTION BUTTON** 'Stop Save' to stop saving data and resume live sensor data retrieving.
- Press the corresponding **FUNCTION BUTTON** 'Pause' to suspend live sensor data retrieving.
- Press the corresponding **FUNCTION BUTTON** ‗**Continue**' to resume live sensor data retrieving.
- **•** If the '**One Graphic**' option is highlighted when a specific item is selected, the graphic information is available.
- When the sensor data is shown in graph, the tool offers two more options: **Two Graphic** and **Merge Graphic**. The first option can display two graphs on the same screen (Figure 6.7), and the last option can merge the two graphs into one. (Figure. 6.8)

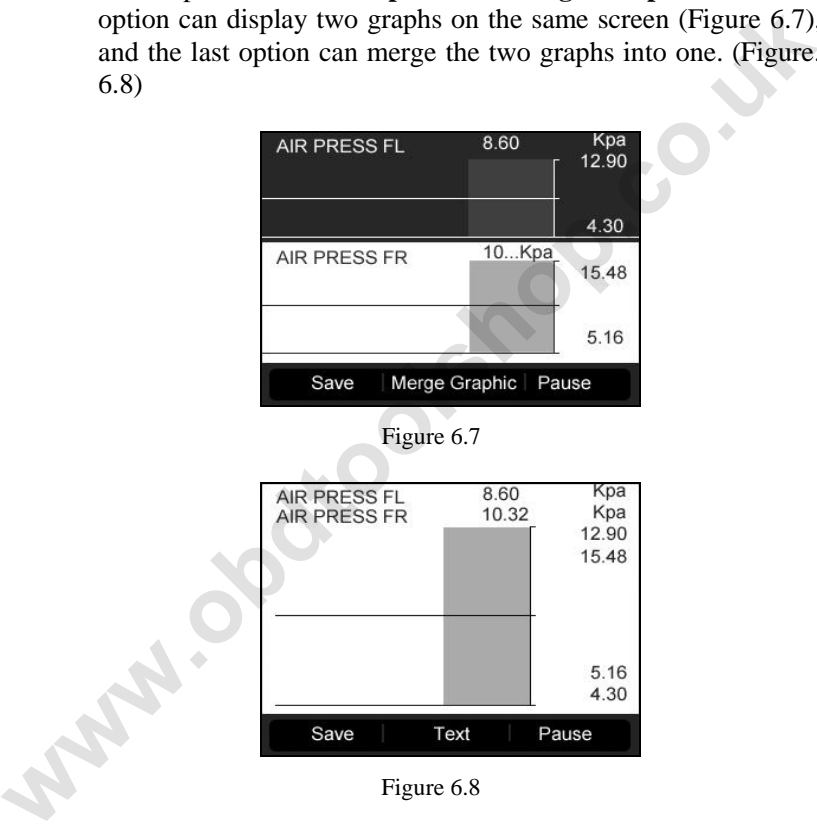

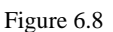

 Press the corresponding **FUNCTION BUTTON "Text"** or the **ESC** button to return to previous screen.

#### *Custom List*

This option lets you select and view TPMS-related data readings for specific components (sensors, switches, etc.) controlled by a specific ECU.

- 1) To retrieve customized live sensor data, use the **UP/DOWN** scroll button to select **Custom List** from **Live Data** and press the **OK** button. (Figure 6.5)
- 2) Use the **UP/DOWN** scroll button to move to the desired item and press the corresponding **FUNCTION BUTTON** ‗**Select**' to choose.

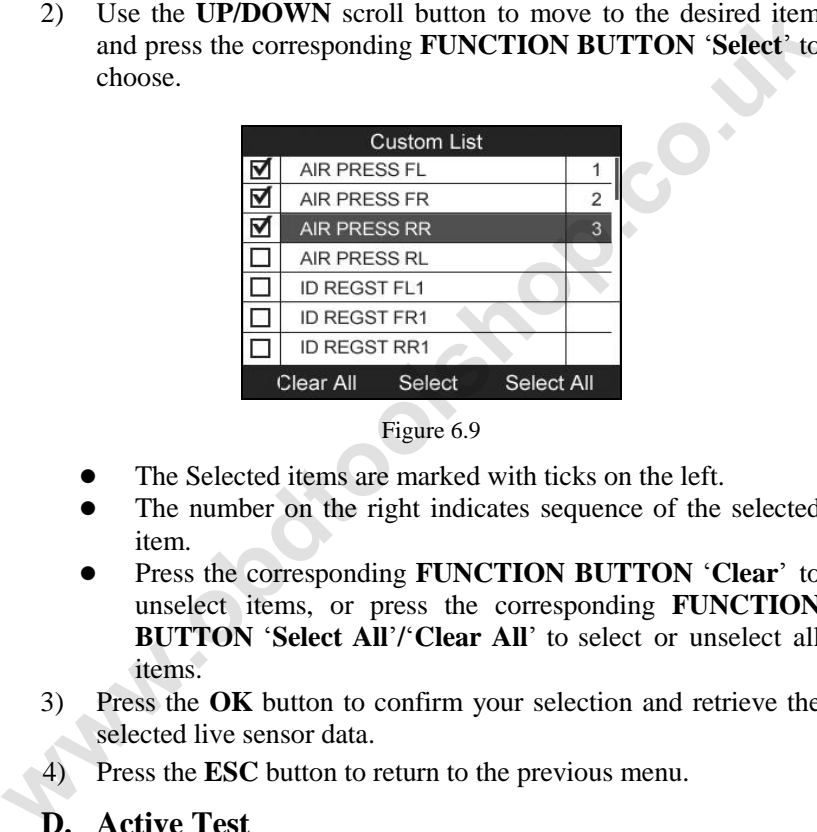

Figure 6.9

- The Selected items are marked with ticks on the left.
- The number on the right indicates sequence of the selected item.
- Press the corresponding **FUNCTION BUTTON** ‗**Clear**' to unselect items, or press the corresponding **FUNCTION BUTTON** ‗**Select All**'**/**‗**Clear All**' to select or unselect all items.
- 3) Press the **OK** button to confirm your selection and retrieve the selected live sensor data.
- 4) Press the **ESC** button to return to the previous menu.

#### **D. Active Test**

This function enables you to perform actuator test for a specific component.

1) From the TPMS diagnostic function menu (Figure 6.1), use the **UP/DOWN** scroll button to select the **Active Test**, and press **OK** button.

2) The tool will display a list of available active tests for the vehicle being tested.

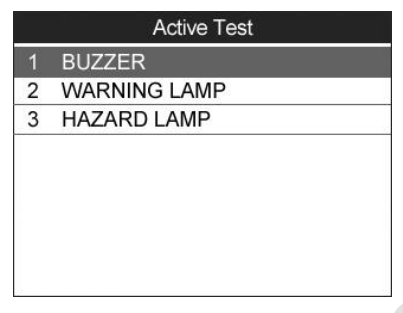

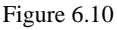

Taking **Warning Lamp** for example:

- 1) From **Active Test** Menu, use the **UP/DOWN** scroll button to select **Warning Lamp** function. (Figure 6.10)
- 2) Press the corresponding **FUNCTION BUTTON** 'ON'or "OFF" to check whether the warning lamp on the vehicle is turning on or off. (Figure 6.11)

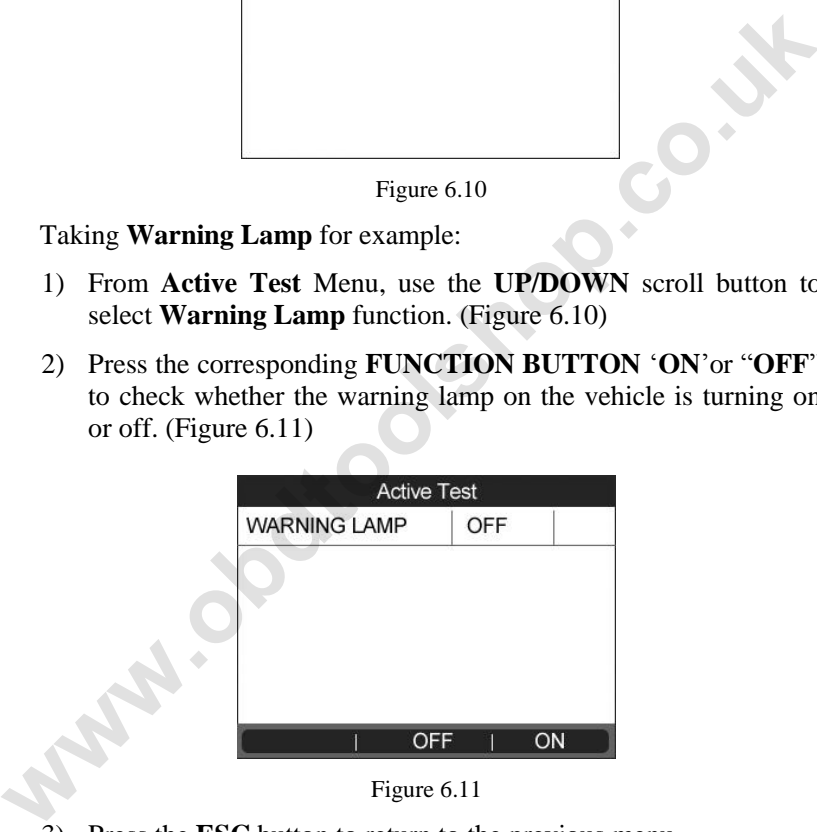

Figure 6.11

Press the **ESC** button to return to the previous menu.

#### **E. Special Function**

This function enables you to program and reset TPMS-related components or write TPMS sensor IDs to the ECU.

- 1) From the TPMS diagnostic function menu (Figure 6.1), use the **UP/DOWN** scroll button to select the **Special Function**, and press **OK** button.
- 2) The tool will display a list of available special functions for the vehicle being tested.

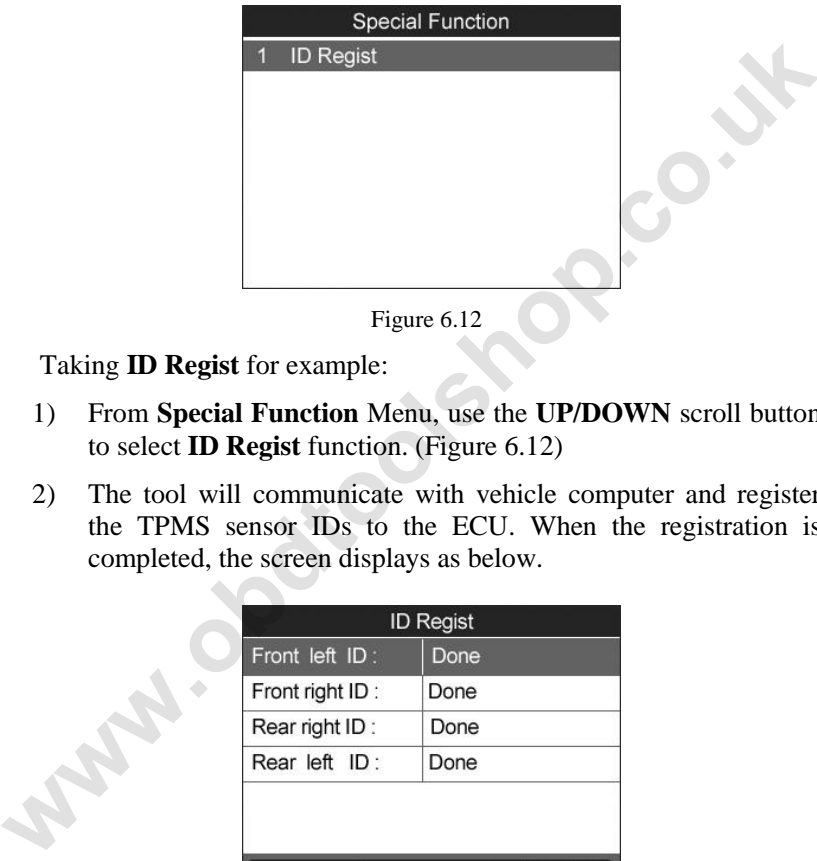

Figure 6.12

Taking **ID Regist** for example:

- 1) From **Special Function** Menu, use the **UP/DOWN** scroll button to select **ID Regist** function. (Figure 6.12)
- 2) The tool will communicate with vehicle computer and register the TPMS sensor IDs to the ECU. When the registration is completed, the screen displays as below.

| Front left ID:  | Done |
|-----------------|------|
| Front right ID: | Done |
| Rear right ID:  | Done |
| Rear left ID:   | Done |

Figure 6.13

### **F. Ecu Information**

This function enables you to retrieve the ECU information.

- 1) From the TPMS diagnostic function menu (Figure 6.1), use the **UP/DOWN** scroll button to select the **Ecu Information**, and press **OK** button.
- 2) The tool will display the Ecu information for your viewing and saving.

| Ecu Information                |  |
|--------------------------------|--|
| 40720-EH10B<br>Ecu Part number |  |
|                                |  |
|                                |  |
|                                |  |
|                                |  |
| Save                           |  |

Figure 6.14

3) Select **Save** option to save the information for later review or press the **ESC** button to return to the previous menu. **Washington** 

# **7. Oil Reset**

### **7.1 General Information**

**The Engine Oil Life System calculates when to change the engine oil and filter based on vehicle use. An oil change is required whenever indicated by the display and according to the recommended maintenance schedule. Whenever the oil is changed, reset the system so it can calculate when the next oil change is required. If a situation occurs where the oil is changed prior to a service indicator being turned on, also reset the system.** 

 *IMPORTANT: Always reset the engine oil life to 100% after every oil change.*

- *NOTE: All required work must be carried out before the service indicators are reset. Failure to do so may result in incorrect service values and cause DTCs to be stored by the relevant control module.*
- *NOTE: For some vehicles, the scan tool can perform added functionality to reset additional service lights (maintenance cycle, service interval). Taking BMW as an example, its service reset function includes engine oil, spark plugs, front/rear brakes, coolant, particle filter, brake fluid, microfilter, vehicle inspection, exhaust emission inspection and vehicle check.* **Example 12 Example 12 Example 12 Example 12 Example 1 C Example 1 Example 1 Example 1 C Example 12 Example 12 Example 12 Example 12 Example 12 Example 12 Example 12 Example 12 Example 1**

All software screens shown in this manual are examples, actual test screens may vary for each vehicle being tested. Observe the menu titles and onscreen instructions to make correct option selections.

## **7.2 Reset Operation**

- 1. Turn the ignition on but do not start the engine.
- 2. Turn on the scan tool and wait for the **Main Screen** to appear.
- 3. Select **Oil Reset** icon in the **Main Screen** (Figure 3.1) and wait for the vehicle manufacturer screen. Choose the correct vehicle make.

There are two ways to perform the reset service.

#### **A. Manual Reset**

Almost all Asian vehicles and most American and European vehicles can be reset manually by technicians.

#### *NOTE: In this manner, the scan tool will not communicate*  O<sub>r</sub> *with the vehicle being tested.*

To finish this procedure, please follow these steps (Taking Ford as an example):

1) From the vehicle make screen, select Ford and press **OK** button.

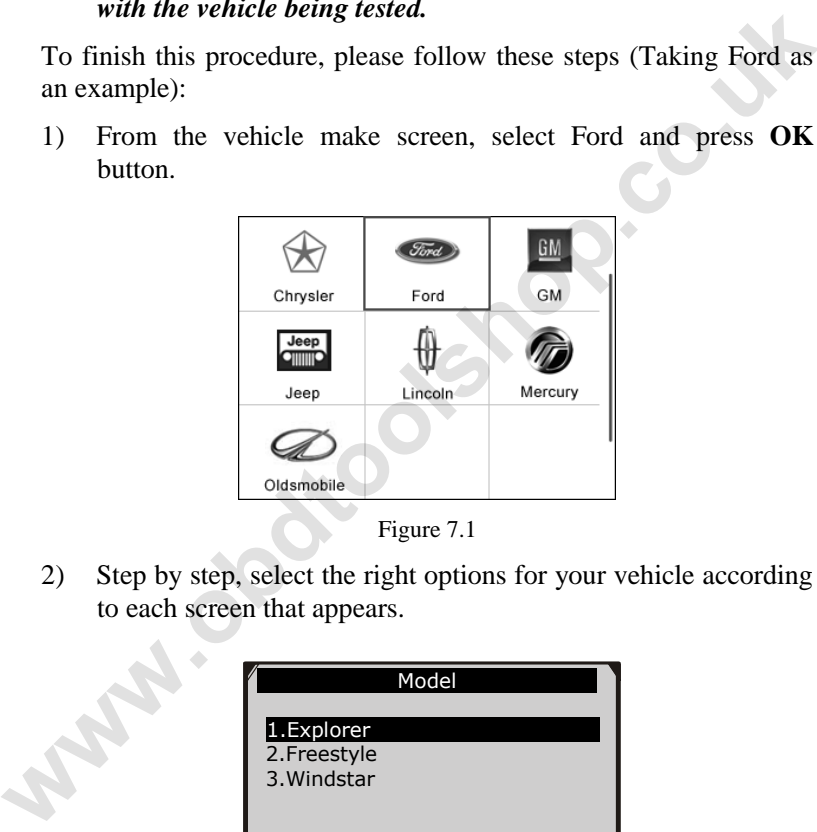

Figure 7.1

2) Step by step, select the right options for your vehicle according to each screen that appears.

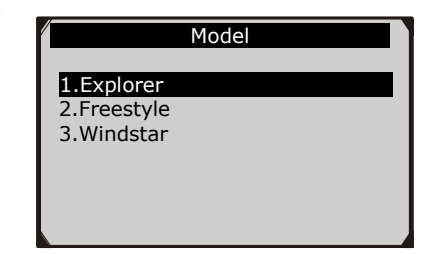

Figure 7.2

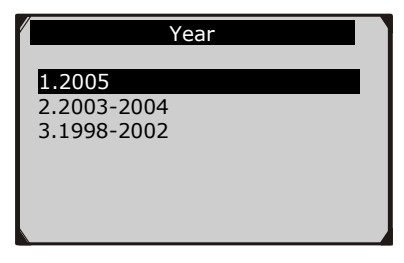

Figure 7.3

3) After entering the vehicle information, the scan tool displays manual reset message as below.

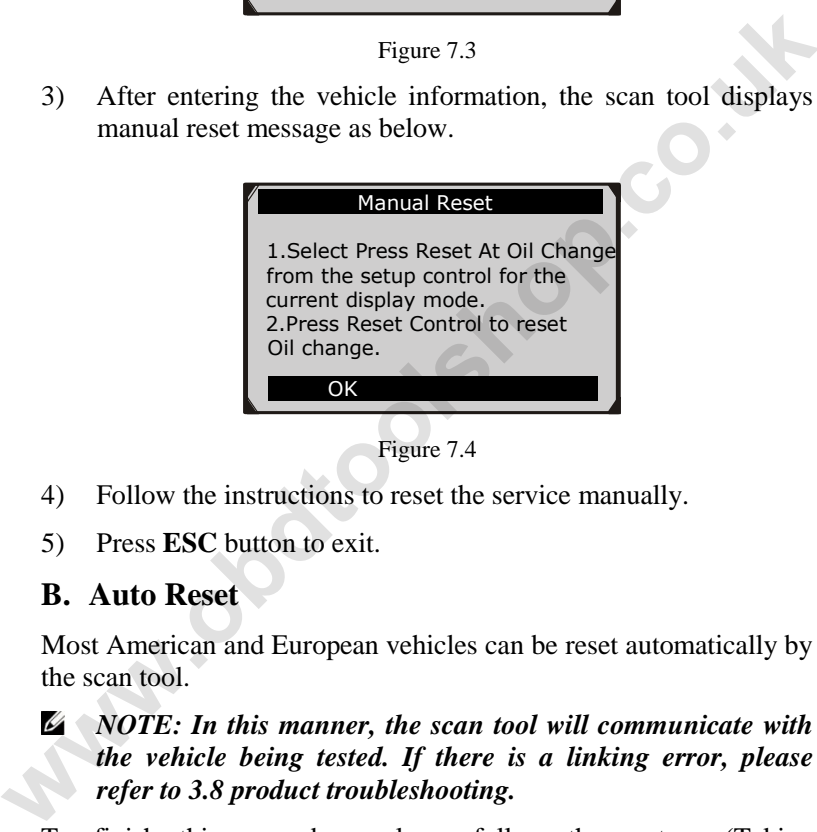

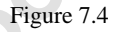

- 4) Follow the instructions to reset the service manually.
- 5) Press **ESC** button to exit.

#### **B. Auto Reset**

Most American and European vehicles can be reset automatically by the scan tool.

*NOTE: In this manner, the scan tool will communicate with the vehicle being tested. If there is a linking error, please refer to 3.8 product troubleshooting.*

To finish this procedure, please follow these steps (Taking **PEUGEOT** as an example):

1) From the vehicle make screen, select PEUGEOT and press **OK** button.

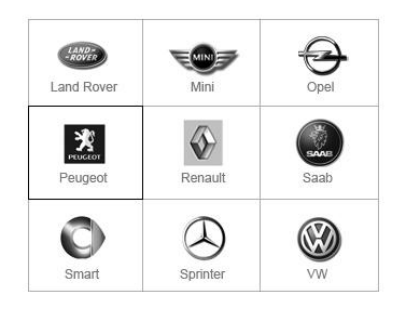

Figure 7.5

2) Step by step, select the right options for your vehicle according to each screen that appears.

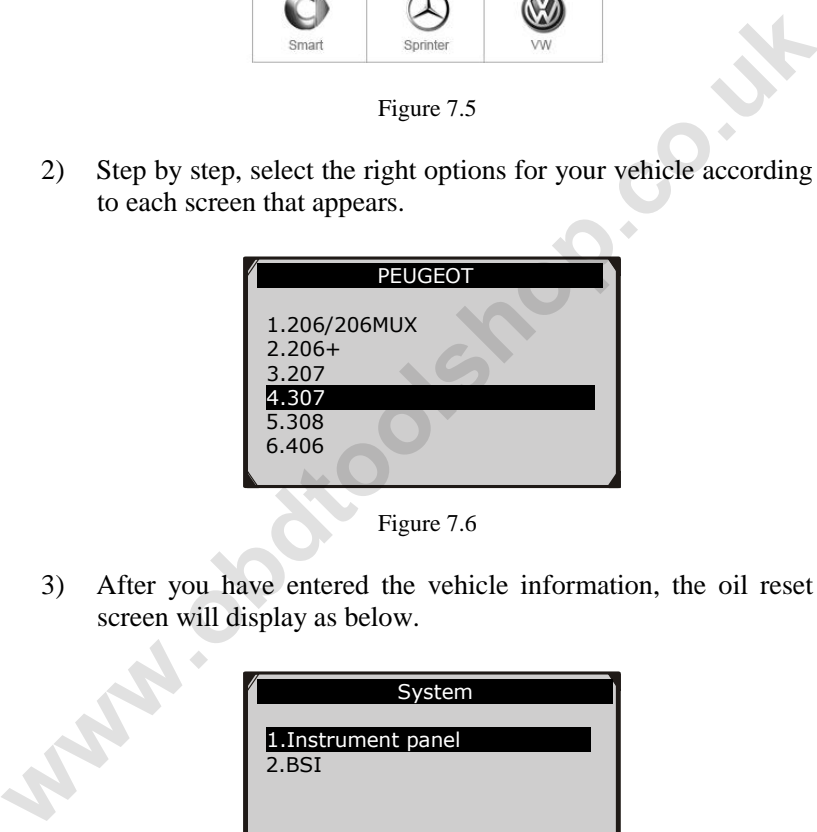

Figure 7.6

3) After you have entered the vehicle information, the oil reset screen will display as below.

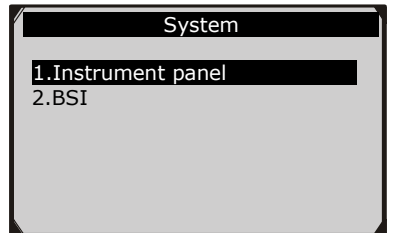

Figure 7.7

- 4) The **Instrument Panel** option enables you to finish oil reset service in one step by resetting the ECU to default values automatically. The procedures work as below.
	- In the **Oil Reset** menu, select **Service Zero Reset** function and press **OK** button.

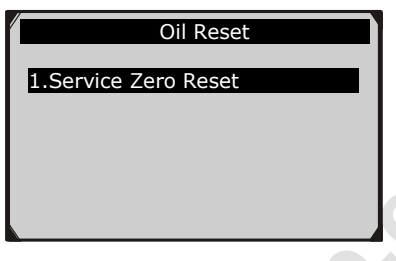

Figure 7.8

 The tool will automatically begin resetting the vehicle ECU to default values.

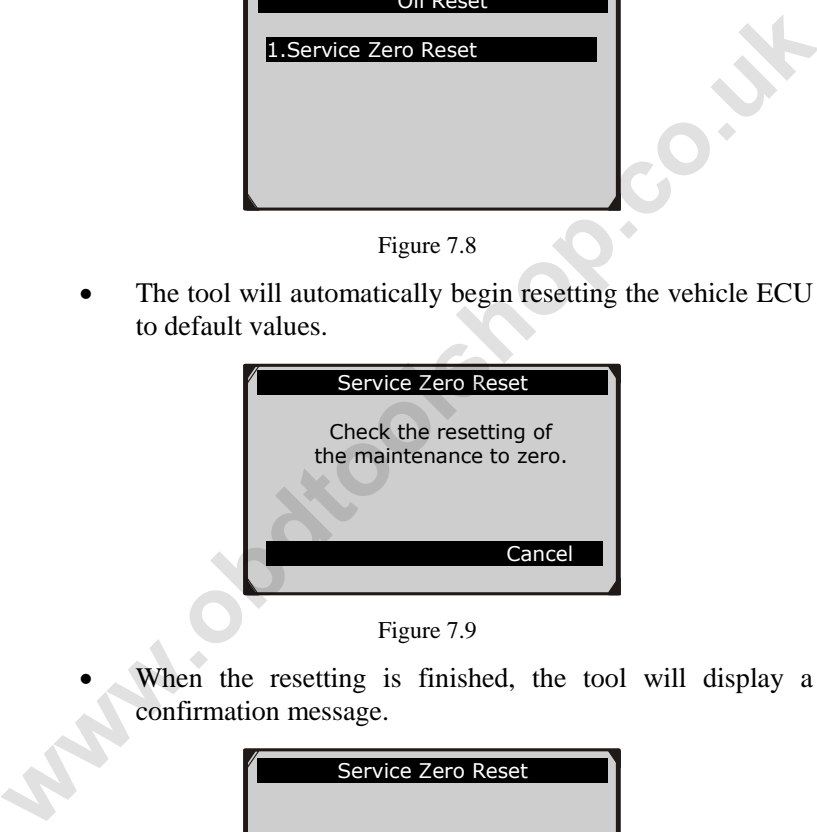

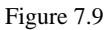

 When the resetting is finished, the tool will display a confirmation message.

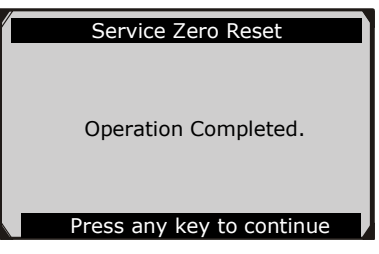

Figure 7.10

- 5) The **BSI** option enables you to finish oil reset service automatically and manually. The procedures work as below.
	- In the **Oil Reset** menu, select **Resetting to zero of the service mileage** function and press **OK** button.

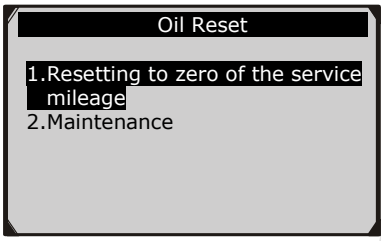

Figure 7.11

The tool will reset the oil service to zero automatically.

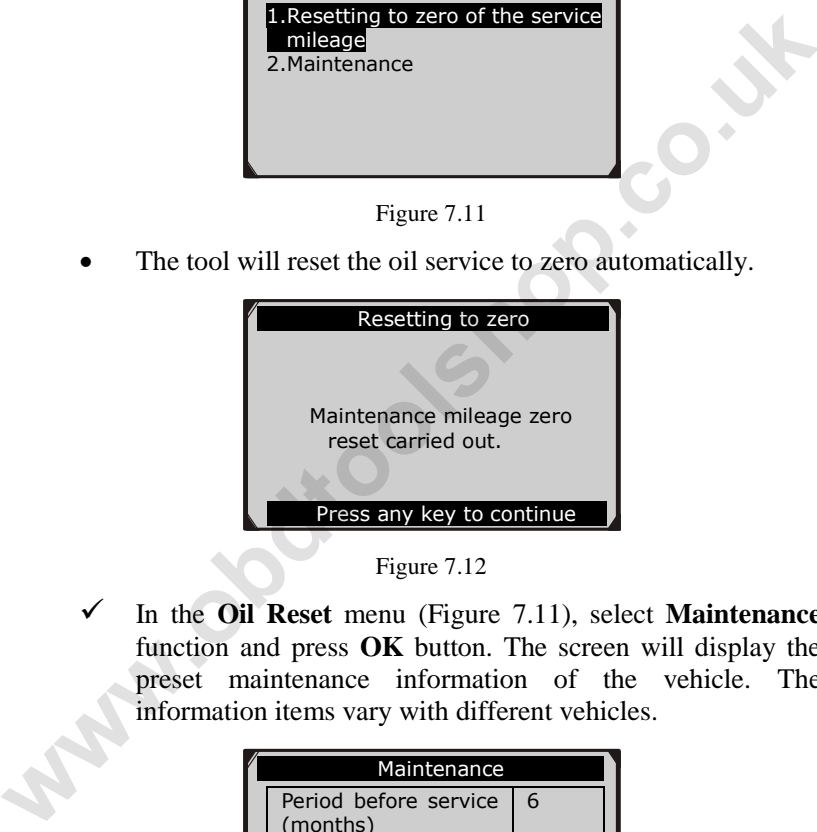

Figure 7.12

 In the **Oil Reset** menu (Figure 7.11), select **Maintenance** function and press **OK** button. The screen will display the preset maintenance information of the vehicle. The information items vary with different vehicles.

| Maintenance               |                       |       |  |  |
|---------------------------|-----------------------|-------|--|--|
| (months)                  | Period before service | 6     |  |  |
| <b>First</b><br>threshold | maintenance           | china |  |  |
| Maintenance<br>limit(km)  | 7400                  |       |  |  |
| Finish                    | Fdit                  | FSC   |  |  |

Figure 7.13

 $\checkmark$  For the **First maintenance threshold**, you have two choices. Select the correct option and press **OK** button to save the change.

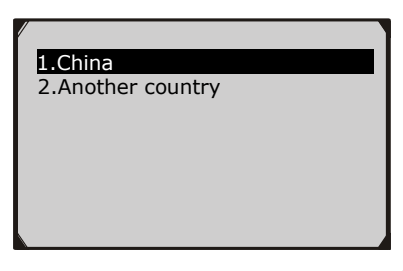

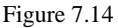

 For the **Period before service** or **Maintenance limit**, press **Edit** key on the bottom to pop up a soft keyboard to facilitate your input.

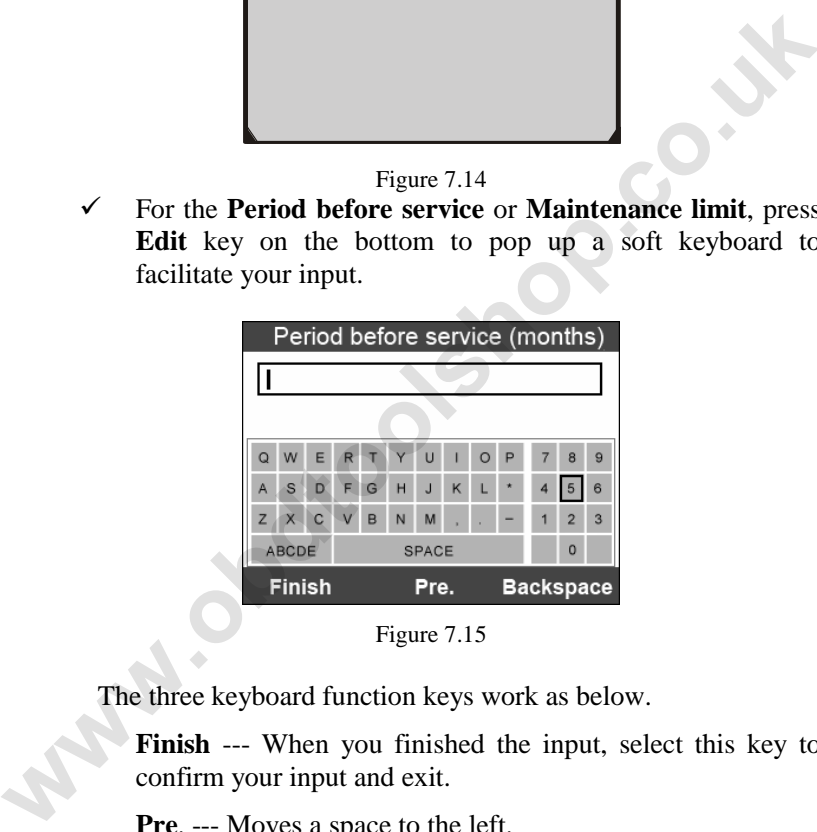

Figure 7.15

The three keyboard function keys work as below.

**Finish** --- When you finished the input, select this key to confirm your input and exit.

**Pre**. --- Moves a space to the left.

**Backspace** --- Uses this key to erase the previous digit or character when typing.

Ø. *NOTE: The data you input must be in the reasonable range, which is defined by the preset values in ECU. If you enter a data out of range, the tool will display a warning message.* 

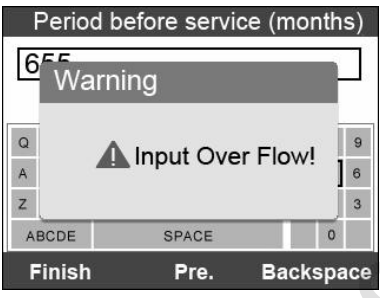

Figure 7.16

 When you have finished your configuration, select **Finish** key on the bottom of the screen, then the tool will begin the oil reset service.

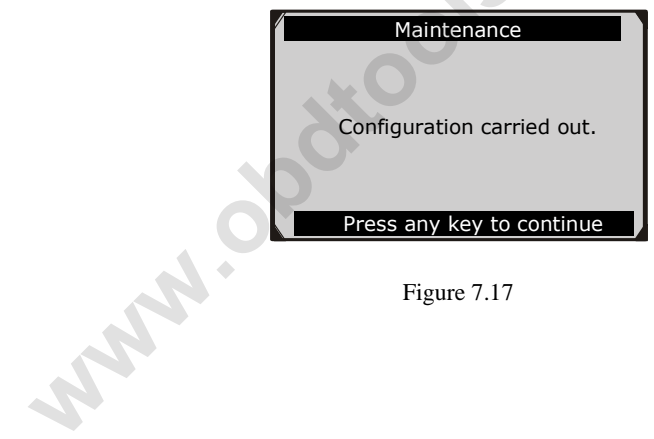

Figure 7.17

# **8. EPB**

**This electric parking brake (EPB) function has a multitude of uses to maintain the electronic braking systems safely and effectively. The applications include deactivating/activating the brake control system, assisting with brake fluid control, brake diagnostics, opening and closing brake pads, setting brakes after disc or pad replacement and also reading and clearing EPB/SBC trouble codes. It is also capable of retrieving Fault Codes information from the ECU.**  diagnostics, opening and closing bracke pads, setting brackes arter<br>disc or pad replacement and also reading and clearing EPB/SBC<br>trouble codes. It is also capable of retrieving Fault Codes<br>information from the ECU.<br>1. Lep

## **8.1. EPB Safety**

It may be dangerous to perform electric parking brake (EPB) system maintenance, so before you begin the service work, please keep these rules in mind.

- Ensure that you are fully familiar with the braking system and its operation before commencing any work.
- The EPB control system may be required to be deactivated before carrying out any maintenance/diagnostic work on the brake system. This can be done from the tool menu.
- Only carry out maintenance work when the vehicle is stationary and on level ground.
- Ensure that the EPB control system is reactivated after the maintenance work has been completed.
- *NOTE: Autel accepts no responsibility for any accident or injury arising from the maintenance of the Electric Parking Brake system.*

### **8.2. EPB Maintenance**

- 1) Turn the ignition off.
- 2) Release the park brake and make sure the car is properly blocked.
- 3) Connect the tool to vehicle and power on.
- 4) Turn the ignition on.
- 5) Select **EPB** icon in the **Main Screen** (Figure 3.1) and wait for the vehicle manufacturer screen. Choose the correct vehicle make. (Take **PEUGEOT** as an example)

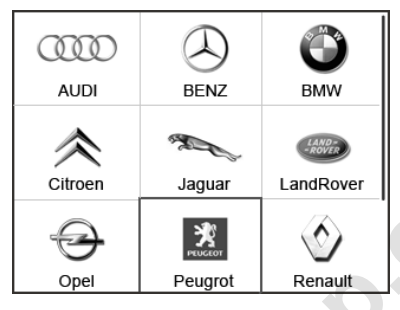

Figure 8.1

6) After you have selected the vehicle make, the electric parking brake system screen will display as below.

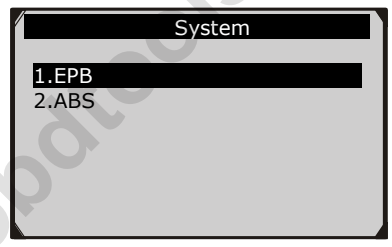

Figure 8.2

In the electric parking brake system screen, use the **UP/DOWN** button to select **EPB** to enter EPB system. In the EPB diagnostic function, the tool can read codes, erase codes, record live data, read ECU information, perform active test, and perform special function. For the functions already being described before, please refer to chapter *5. OBDII Diagnostics*  for details. **EXAMPLE CRITE CONSUMPTENT**<br>
WE CRITE TO DEVIDENCE THE CONSUMPTED ON A SURFACE THAT THE CONSULTING DRIVING DRIVING THE CASE OF THE CRITERING THE CASE OF THE CONSULTING CRITERING CRITERING THE CONSULTING THE CONSULTING CONS

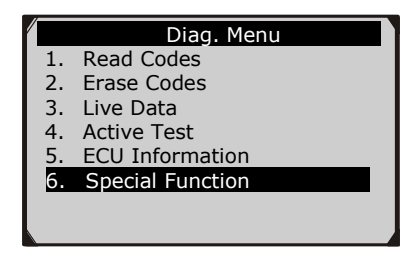

Figure 8.3

#### **Special Function**

1) In the **Diagnostic Menu** (Figure 8.3), use the **UP/DOWN** button to select **Special Function** to do the EPB test, which includes **Brake cable replacement** and **Electric parking brake replacement.**

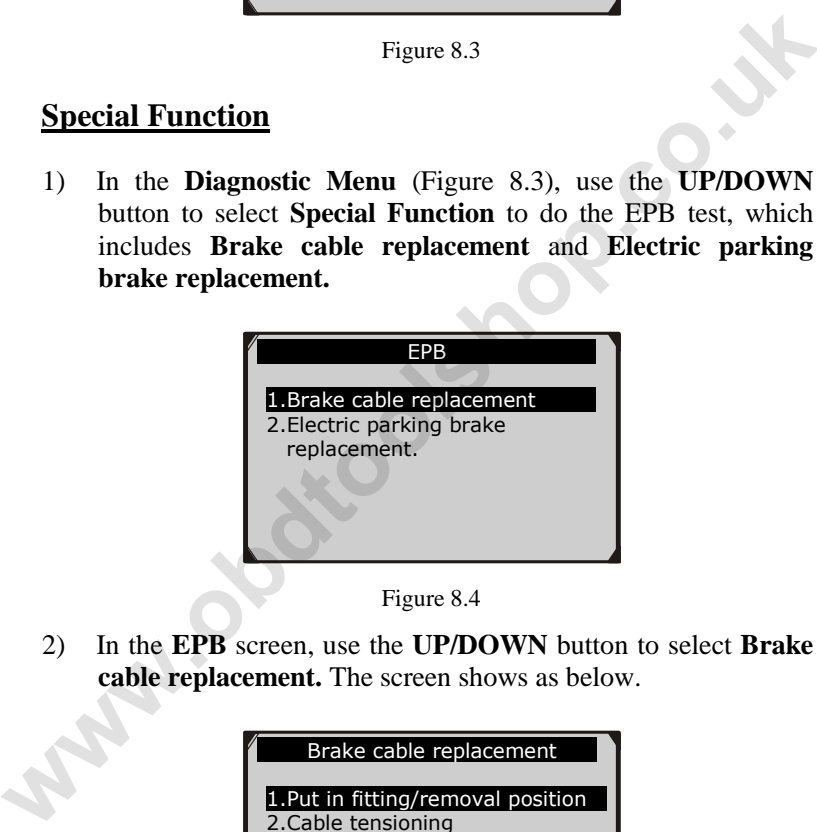

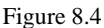

2) In the **EPB** screen, use the **UP/DOWN** button to select **Brake cable replacement.** The screen shows as below.

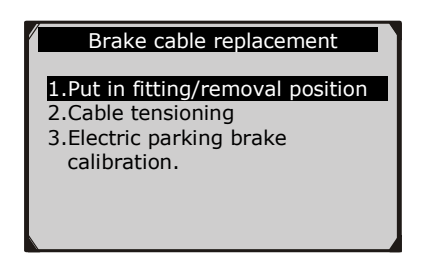

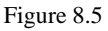

In the **Brake cable replacement** screen, the tool can perform three functions.

#### **A. Put in fitting or removal position**

This function enables you to fit in or remove the brake cable safely and easily. It will take a few seconds to execute this command.

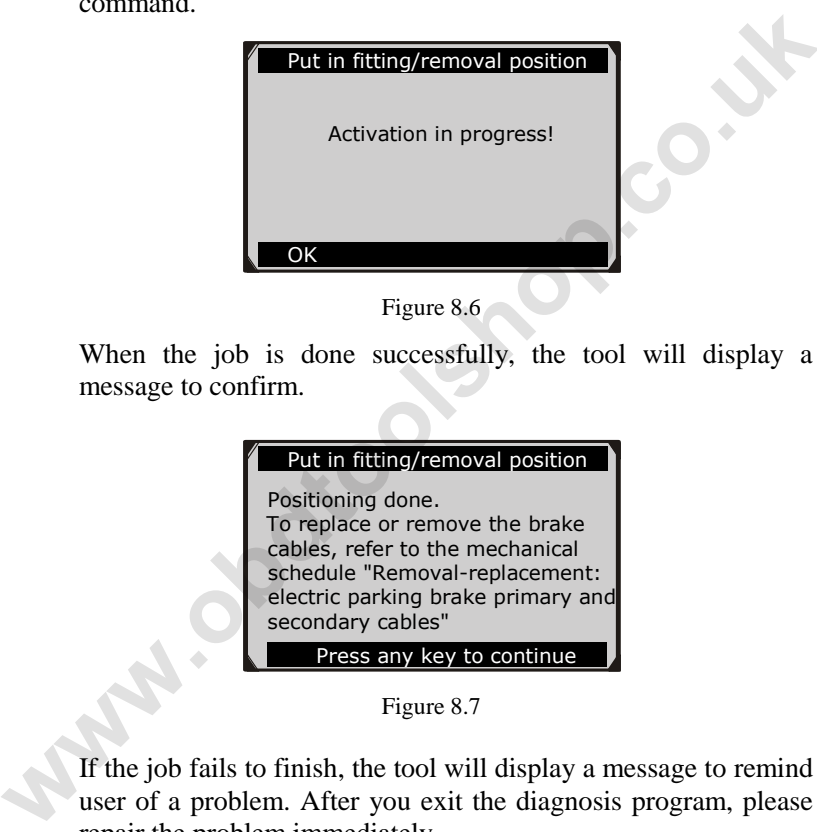

Figure 8.6

When the job is done successfully, the tool will display a message to confirm.

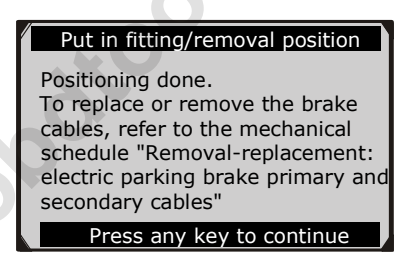

Figure 8.7

If the job fails to finish, the tool will display a message to remind user of a problem. After you exit the diagnosis program, please repair the problem immediately.

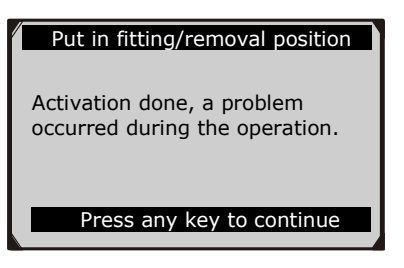

Figure 8.8

#### **B.** Cable tensioning

Once the brake cable is fit in, you would use this function to adjust its tension. It will take a few seconds to execute this command.

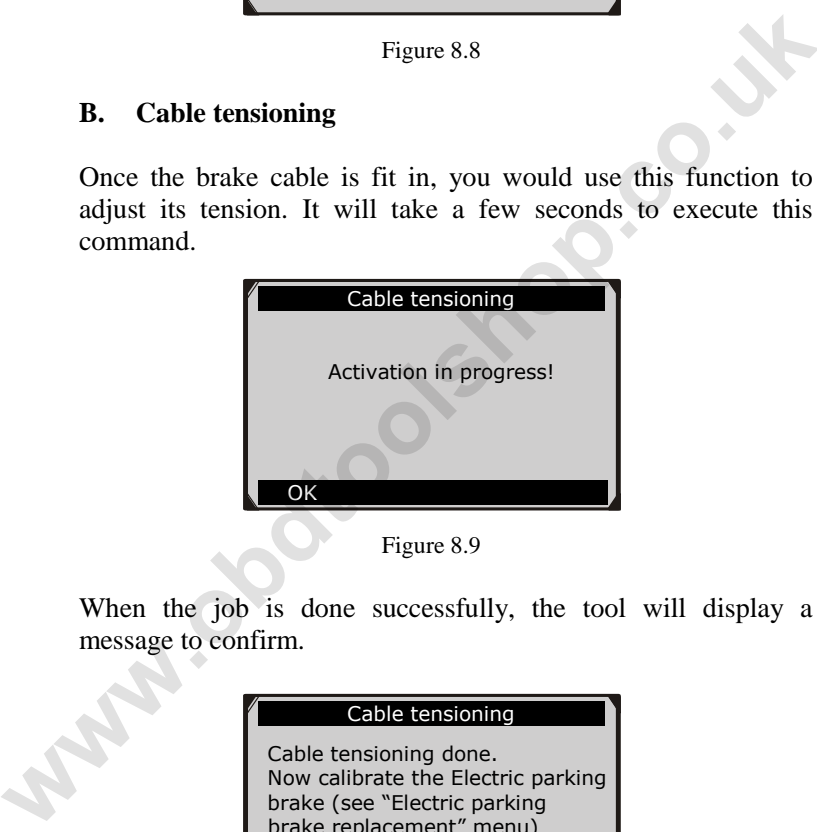

When the job is done successfully, the tool will display a message to confirm.

#### Cable tensioning

Cable tensioning done. Now calibrate the Electric parking brake (see "Electric parking brake replacement" menu)

Press any key to continue

Figure 8.10

If the job fails to finish, the tool will display a message to remind user of a problem. After you exit the diagnosis program, please repair the problem immediately.

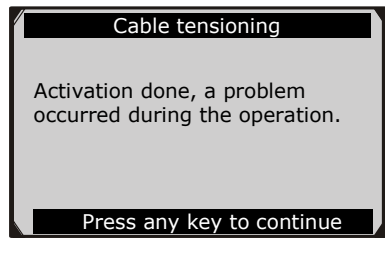

Figure 8.11

#### **C.** Electric parking brake calibration

When both functions above have completed successfully, you still need to calibrate the electric parking brake system.

This function is to check if the EPB is working correctly, which should be performed after work has been completed on the EPB or vehicle braking system. It will remove any air gap from the brake pads and check the EPB pressure. **Example 19 The Contract of the Contract of the operation.**<br> **Press any key to continue**<br>
Figure 8.11<br> **C.** Electric parking brake calibration<br>
When both functions above have completed successfully, you<br>
still need to cali

After you select this function, the tool will automatically work in the following procedure.

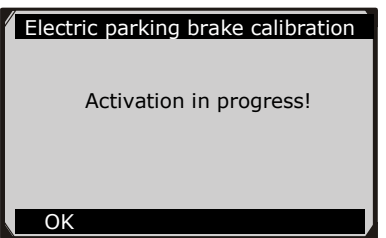

Figure 8.12

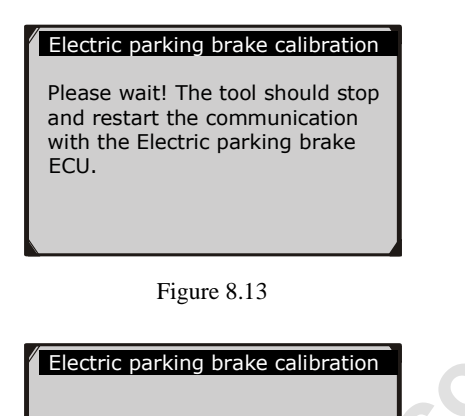

Restart communication

Figure 8.14

When the job is done successfully, the tool will display a message to confirm.

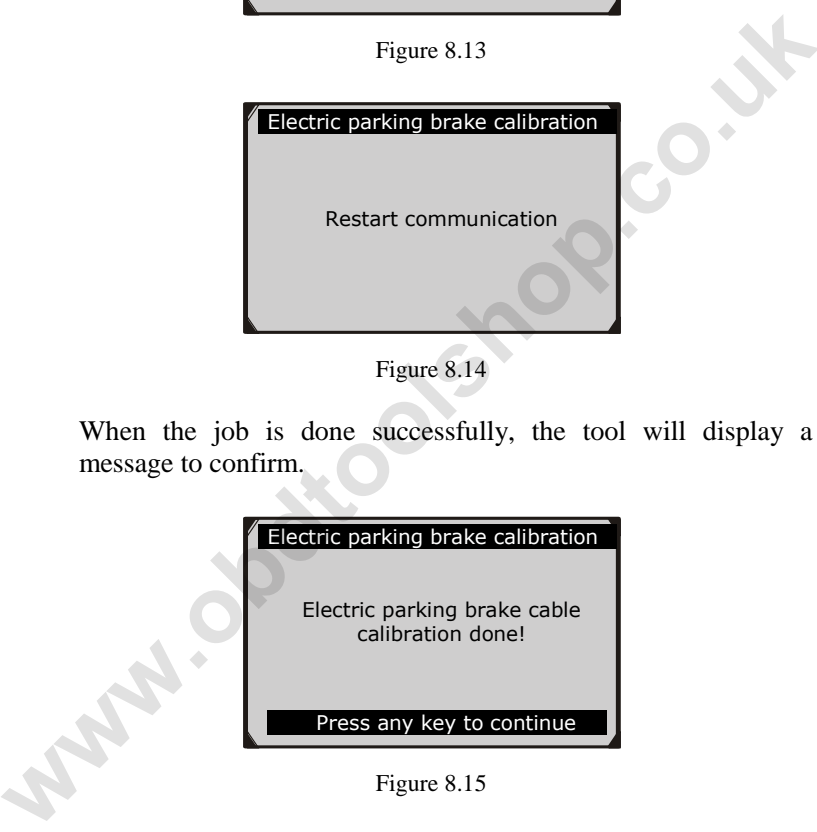

Figure 8.15

If the job fails to finish, the tool will display a message to remind user of a problem. After you exit the diagnosis program, please repair the problem immediately.

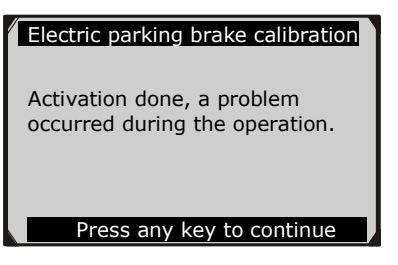

Figure 8.16

3) In the **EPB** screen, use the **UP/DOWN** button to select **Electric parking brake replacement.** The screen shows as below.

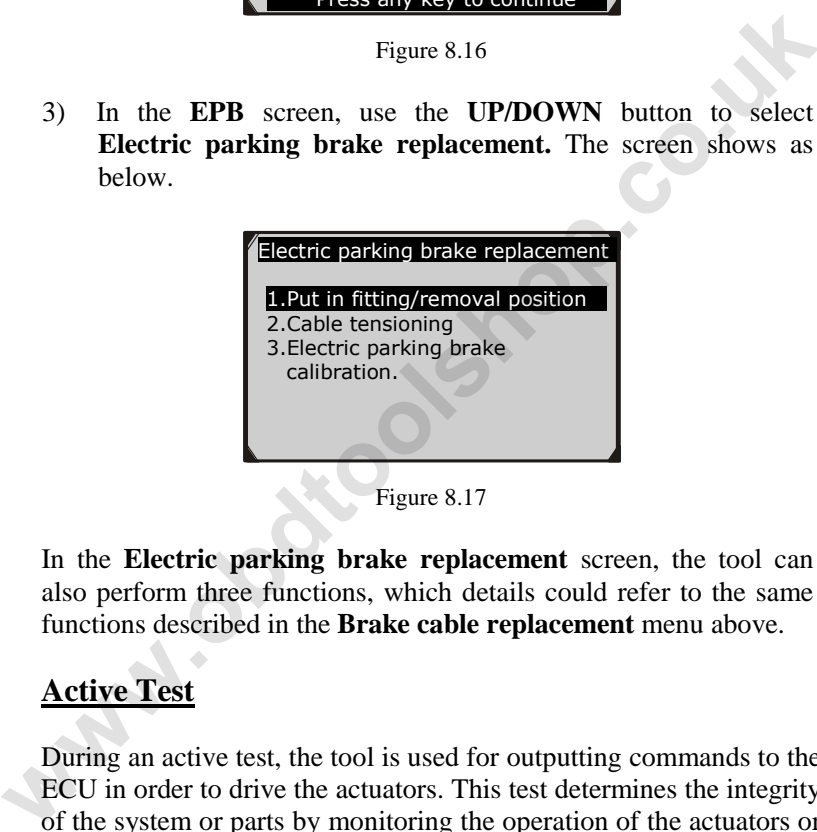

Figure 8.17

In the **Electric parking brake replacement** screen, the tool can also perform three functions, which details could refer to the same functions described in the **Brake cable replacement** menu above.

### **Active Test**

During an active test, the tool is used for outputting commands to the ECU in order to drive the actuators. This test determines the integrity of the system or parts by monitoring the operation of the actuators or by reading the EPB ECU data.

To carry out an active test, please follow these steps.

1. Follow the instructions above to display the **Diag. menu**  screen.(Figure 8.3)

2. Select **Active Test** and a list of possible tests appear. The test items in the list vary with different vehicles.

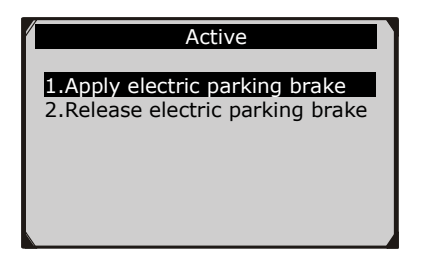

#### Figure 8.18

- 3. Select a test and the tool will display an information screen as ―**The 'apply electric parking brake' operation is used to test the operation of the brake cables statically. If you start the actuator test, you must wait for the component to stop operating before starting another actuator test. Press 'OK' to apply the electric parking brake or press 'Cancel' to go back to the list of possible operation."** Select OK to continue or **Cancel** to exit. Figure 8.18<br>
Figure 8.18<br>
Tigure 8.18<br>
The 'apply electric parking brake' operation is used to test<br>
the operation of the brake cables statically. If you start the<br>
actuator test, you must wait for the component to stop<br>
o
	- 4. The tool may display information during and after the test. The information varies by vehicle.

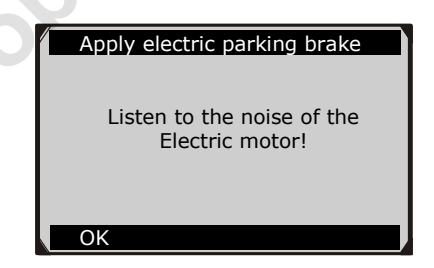

Figure 8.19

5. When the test is finished, there may be three results displaying on the screen.
- The test is finished successfully.
- The test is stopped by the user.
- The test did not finish.

In the first condition, the tool will display an information screen as ―**The operation was performed correctly. Put the vehicle on a vehicle lift and check that the rear wheels are locked. Check that the 'Electric parking brake on' message is display on the control**  panel and that the LED illuminates on the control panel."

In the second condition, the tool will display an information screen as ―**Operation of the actuator test was stopped by the user. Press "Cancel' to go back to the list of possible operations.**‖

In the third condition, the tool will display an information screen as ―**The actuator test did not finish operating. Please perform the following check: Read the faults to resolve any possible faults relating to the electric motor or to the cables**.‖ **whicle lift and check that the rear wheels are locked. Check that the 'Electric parking brake on' message is display on the control<br>panel and that the LED illuminates on the control panel."<br>In the second condition, the to** 

- *IMPORTANT: Make sure that the components to be tested are not physically damaged and are well assembled.*
- *WARNING: Please stop repairing the components to be tested before the test starts and keep a certain distance during the test.*

## **8.3. ABS Maintenance**

In the **System** menu (Figure 8.2), use **UP/DOWN** button to select **ABS** to do ABS maintenance. The scan tool displays as below:

| Diag. Menu          |
|---------------------|
| 6. Read Codes       |
| 7. Frase Codes      |
| 8. Live Data        |
| 9. Active Test      |
| 10. ECU Information |
| 6. Special Function |
|                     |
|                     |

Figure 8.20

In the ABS diagnostic function, the tool can read codes, erase codes, record live data, read ECU information, perform active test, and perform special function. For the functions already being described before, please refer to chapter *5. OBDII Diagnostics* for details.

### **Special Function**

1) In the **Diagnostic Menu** (Figure 8.20), use the **UP/DOWN** button to select **Special Function** to do the ABS test**.** The scan tool displays as below.

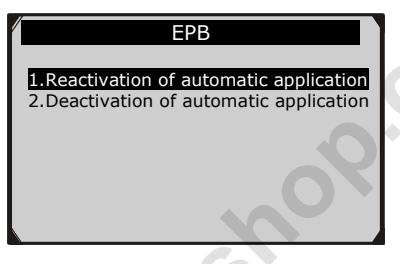

Figure 8.21

2) In the **EPB** menu, select the desired function and press **OK** button. If the operation is finished successfully, the scan tool will display a confirmation message. Otherwise, it will display a message to remind user of a problem. After you exit the diagnosis program, please repair the problem immediately. **Example 10** In the **Diagnostic Menu** (Figure 8.20), use the **UP/DOWN**<br>button to select **Special Function** to do the ABS test. The scans tool displays as below.<br>**EXAMPLE CONDUM CONDUCT CONDUCT**<br>**EXAMPLE CONDITE CONDUCT**<br>**E** 

### **Active Test**

1) In the **Diagnostic Menu** (Figure 8.20), use the **UP/DOWN** button to select **Active Test** to do the actuator test**.** The scan tool displays as below.

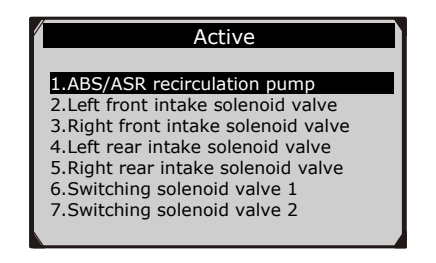

Figure 8.22

2) In the Active menu, use the **UP/DOWN** button to select the desired actuator to begin test. If the selected actuator works correctly, the tool will display a confirmation message as below (Figure 8.23). Otherwise, it will display a message to remind user of a problem. After you exit the diagnosis program, please repair the problem immediately. Figure 8.22<br>
The Active menu, use the **UP/DOWN** button to select the<br>
desired actuator to begin test. If the selected actuator works<br>
correctly, the tool will display a confirmation message as<br>
below (Figure 8.23). Otherwi

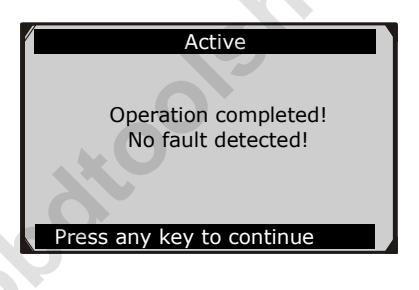

Figure 8.23

# **9. ABS/SRS**

The **ABS/SRS** diagnostic function is used to retrieve and clear DTCs, display and save data streams or module information, and perform various function tests on the vehicle's ABS/SRS systems. It also provides the definition of each trouble code to help diagnose problem areas within the system that have caused the Malfunction Indicator Light to turn on.

- *NOTE: AUTEL accepts no responsibility for any accident or injury arising from servicing the ABS/SRS systems. When interpreting DTCs retrieved from the vehicle, always follow the manufacturer's recommendation for repair.* problem areas within the system that have caused the Malfunction<br>
Indicator Light to turn on.<br> **E** NOTE: AUTEL accepts no responsibility for any accident or<br>
injury arising from servicing the ABS/SRS systems. When<br>
interpr
	- *NOTE: All software screens shown in this manual are examples, actual test screens may vary for each vehicle being tested*. *Observe the menu titles and onscreen instructions to make correct option selections.*

Please follow these steps to start the ABS/SRS diagnostic testing procedure:

- 1) Turn the ignition off.
- 2) Locate the vehicle's 16-pin Data Link Connector (DLC).
- 3) Plug the scan tool cable connector into the vehicle's DLC.
- 4) Turn the ignition on but do not start the engine.
- 5) Turn on the scan tool and wait for the **Main Screen** to appear.
- 6) Use the **UP/DOWN** scroll button or **LEFT/RIGHT** scroll button to select **AbsSrs** in the **Main Screen**. (Figure 3.1)

# **9.1. Vehicle Selection**

There are three ways for users to enter the vehicle information in the scan tool.

#### **A. Select vehicle step by step**

In this mode, the scan tool will communicate with the vehicle and a series of vehicle identification screens appears for user to identify the vehicle (These may include vehicle Model, Year, Type and Vehicle Part etc. for selection.).

On each screen that appears, use the **UP/DOWN** scroll button to select the correct option and then press the **OK** button. Do this until the vehicle is completely identified. (Taking **Fiat** as an example)

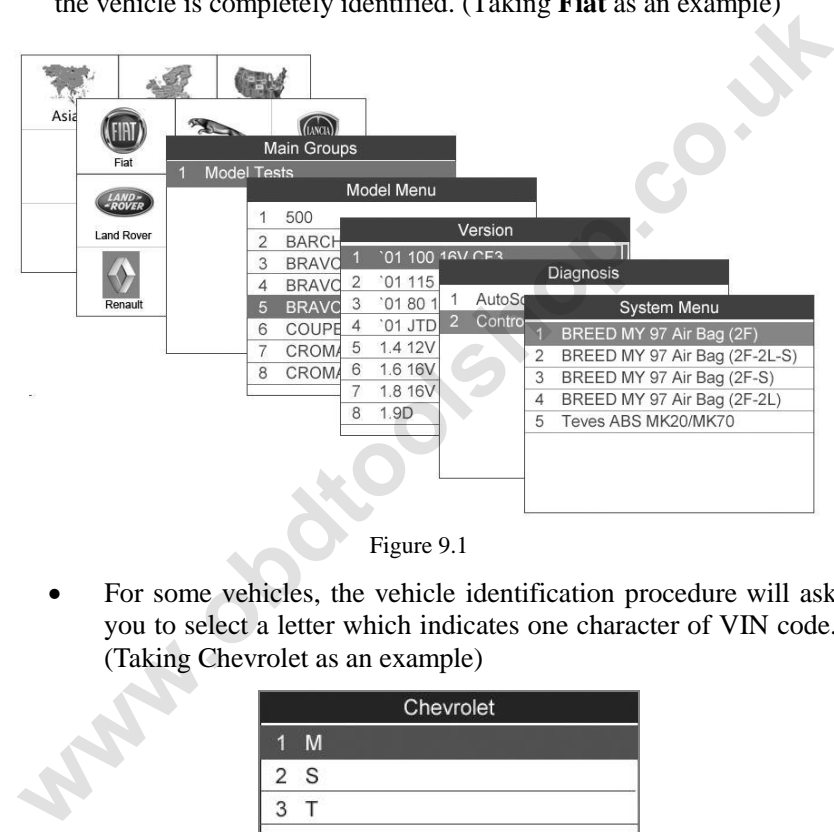

Figure 9.1

 For some vehicles, the vehicle identification procedure will ask you to select a letter which indicates one character of VIN code. (Taking Chevrolet as an example)

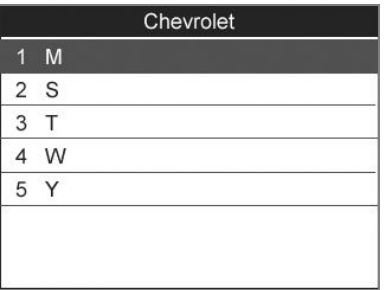

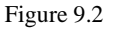

 For some vehicles, the ABS and SRS systems are divided into two systems. SRS is located in Body system, while ABS is located in Chassis system. In this case, you will need to select the correct system to run the desired diagnostics.

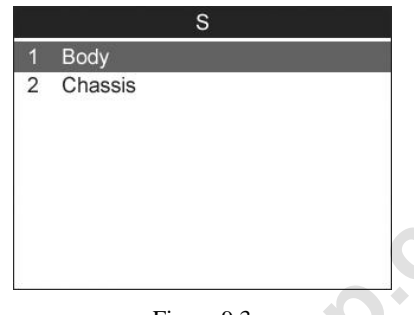

Figure 9.3

#### **B. Manual vehicle entry**

This mode allows users to input and save specific vehicle information (i.e. PCM Part Number, Vehicle Calibration Number Tear Tag, and VIN) manually. This function enables direct access to the vehicle's ABS system and makes the diagnostic testing more convenient, saving time doing step-by-step entry selections. (Taking **Ford** as an example) **2** Chassis<br> **Example 2** Chassis<br> **Example 2** Chassis<br> **R. Manual vehicle entry**<br>
This mode allows users to input and save specific vehicle<br>
information (i.e. PCM Part Number, Vehicle Calibration Number<br>
Tear Tag, and VIN)

1) Select the **Ford** logo from the car make screen.

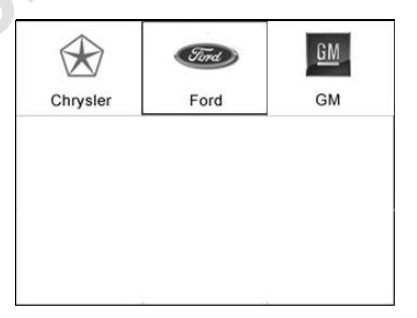

Figure 9.4

2) Use the **UP/DOWN** scroll button to select the **Manual Vehicle Entry** option from the **DAS** menu.

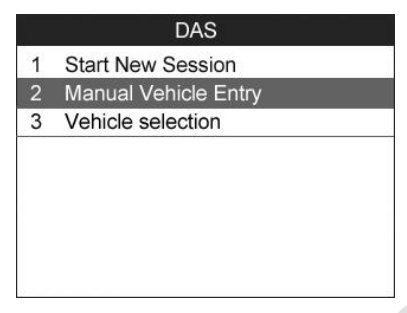

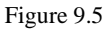

3) To enable the scan tool to identify the vehicle specifications, select one of the three entries in the option screen - **PCM Part Number, Calibration Number** or **Tear Tag** - to fill up the vehicle information.

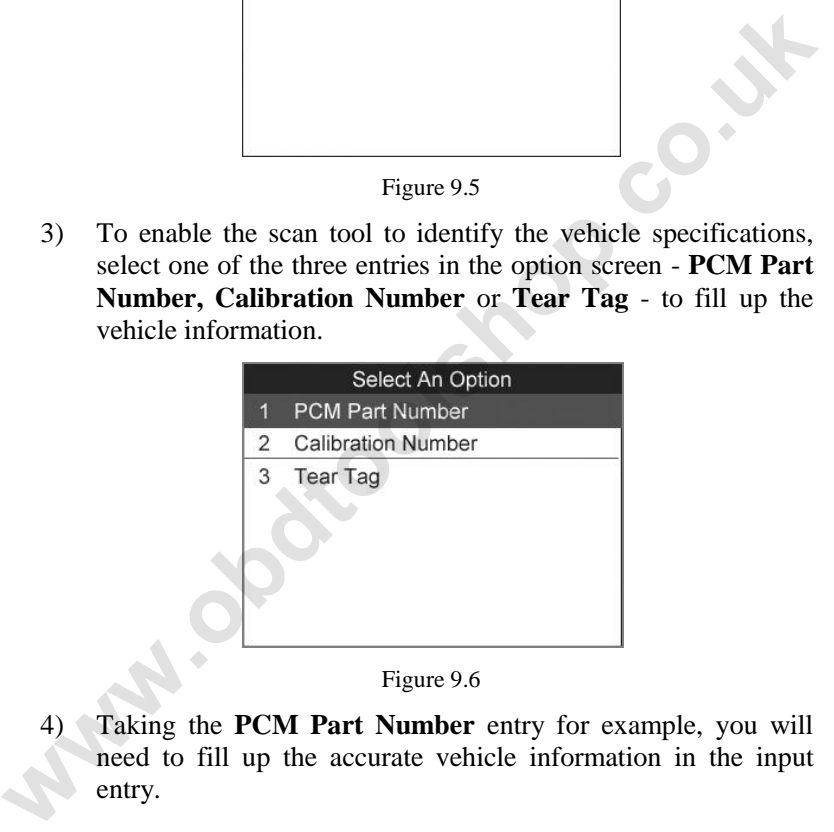

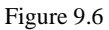

Taking the **PCM Part Number** entry for example, you will need to fill up the accurate vehicle information in the input entry.

| <b>PCM Part Number</b> |            |                      |  |
|------------------------|------------|----------------------|--|
| Prefix                 | 4L5A       |                      |  |
| <b>BasePn</b>          | 12A650     | $\blacktriangledown$ |  |
| <b>Suffix</b>          | <b>AKA</b> | ஈ                    |  |
|                        |            |                      |  |
| Finish                 | Edit       | Esc                  |  |
|                        |            |                      |  |

Figure 9.7

The three keys at the bottom of the screen work as below.

[**Finish**]: After entering a new value, use this key to save the value to the tool.

[**Edit**]: Press this key to pop up a soft keyboard to facilitate your input. (Figure 9.8)

[**Esc**]: Press this key to exit.

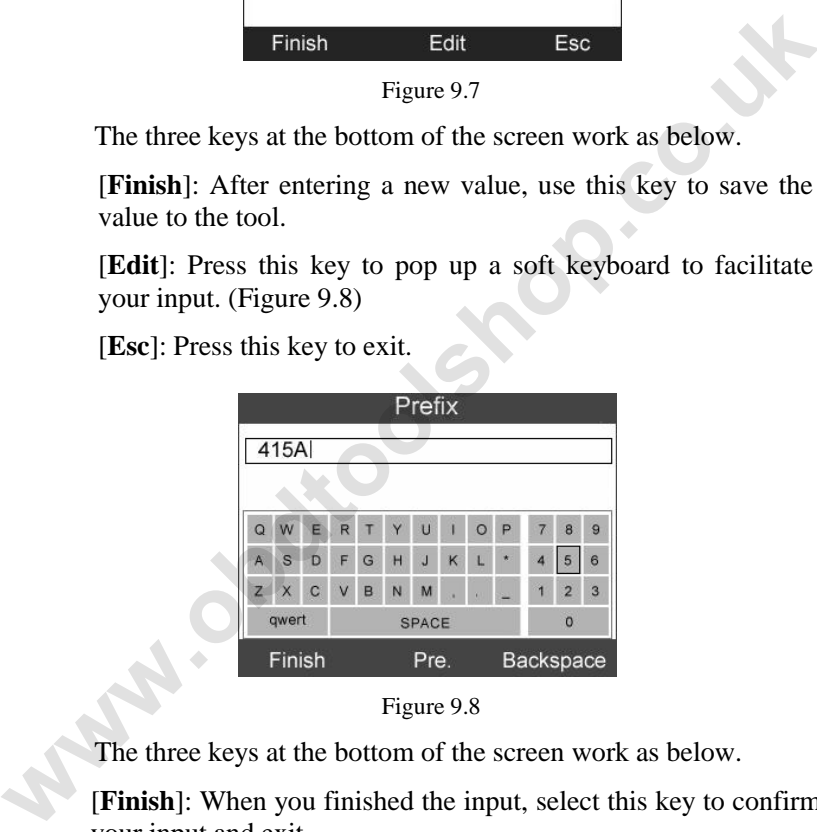

Figure 9.8

The three keys at the bottom of the screen work as below.

[**Finish**]: When you finished the input, select this key to confirm your input and exit.

[**Pre**.] : Moves a space to the left.

[**Backspace**]: Uses this key to erase the previous digit or character when typing.

#### *NOTE: The data you input must be in the reasonable range. If the input data is out of range, the tool will display a warning message "Input over flow!"*

5) A screen message with the vehicle information will come up, asking for your confirmation. If the information is correct select **Yes** to continue, otherwise select **No** to return to previous screen.

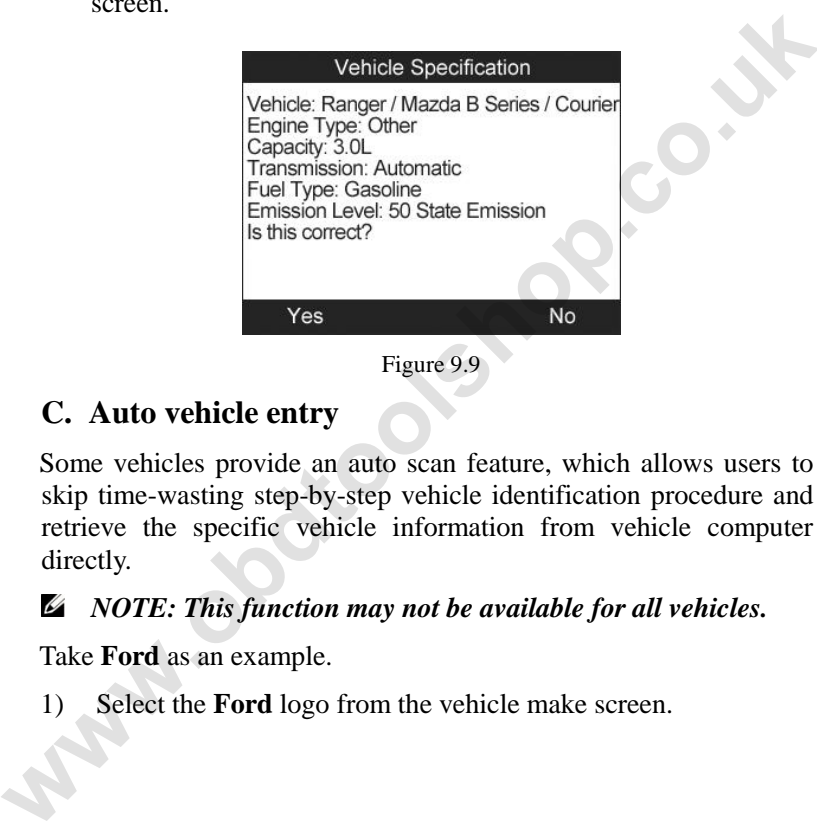

Figure 9.9

#### **C. Auto vehicle entry**

Some vehicles provide an auto scan feature, which allows users to skip time-wasting step-by-step vehicle identification procedure and retrieve the specific vehicle information from vehicle computer directly.

#### *NOTE: This function may not be available for all vehicles.*

Take **Ford** as an example.

1) Select the **Ford** logo from the vehicle make screen.

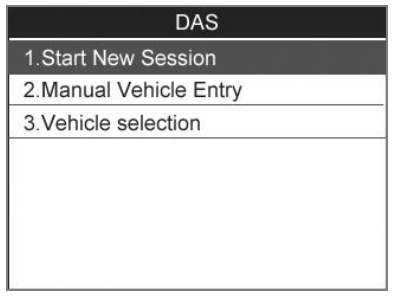

Figure 9.10

- 2) Use the **UP/DOWN** scroll button to select the **Start New Session** from the **DAS** menu.
- 3) A screen message with the vehicle information will come up, asking for your confirmation. If the information is correct select **Yes** to continue, otherwise select **No** to return to previous screen.

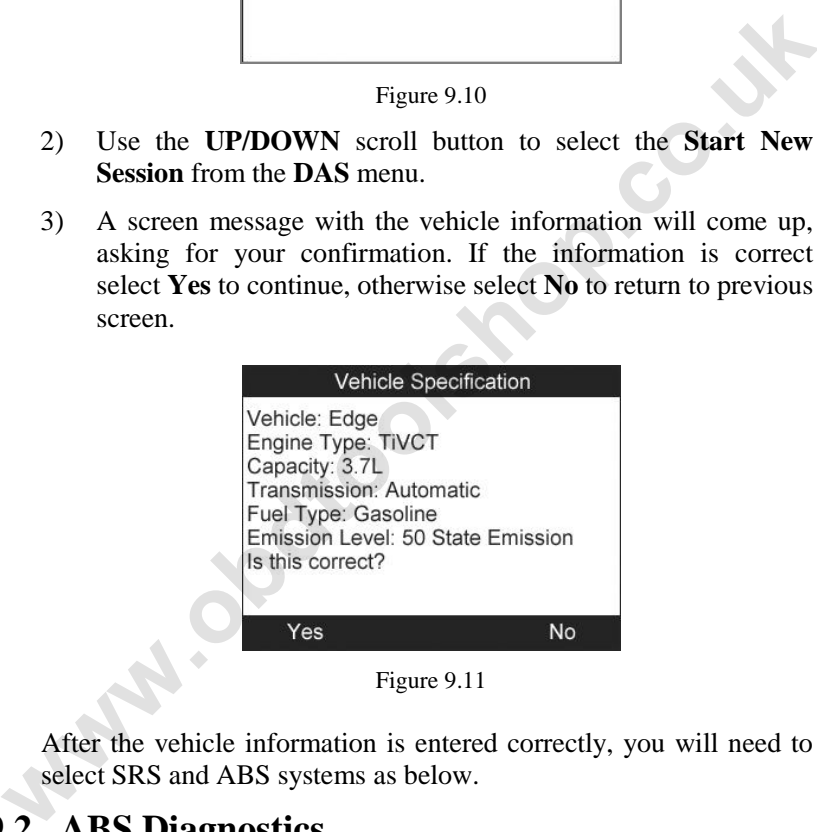

Figure 9.11

After the vehicle information is entered correctly, you will need to select SRS and ABS systems as below.

# **9.2. ABS Diagnostics**

After the vehicle information is entered correctly, select ABS system to perform ABS diagnostics. Take **GM** as an example.

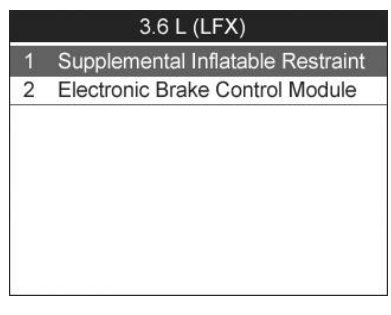

Figure 9.12

From the ABS and SRS menu use the **UP/DOWN** scroll button to select **Electronic Brake Control Module** and press the **OK** button. The screen displays as below.

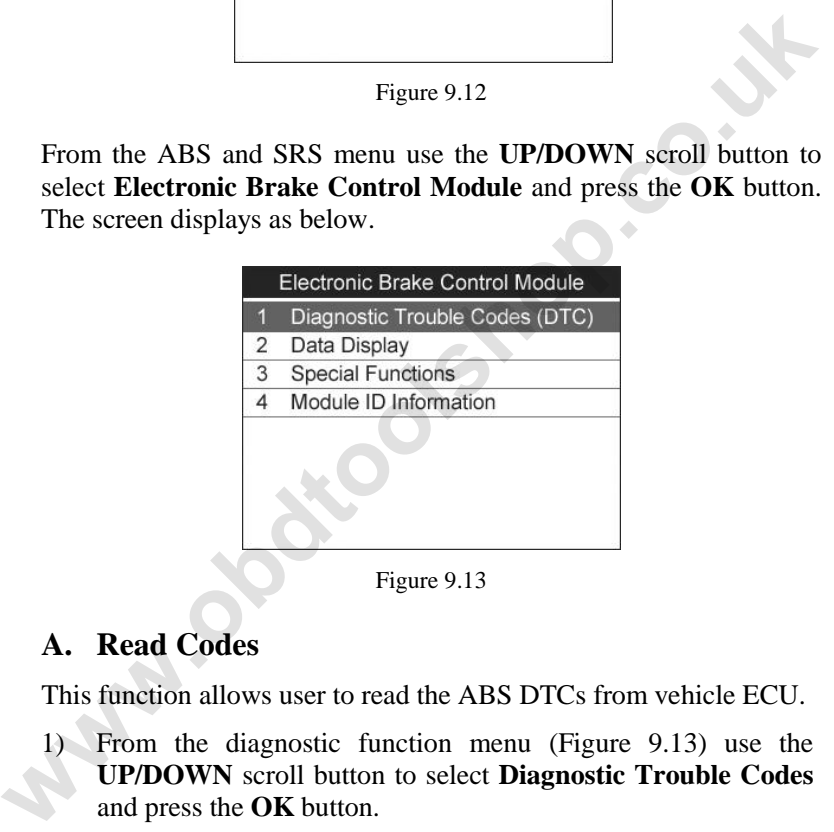

#### **A. Read Codes**

This function allows user to read the ABS DTCs from vehicle ECU.

1) From the diagnostic function menu (Figure 9.13) use the **UP/DOWN** scroll button to select **Diagnostic Trouble Codes**  and press the **OK** button.

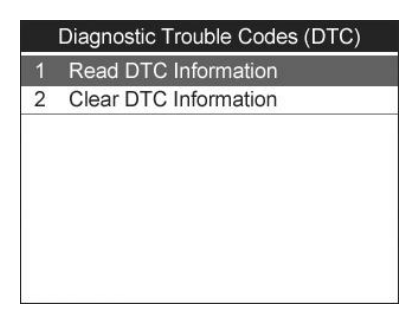

Figure 9.14

- 2) Use the **UP/DOWN** scroll button to select **Read DTC Information** and press the **OK** button.( Figure 9.14)
- 3) View DTCs and their definitions on screen.

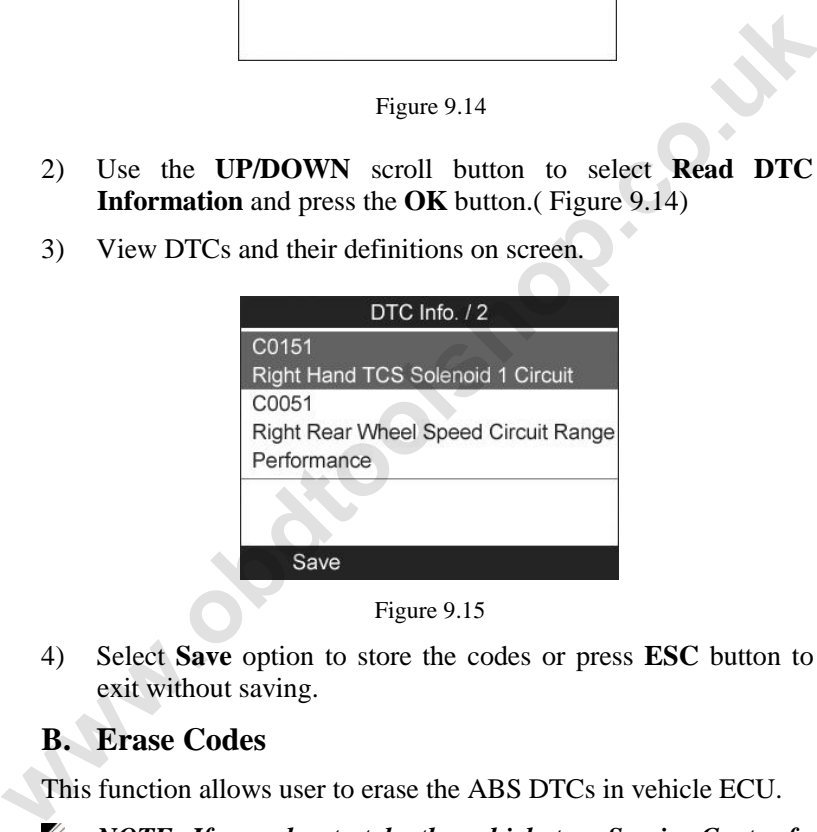

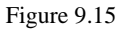

4) Select **Save** option to store the codes or press **ESC** button to exit without saving.

#### **B. Erase Codes**

This function allows user to erase the ABS DTCs in vehicle ECU.

*NOTE: If you plan to take the vehicle to a Service Center for repair, DO NOT erase the ABS DTCs from the vehicle's computer. If the codes are erased, valuable information that might help the technician troubleshoot the problem will be erased.* 

- 1) From the diagnostic function menu (Figure 9.13) use the **UP/DOWN** scroll button to select **Diagnostic Trouble Codes** and press the **OK** button.
- 2) Use the **UP/DOWN** scroll button to select **Clear DTC Information** and press the **OK** button. (Figure 9.14)
- 3) A warning message will come up asking your confirmation.

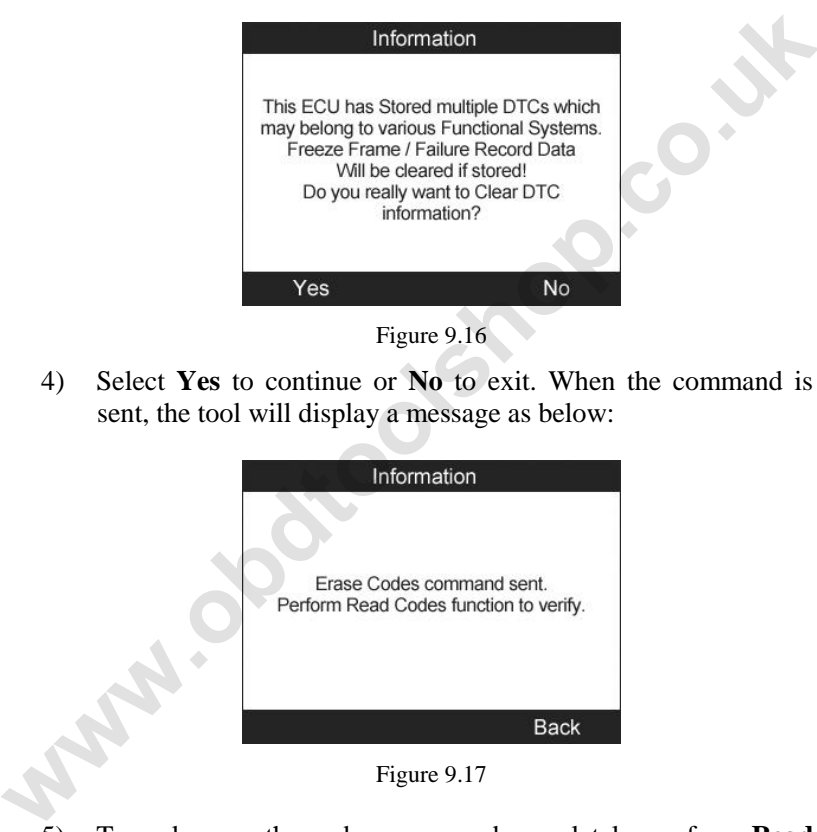

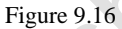

4) Select **Yes** to continue or **No** to exit. When the command is sent, the tool will display a message as below:

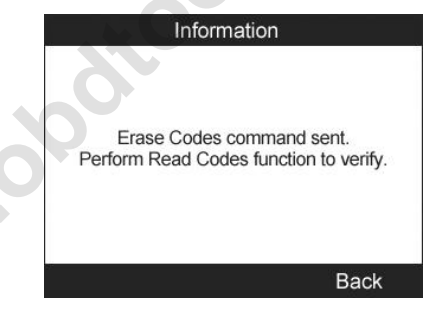

Figure 9.17

5) To make sure the codes are erased completely, perform **Read DTC Information** function to verify.

#### **C. Data Display**

This function enables you view ABS-related data readings from a selected ECU. With the live data screen displayed, you can view the data in Text or graphical format, record and save files for later viewing, pause the readings and view past data, and more.

1) From the diagnostic function menu (Figure 9.13) use the **UP/DOWN** scroll button to select **Data Display** and press the **OK** button.

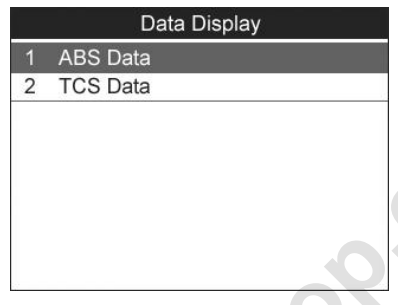

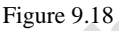

2) Use the **UP/DOWN** scroll button to select **ABS Data** or **TCS Data** and press the **OK** button to view the data streams.

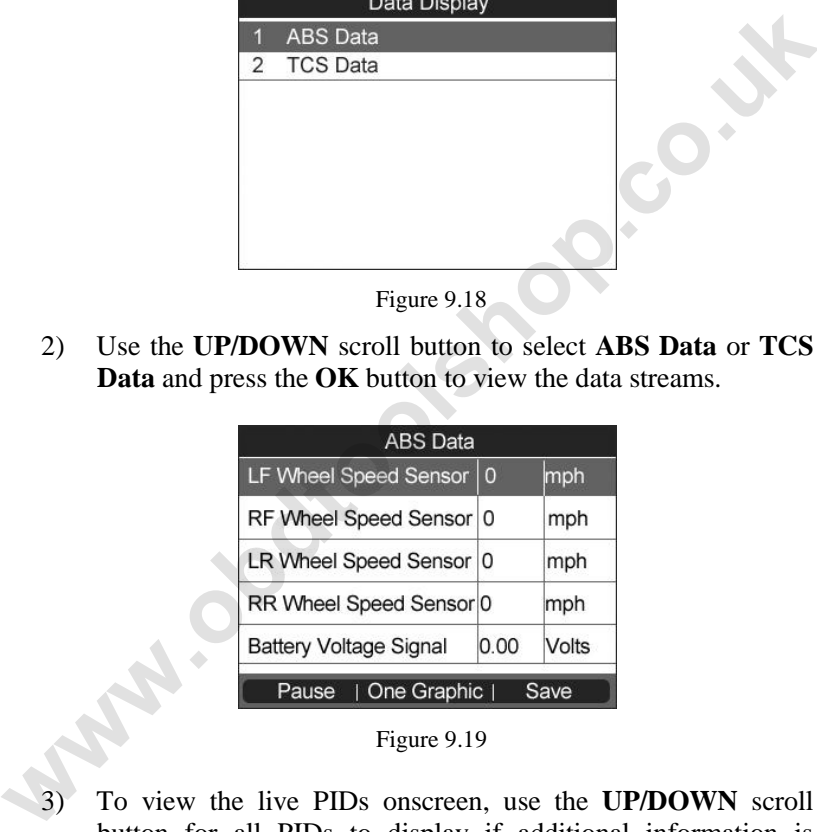

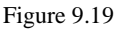

3) To view the live PIDs onscreen, use the **UP/DOWN** scroll button for all PIDs to display if additional information is available on more than one page.

The function keys at the bottom of the screen work as below.

Press the corresponding **FUNCTION BUTTON** 'Save' to store the retrieved live data for later playback or printing.

- Press the corresponding **FUNCTION BUTTON** 'Stop Save' to stop saving data and resume live sensor data retrieving.
- **•** Press the corresponding **FUNCTION BUTTON** 'Pause' to suspend live sensor data retrieving.
- Press the corresponding **FUNCTION BUTTON** ‗**Continue**' to resume live sensor data retrieving.
- If the **One Graphic**' option is highlighted when a specific item is selected, the graphic information is available. The PID name, current value, maximum and minimum values are displayed on the screen.
- When the data is shown in graph, the tool offers two more options: **Two Graphic** and **Merge Graph**. The first option can display two graphs on the same screen, and the last option can merge the two graphs into one.

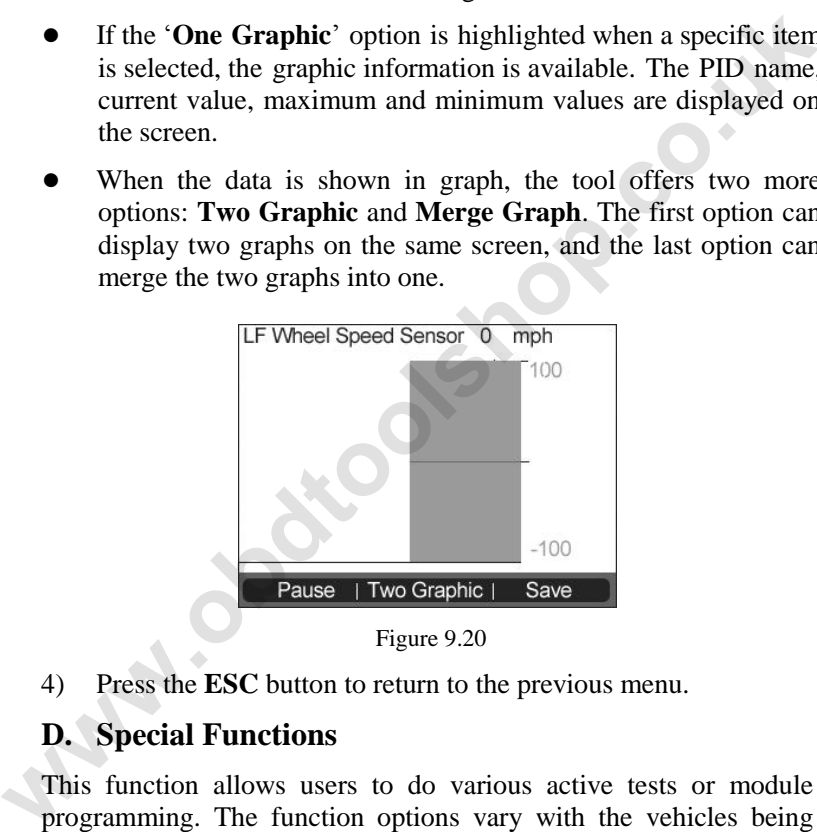

Figure 9.20

4) Press the **ESC** button to return to the previous menu.

### **D. Special Functions**

This function allows users to do various active tests or module programming. The function options vary with the vehicles being tested.

1) From the diagnostic function menu (Figure 9.13) use the **UP/DOWN** scroll button to select **Special Functions** and press the **OK** button.

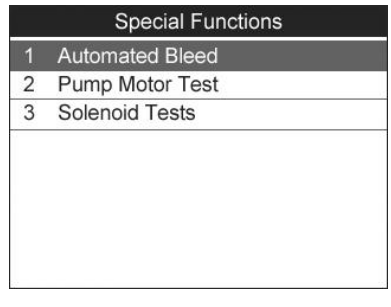

Figure 9.21

- 2) Use the **UP/DOWN** scroll button to select the desired function, and press the **OK** button. (Taking **Automated Bleed** as an example)
- 3) A series of message screens appears to instruct users on the whole procedure. Follow the on-screen instructions step by step to take the proper operation.

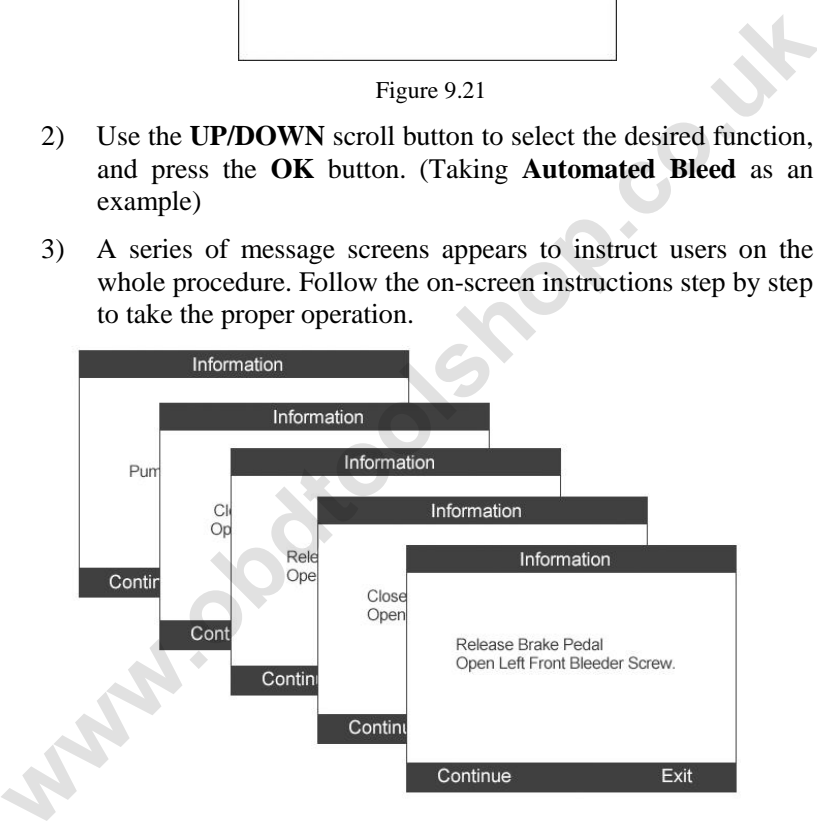

Figure 9.22

4) Take actions properly until the tool displays a completion message.

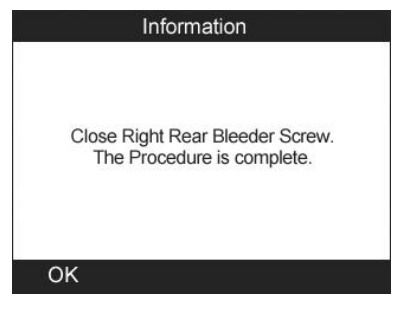

Figure 9.23

#### **E. Module ID Information**

This function allows users to view the selected control module information.

- 1) From the diagnostic function menu (Figure 9.13) use the **UP/DOWN** scroll button to select **Module ID Information** and press the **OK** button.
- 2) View module information present with its IDs and part numbers.

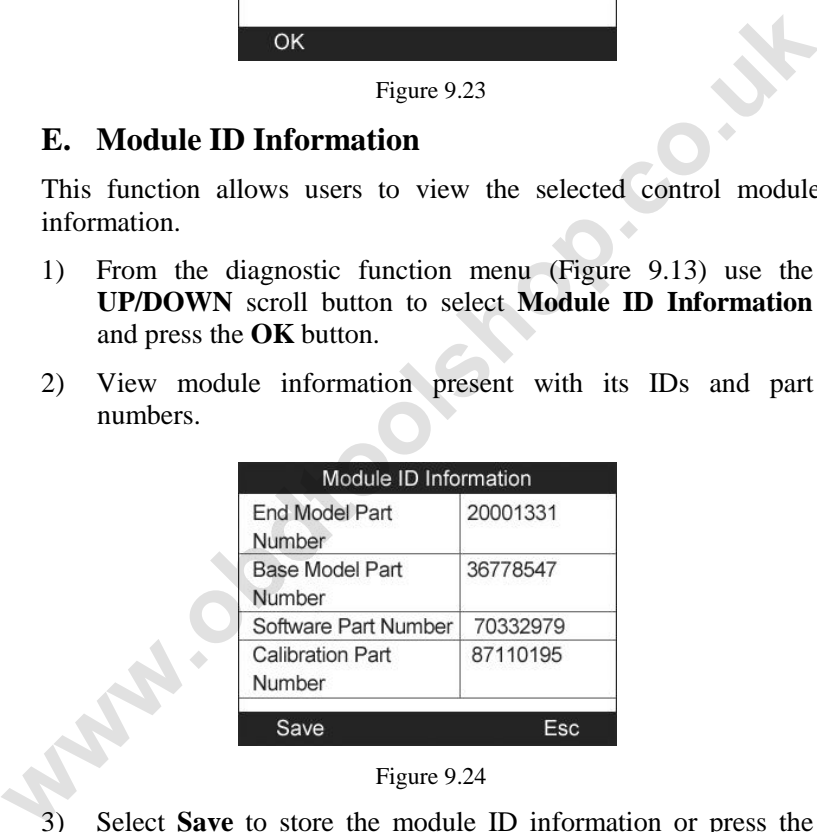

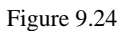

- 3) Select **Save** to store the module ID information or press the **ESC** button to exit without saving.
- If the vehicle does not support ABS communication, an advisory message shows on the screen. Press **ESC** button to return to the previous menu.

# **9.3. SRS Diagnostics**

After the vehicle information is entered correctly, select SRS system to perform SRS diagnostics. Take **GM** as an example.

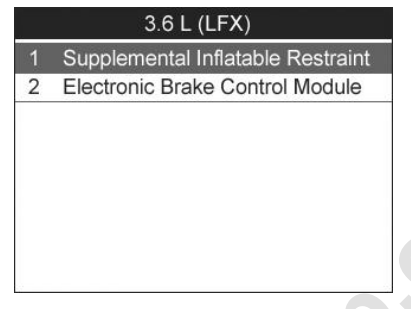

Figure 9.25

|                               | $\overline{a}$<br>Electronic Brake Control Module                                                                              |
|-------------------------------|----------------------------------------------------------------------------------------------------|
|                               |                                                                                                    |
|                               | Figure 9.25                                                                                                    |
| The screen displays as below. | From the ABS and SRS menu use the UP/DOWN scroll button to<br>select Supplemental Inflatable Restraint and press the OK button |
|                               | Supplemental Inflatable Restraint                                                                                              |
|                               | Diagnostic Trouble Codes (DTC)                                                                                                 |
|                               | Data Display<br>2<br><b>Special Functions</b><br>3                                                                             |
|                               | Module ID Information<br>$\overline{\mathcal{A}}$                                                                              |
|                               |                                                                                                    |
|                               | Figure 9.26                                                                                                    |
| <b>Read Codes</b><br>А.       |                                                                                                    |
|                               | This function allows user to read the SRS DTCs from vehicle ECU.                                                               |

Figure 9.26

### **A. Read Codes**

1) From the diagnostic function menu (Figure 9.26) use the **UP/DOWN** scroll button to select **Diagnostic Trouble Codes (DTC)** and press the **OK** button.

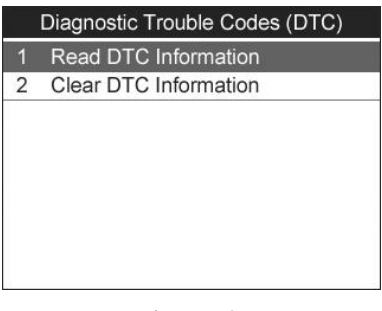

Figure 9.27

- 2) Use the **UP/DOWN** scroll button to select **Read DTC Information** and press the **OK** button. (Figure 9.27)
- 3) View DTCs and their definitions on screen.

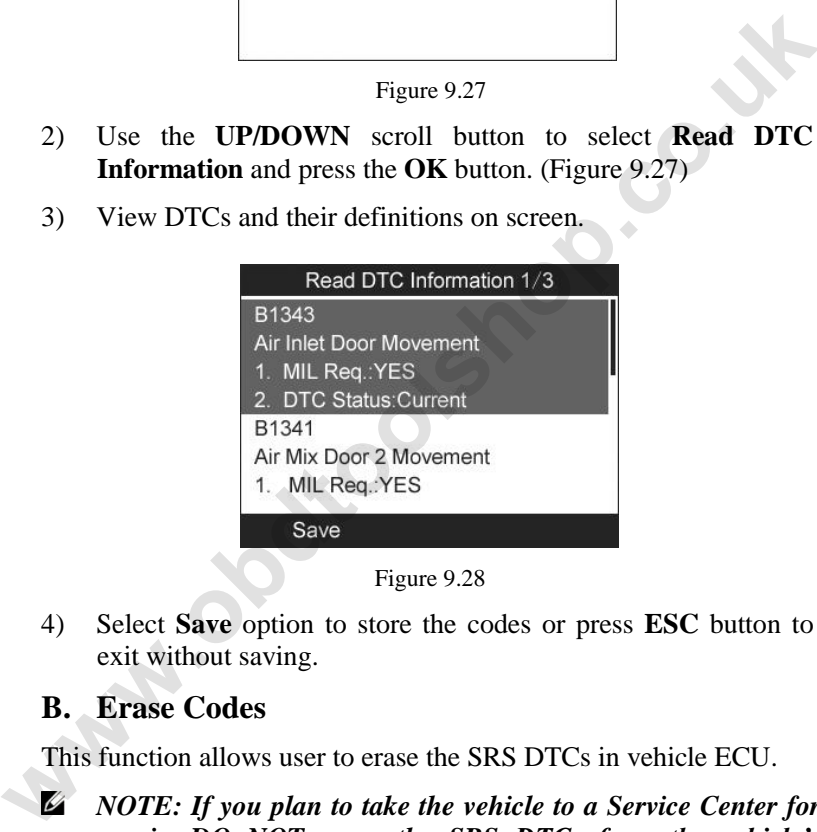

4) Select **Save** option to store the codes or press **ESC** button to exit without saving.

#### **B. Erase Codes**

This function allows user to erase the SRS DTCs in vehicle ECU.

*NOTE: If you plan to take the vehicle to a Service Center for repair, DO NOT erase the SRS DTCs from the vehicle's computer. If the codes are erased, valuable information that might help the technician troubleshoot the problem will be erased.* 

- 1) From the diagnostic function menu (Figure 9.26) use the **UP/DOWN** scroll button to select **Diagnostic Trouble Codes** and press the **OK** button.
- 2) Use the **UP/DOWN** scroll button to select **Clear DTC Information** and press the **OK** button. (Figure 9.27)
- 3) A warning message will come up asking your confirmation.

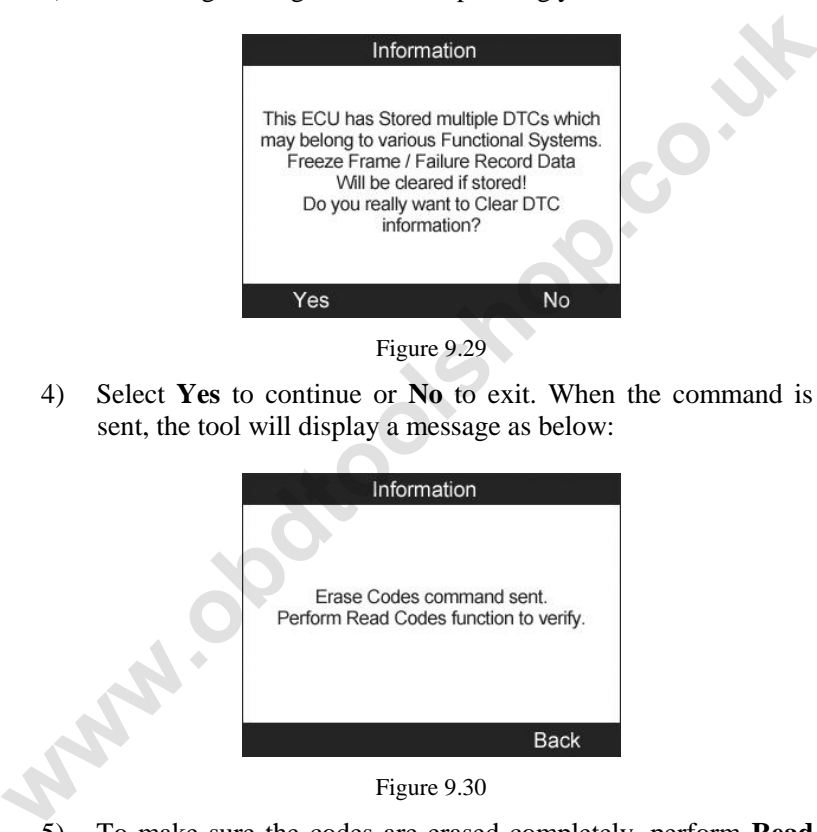

Figure 9.29

4) Select **Yes** to continue or **No** to exit. When the command is sent, the tool will display a message as below:

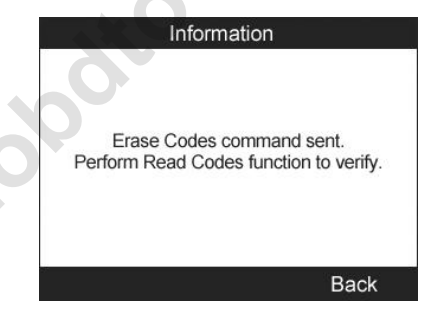

Figure 9.30

5) To make sure the codes are erased completely, perform **Read DTC Information** function to verify.

#### **C. Data Display**

This function enables users view SRS-related data readings from a selected ECU. With the live data screen displayed, you can view the data in Text or graphical format, record and save files for later viewing, pause the readings and view past data, and more.

1) From the diagnostic function menu (Figure 9.26) use the **UP/DOWN** scroll button to select **Data Display** and press the **OK** button.

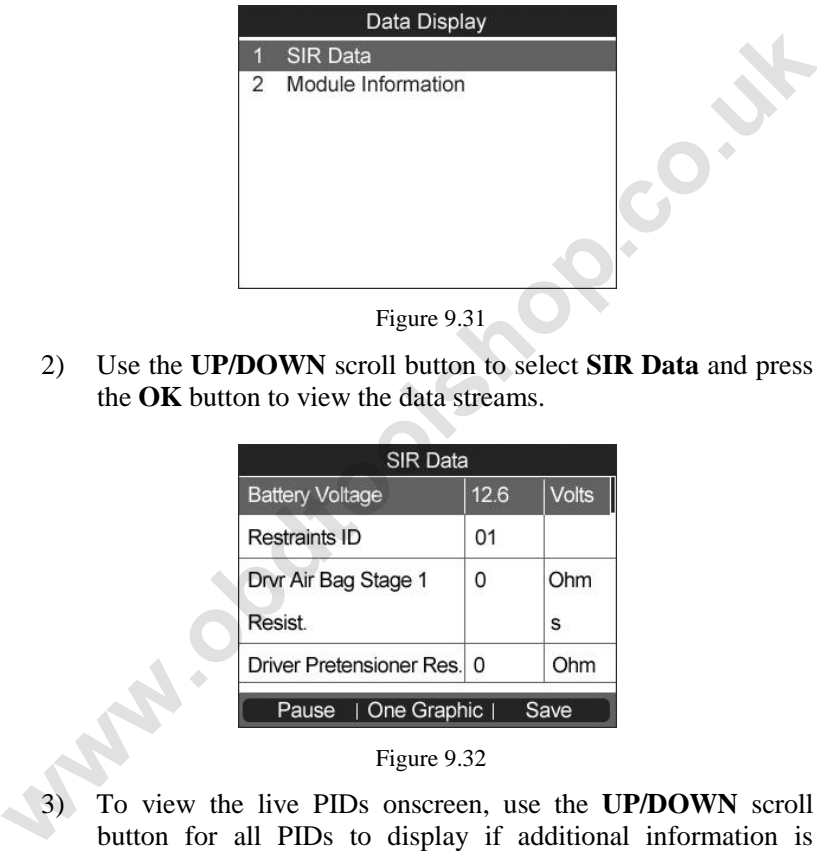

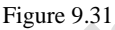

2) Use the **UP/DOWN** scroll button to select **SIR Data** and press the **OK** button to view the data streams.

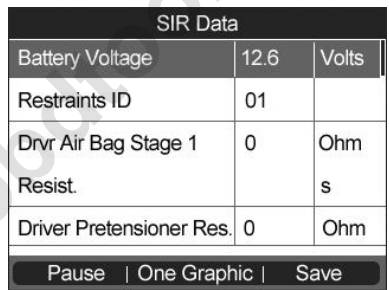

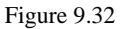

3) To view the live PIDs onscreen, use the **UP/DOWN** scroll button for all PIDs to display if additional information is available on more than one page.

The function keys at the bottom of the screen work as below.

Press the corresponding **FUNCTION BUTTON** 'Save' to store the retrieved live data for later playback or printing.

- Press the corresponding **FUNCTION BUTTON** 'Stop Save' to stop saving data and resume live sensor data retrieving.
- **•** Press the corresponding **FUNCTION BUTTON** 'Pause' to suspend live sensor data retrieving.
- Press the corresponding **FUNCTION BUTTON** ‗**Continue**' to resume live sensor data retrieving.
- If the **One Graphic**' option is highlighted when a specific item is selected, the graphic information is available. The PID name, current value, maximum and minimum values are displayed on the screen.
- When the data is shown in graph, the tool offers two more options: **Two Graphic** and **Merge Graph**. The first option can display two graphs on the same screen, and the last option can merge the two graphs into one.
- 4) Press the **ESC** button to return to the previous menu.

#### **D. Special Functions**

This function allows users to do various active tests or module programming. The function options vary with the vehicles being tested.

- 1) From the diagnostic function menu (Figure 9.26) use the **UP/DOWN** scroll button to select **Special Functions** and press the **OK** button.
- 2) The tool will display a list of available special functions for the vehicle being tested. Use the **UP/DOWN** scroll button to select the desired function, and press the **OK** button. (Taking **Chime Output** as an example) ■ If the **'One Graphic**' option is highlighted when a specific item<br>
is selected, the graphic information is available. The PID name<br>
current value, maximum and minimum values are displayed on<br>
the screen.<br>
■ When the dat

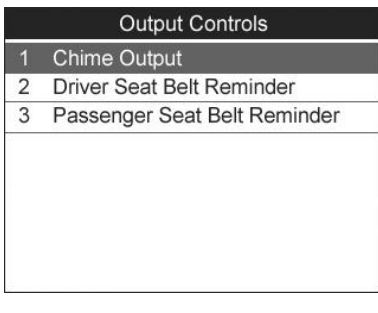

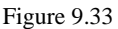

3) Press the corresponding **FUNCTION BUTTON** ‗**ON**' or "OFF" to check whether the Chime on the vehicle is turning on or off.

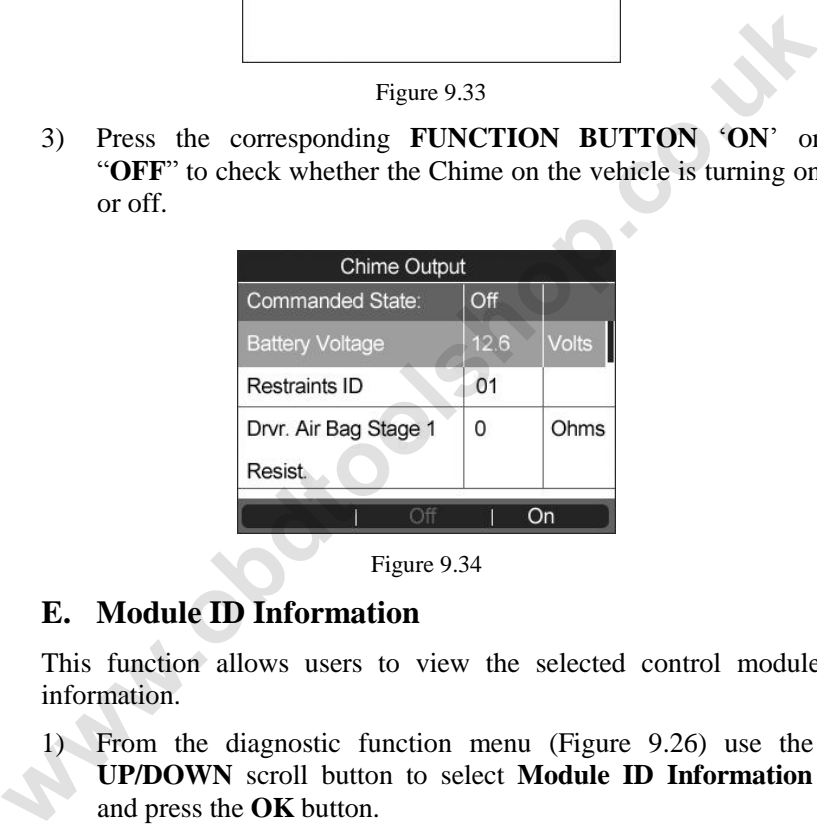

Figure 9.34

#### **E. Module ID Information**

This function allows users to view the selected control module information.

- 1) From the diagnostic function menu (Figure 9.26) use the **UP/DOWN** scroll button to select **Module ID Information** and press the **OK** button.
- 2) View module information present with its IDs and part numbers.

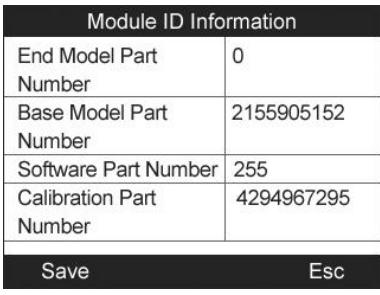

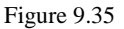

- 3) Select **Save** to store the module ID information or press the **ESC** button to exit without saving.
- If the vehicle does not support SRS communication, an advisory message shows on the screen. Press **ESC** button to return to the previous menu.

**what's control** 

# **10.SAS (Steering Angle Sensor) Calibration**

Steering Angle Sensor Calibration permanently stores the current steering wheel position as the straight-ahead position in the steering angle sensor EEPROM. Therefore, the front wheels and the steering wheel must be set exactly to the straight-ahead position before calibration. In addition, the vehicle identification number is also read from the instrument cluster and stored permanently in the steering angle sensor EEPROM. On successful completion of calibration, the steering angle sensor fault memory is automatically cleared.

Calibration must always be carried out after the following operations:

- Steering wheel replacement
- Steering angle sensor replacement
- Any maintenance that involves opening the connector hub from the steering angle sensor to the column
- Any maintenance or repair work on the steering linkage, steering gear or other related mechanism
- Wheel alignment or wheel track adjustment
- Accident repairs where damage to the steering angle sensor or assembly, or any part of the steering system may have occurred
- *NOTE: AUTEL accepts no responsibility for any accident or injury arising from servicing the SAS system. When interpreting DTCs retrieved from the vehicle, always follow the manufacturer's recommendation for repair.* **EXECT THE SECT ANTEL AND THE SECT AND THE SECT AND THE SECT AND THE SECT AND THE MOTE AND THE MOTE AND THE MOTE AND THE MOTE AND SURFACT AND SURFACT AND MUSIC SECTING THE MAN MUSIC SECTING THE MAN MUSIC SECTING THE MAN MU** 
	- *NOTE: All software screens shown in this manual are examples, actual test screens may vary for each vehicle being tested*. *Observe the menu titles and onscreen instructions to make correct option selections.*
	- *NOTE: Before starting procedure, make sure vehicle has ESC.*  Ø *Look for button on dash.*

Take **Toyota** as an example.

While performing the Zero Point Calibration on Toyota vehicles, do not tilt, move or shake the vehicle. The vehicle must remain in a stationary condition throughout the entire process. Be sure to perform the procedure on a level surface with an inclination of less than 1%.

- 1. If the vehicle is equipped with an A/T, ensure that the shift lever is in the "P" range and the parking brake is applied. If the vehicle is equipped with a  $M/T$ , ensure that the parking brake is applied.
- 2. Turn the ignition off.
- 3. Locate the vehicle's 16-pin Data Link Connector (DLC).
- 4. Plug the scan tool cable connector into the vehicle's DLC.
- 5. Turn the ignition on but do not start the engine.
- 6. Turn on the scan tool and wait for the **Main Screen** to appear.
- 7. Use the **UP/DOWN** scroll button or **LEFT/RIGHT** scroll button to select **SAS** in the **Main Screen**. (Figure 3.1)
- 8. Wait for a series of vehicle identification screens appears for user to identify the vehicle. (Figure 10.1) On each screen that appears, use the **UP/DOWN** scroll button to select the correct option and then press the **OK** button. Do this until the vehicle is completely identified. **Example 12** If the vehicle is equipped with an A/T, ensure that the shift lever<br>is in the "P" range and the parking brake is applied. If the<br>vehicle is equipped with a M/T, ensure that the parking brake is<br>applied.<br>2. Tur

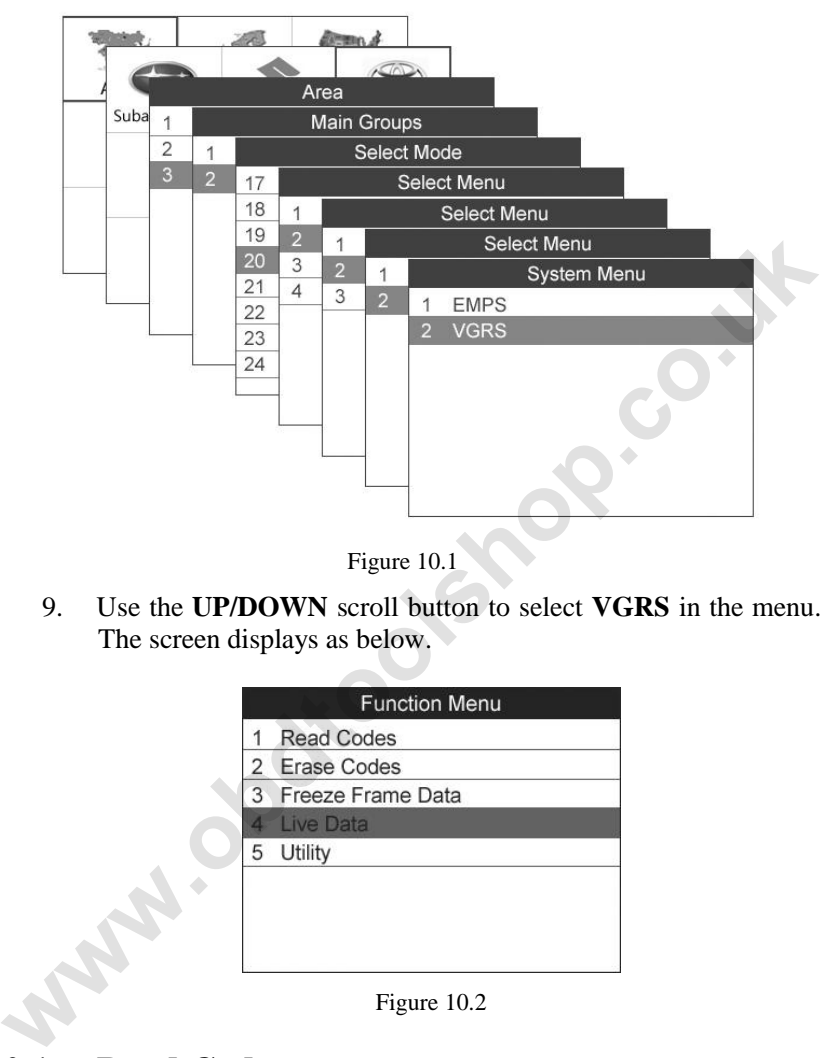

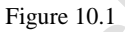

9. Use the **UP/DOWN** scroll button to select **VGRS** in the menu. The screen displays as below.

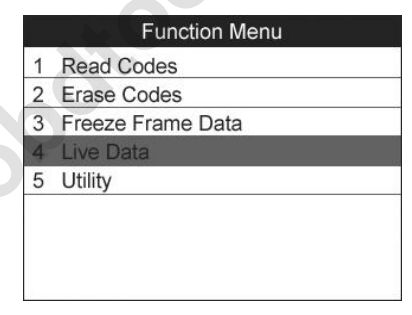

Figure 10.2

## **10.1. Read Codes**

This function allows user to read the SAS DTCs from vehicle ECU.

1) From the function menu (Figure 10.2) use the **UP/DOWN** scroll button to select **Read Codes** and press the **OK** button.

2) View DTCs and their definitions on screen.

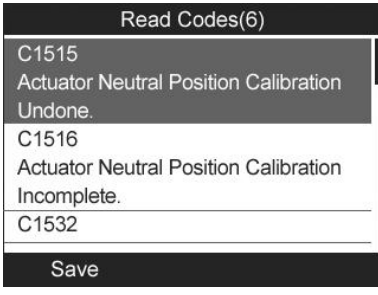

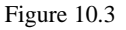

3) Select **Save** option to store the codes or press **ESC** button to exit without saving.

## **10.2. Erase Codes**

This function allows user to erase the SAS DTCs in vehicle ECU.

- 1) From the function menu (Figure 10.2) use the **UP/DOWN** scroll button to select **Erase Codes** and press the **OK** button.
- 2) A warning message will come up asking your confirmation.

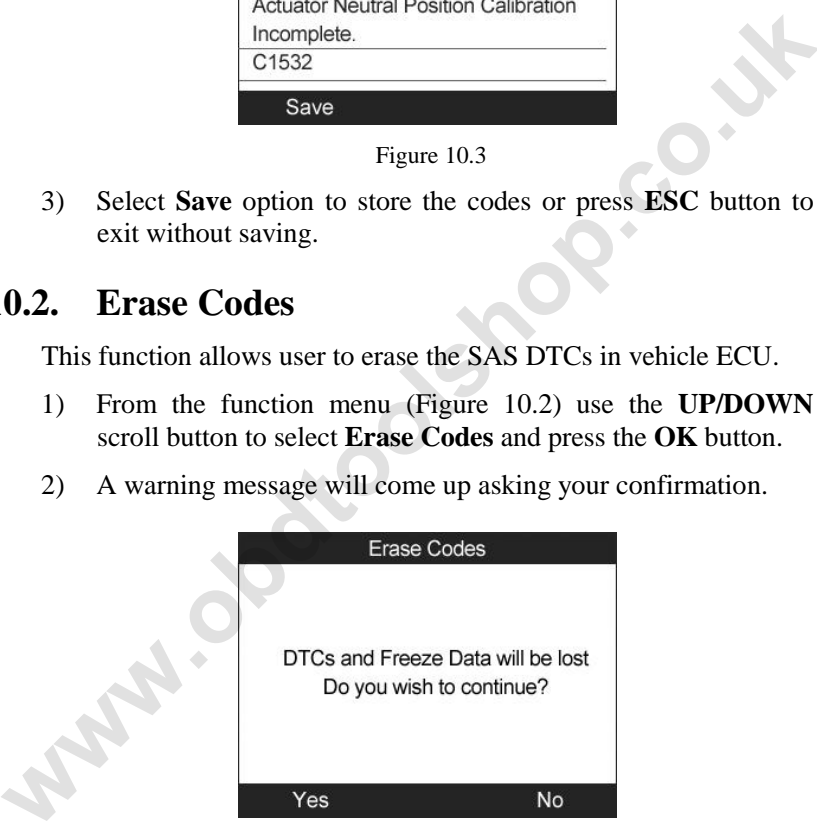

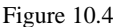

3) Select **Yes** to continue or **No** to exit. When the command is sent, the tool will display a message as below:

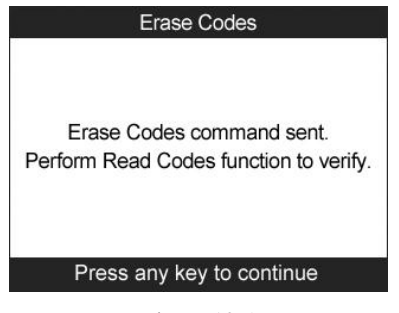

Figure 10.5

4) To make sure the codes are erased completely, perform **Read Codes** function to verify.

### **10.3. Freeze Frame Data**

This function allows user to view the vehicle's operating parameters at the moment a DTC is detected.

- 1) From the function menu (Figure 10. 2) use the **UP/DOWN** scroll button to select **Freeze Frame Data** and press the **OK**  button.
- 2) View the related operating parameters on screen.

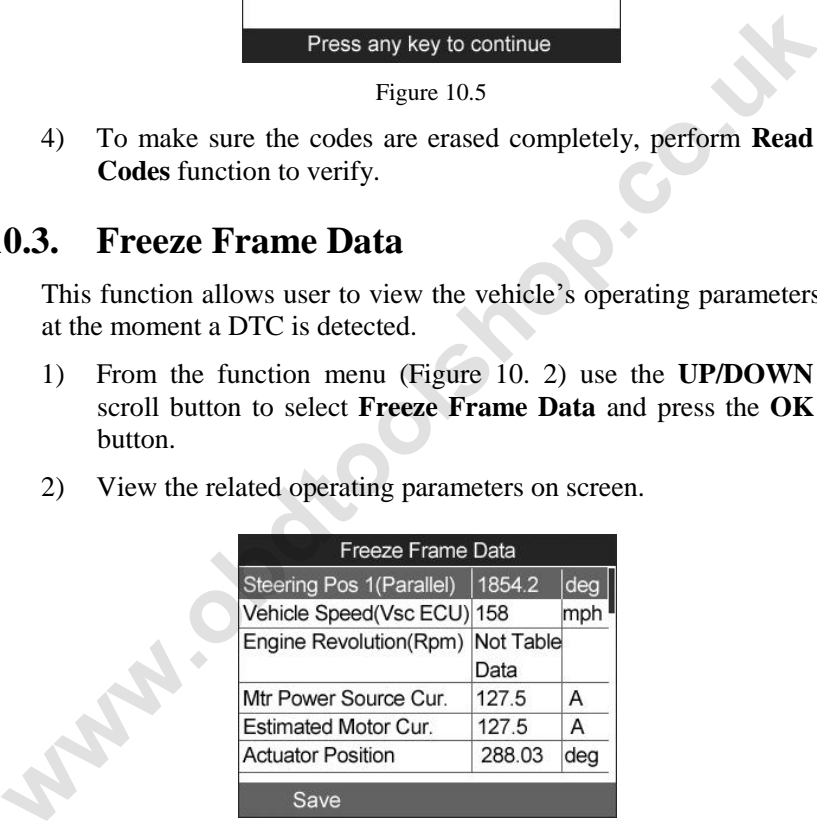

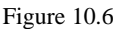

3) Select **Save** option to store the codes or press **ESC** button to exit without saving.

# **10.4. Live Data**

This function enables users view SAS-related data readings from a selected ECU. With the live data screen displayed, you can view the data in Text or graphical format, record and save files for later viewing, pause the readings and view past data, and more.

From the function menu (Figure 10.2) use the **UP/DOWN** scroll button to select **Live Data** and press the **OK** button.

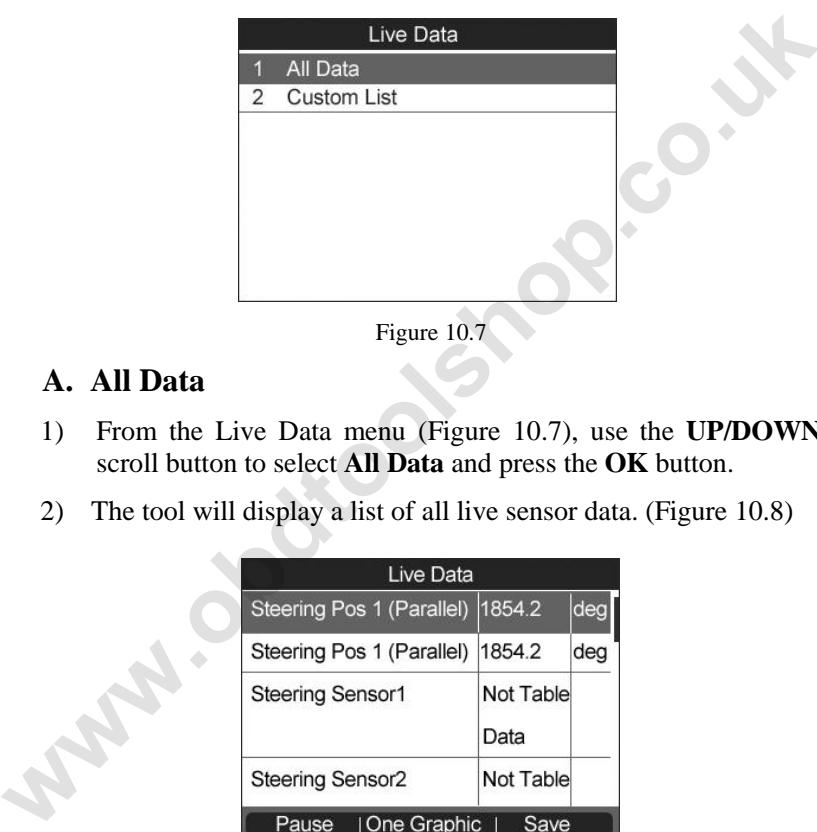

Figure 10.7

### **A. All Data**

- 1) From the Live Data menu (Figure 10.7), use the **UP/DOWN** scroll button to select **All Data** and press the **OK** button.
- 2) The tool will display a list of all live sensor data. (Figure 10.8)

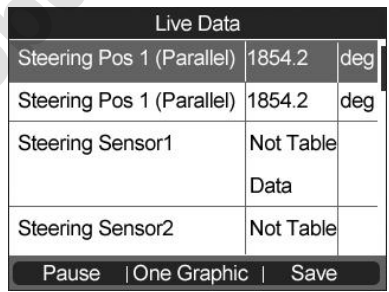

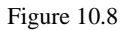

Press the corresponding **FUNCTION BUTTON** 'Save' to store the retrieved live data for later playback or printing.

- Press the corresponding **FUNCTION BUTTON** 'Stop Save' to stop saving data and resume live sensor data retrieving.
- **•** Press the corresponding **FUNCTION BUTTON** 'Pause' to suspend live sensor data retrieving.
- Press the corresponding **FUNCTION BUTTON** ‗**Continue**' to resume live sensor data retrieving.
- If the **One Graphic**' option is highlighted when a specific item is selected, the graphic information is available.
- When the sensor data is shown in graph, the tool offers two more options: **Two Graphic** and **Merge Graphic**. The first option can display two graphs on the same screen, and the last option can merge the two graphs into one.

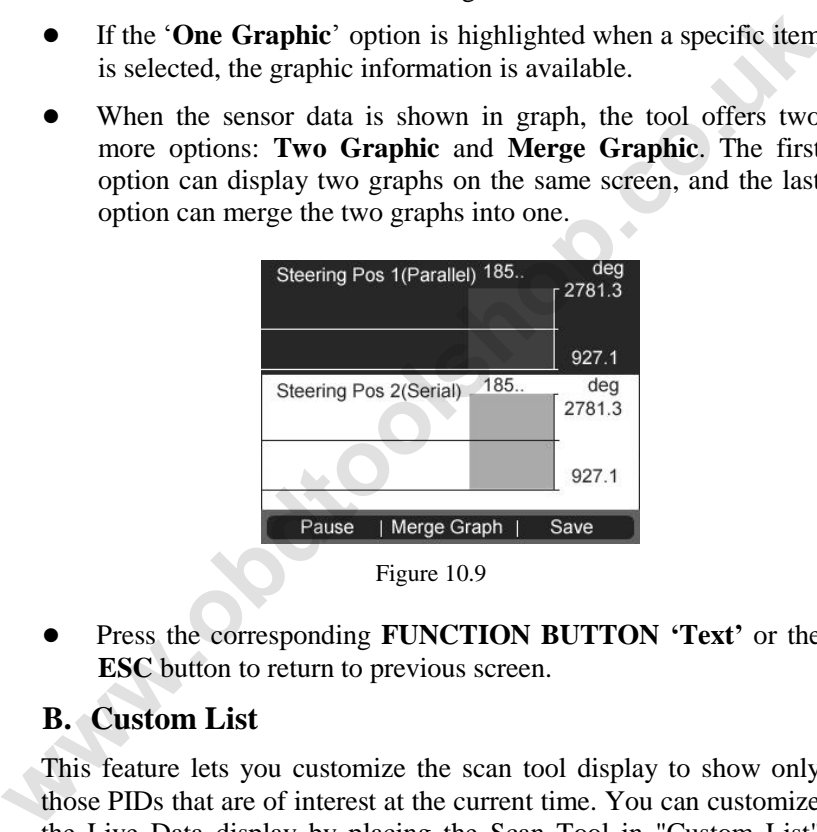

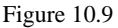

 Press the corresponding **FUNCTION BUTTON "Text"** or the **ESC** button to return to previous screen.

#### **B. Custom List**

This feature lets you customize the scan tool display to show only those PIDs that are of interest at the current time. You can customize the Live Data display by placing the Scan Tool in "Custom List" mode and selecting only the PIDs that you wish to display. To customize the Live Data display, proceed as follows:

1) To retrieve customized live sensor data, use the **UP/DOWN** scroll button to select **Custom List** from **Live Data** menu (Figure 10.7) and press the **OK** button.

2) Use the **UP/DOWN** scroll button to move to the desired item and press the corresponding **FUNCTION BUTTON** 'Select' to choose.

|                             | Live Data                 |           |  |
|-----------------------------|---------------------------|-----------|--|
| ⊽                           | Steering Pos 1(Parallel)  |           |  |
| ⊻<br>Steering Pos 2(Serial) |                           |           |  |
| ⊻                           | <b>Steering Sensor1</b>   |           |  |
| U                           | <b>Steering Sensor2</b>   |           |  |
| Steering Sensor3<br>H       |                           |           |  |
| Vehicle Speed(Vsc ECU)<br>W |                           |           |  |
|                             | <b>Wheel Speed(Right)</b> |           |  |
|                             | Select All<br>Clear       | Clear All |  |

Figure 10.10

- The Selected items are marked with ticks on the left.
- The number on the right indicates sequence of the selected item.
- **•** Press the corresponding **FUNCTION BUTTON** 'Clear' to unselect items, or press the corresponding **FUNCTION BUTTON** ‗**Select All**'**/**‗**Clear All**' to select or unselect all items. **Example Steering Sensor2**<br> **Example Steering Sensor2**<br> **Example Speed(Nsc ECU)**<br> **Example Speed(Nsc ECU)**<br> **Example Speed(Right)**<br>
Figure 10.10<br> **Clear All**<br> **Pigure 10.10**<br> **Clear All**<br> **Figure 10.10**<br> **Clear All**<br> **Figu** 
	- 3) Press the **OK** button to confirm your selection and retrieve the selected live sensor data.
	- 4) Press the **ESC** button to return to the previous menu.

# **10.5. Utility**

This function allows users to do steering angle sensor calibration, clear records and clear counter. The function options vary with the vehicles being tested.

From the function menu (Figure 10.2) use the **UP/DOWN** scroll button to select **Utility** and press the **OK** button. The scan tool displays function menu as below.

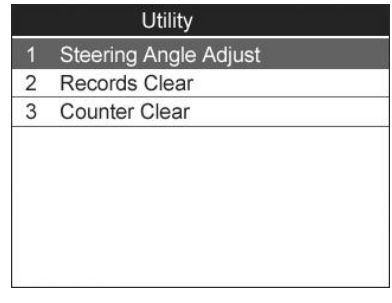

Figure 10.11

### **A. Steering Angle Adjust**

- 1) From the **Utility** function menu (Figure 10.11) use the **UP/DOWN** scroll button to select **Steering Angle Adjust** and press the **OK** button.
- 2) The tool will display a series of instructions. Follow the onscreen instructions step by step until the operation is completely finished. If the operation is finished successfully, the scan tool will display a confirmation message. (Figure 10.12) Otherwise, it will display a message to remind user of a problem. After you exit the diagnosis program, please repair the problem immediately. Figure 10.11<br> **Example Adjust**<br> **Example Adjust**<br> **WEYOOWN SCCOLE MOTE CONTA CONTA CONTA CONTA CONTA CONTA CONTA CONTA CONTA CONTA CONTA CONTA CONTA CONTA CONTA CONTA CONTA CONTA CONTA CONTA CONTA CONTA CONTA CONTA CONTA C**

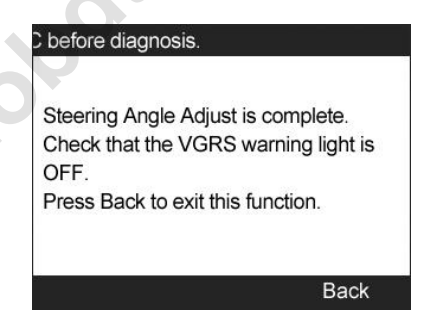

Figure 10.12

#### **B. Records Clear**

- 1) From the Utility function menu (Figure 10.11) use the **UP/DOWN** scroll button to select **Records Clear** and press the **OK** button.
- 2) The tool will display a list of records.

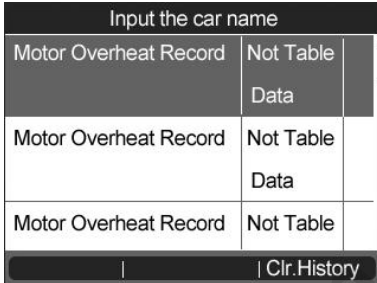

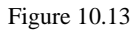

3) Select **Clr Histroy** to continue operation or **ESC** to exit. When the command is sent, the tool will display a message as below.

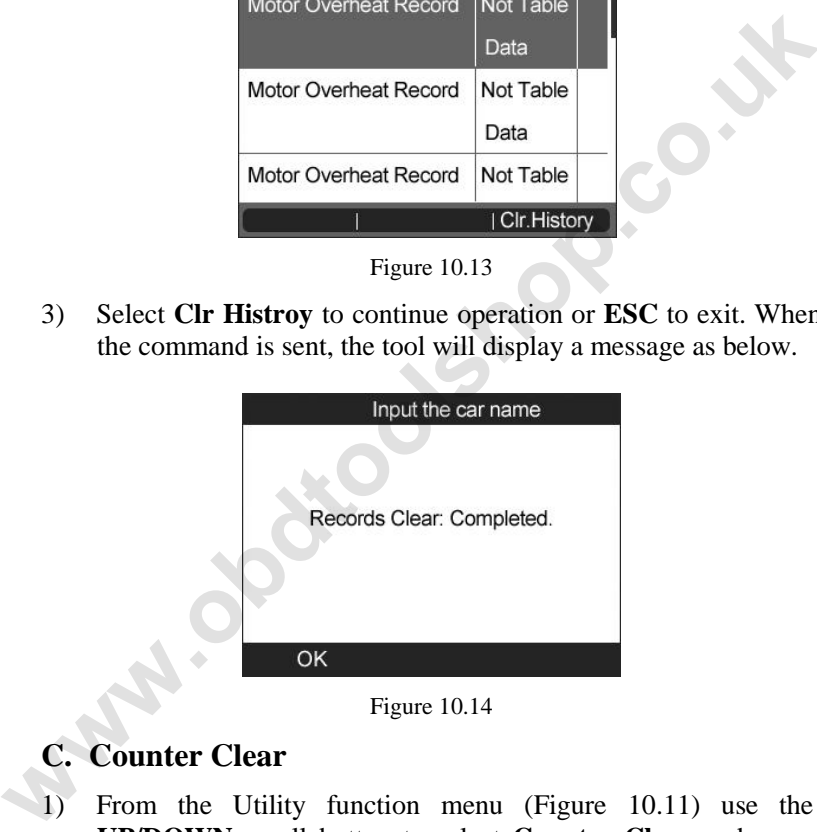

Figure 10.14

### **C. Counter Clear**

- 1) From the Utility function menu (Figure 10.11) use the **UP/DOWN** scroll button to select **Counter Clear** and press the **OK** button.
- 2) The tool will display a prerequisite message as below. Select **Yes** to continue or **No** to exit.

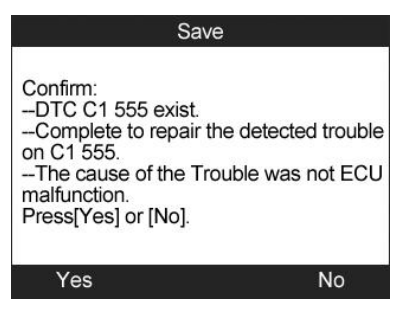

Figure 10.15

3) When the command is sent, the tool will display a message as below.

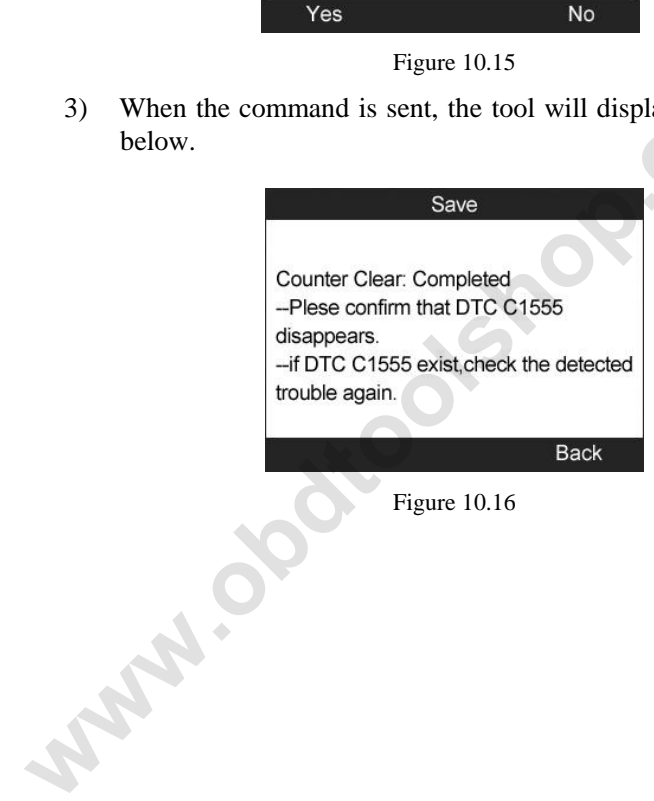

# **11.DPF service**

# **11.1 DPF safety**

The DPF function allows you to carry out numerous functions on the Diesel Particulate Filter system without having to send the car to a main dealer. The tool will retrieve/erase DPF-related codes, reset the DPF light after the filter has been replaced, micromanage the injection rate, and burn off collected particles when a maximum fill level is reached by performing a static /dynamic regeneration.

ECM monitors driving style and selects a suitable time to employ regeneration. Cars driven a lot at idling speed and low load will attempt to regenerate earlier than cars driven more with high loads and engine speeds. In order for regeneration to take place, a prolonged high exhaust temperature must be attained. **DPF** light after the filter has been replaced, micromanage the nigection rate, and burn off collected particles when a maximum fill level is reached by performing a static /dynamic regeneration. ECM monitors driving style

In the event of the car being driving in such a way that regeneration is not possible, i.e. frequent short journeys, a diagnostic trouble code will eventually be registered, DPF light and "Check Engine" indicator come on. A service regeneration can be requested in the workshop, using the diagnostic tool.

Before carrying out a forced DPF regeneration using the tool, check the following items:

- The fuel light is not on.
- No DPF-relevant faults stored in system.
- The vehicle has the correct spec engine oil.
- The oil for diesel is not contaminated.

**IMPORTANT: Before diagnosing a problem vehicle and attempting to perform an emergency regeneration, it is important to obtain a full diagnostic log and read out relevant measured value blocks.** 

- *NOTE: The DPF will not regenerate if the engine management light is on, or there is a faulty EGR valve.*
- *NOTE: The ECU must be re-adapted when replacing the DPF and when topping up the fuel additive Eolys.*
- *NOTE: All software screens shown in this manual are examples, and actual test screens may vary for each vehicle being tested*. *Observe the menu titles and onscreen instructions to make correct option selections.*
- *NOTE: If the vehicle needs to be driven in order to perform a DPF service, ALWAYS have a second person help you. One person should drive the vehicle while the other person observes the screen on the Tool. Trying to drive and observe the Scan Tool at the same time is dangerous, and could cause a serious traffic accident.*

Take **BMW** as an example. Follow the steps below to do the tests.

- 1. Turn the ignition off.
- 2. Locate the vehicle's 16-pin Data Link Connector (DLC).
- 3. Plug the scan tool cable connector into the vehicle's DLC.
- 4. Turn the ignition on, and the engine may be off or running.
- 5. Turn on the scan tool and wait for the **Main Screen** to appear.
- 6. Use the **UP/DOWN** scroll button or **LEFT/RIGHT** scroll button to select **DPF** in the **Main Screen**. (Figure 3.1)
- 7. Wait for a series of vehicle identification screens appears for user to identify the vehicle. On each screen that appears, use the **UP/DOWN** scroll button to select the correct option and then press the **OK** button. Do this until the vehicle is completely identified. *wheres in should arrive the venicle wine the oner person showers the screen on the Tool. Trying to drive and observe the Scan Tool at the same time is dangerous, and could cause a serious traffic accident.***<br>Take BMW as a**

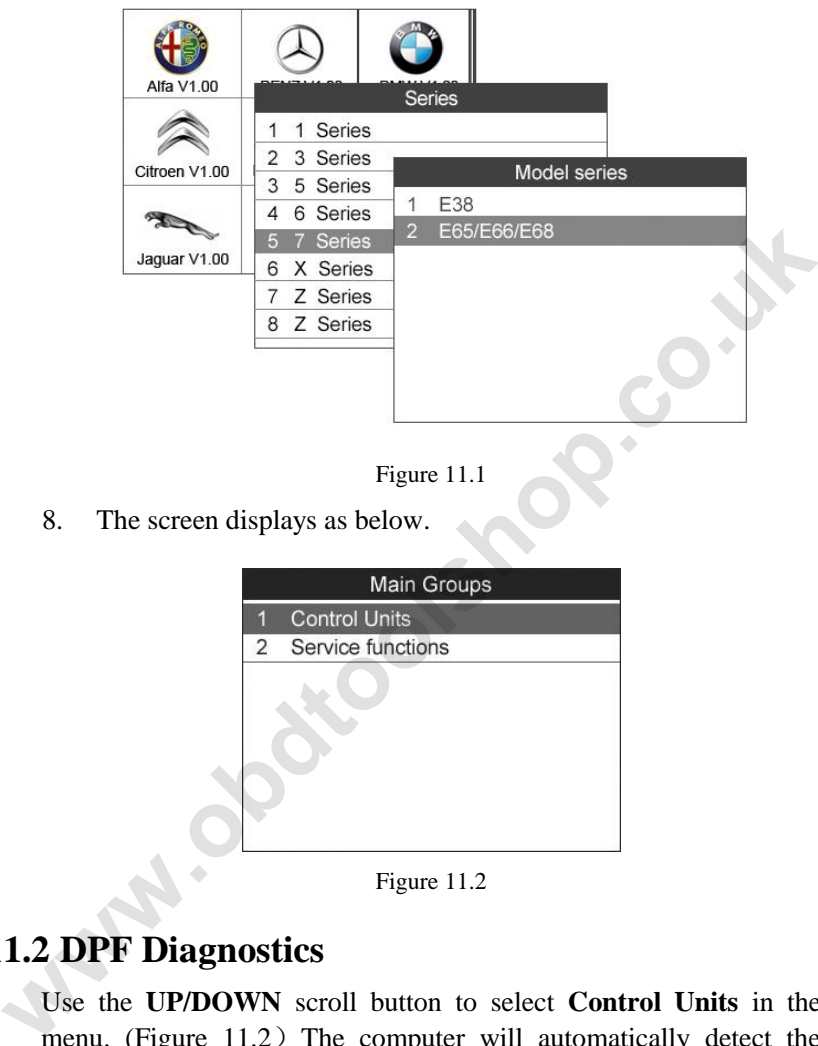

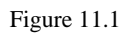

8. The screen displays as below.

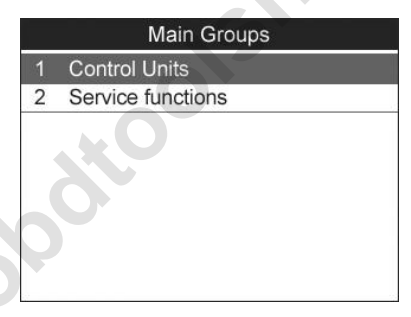

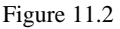

# **11.2 DPF Diagnostics**

Use the **UP/DOWN** scroll button to select **Control Units** in the menu. (Figure  $11.2$ ) The computer will automatically detect the DPF-related system, DDE, which is dedicated for BMW. For other vehicles, the system may be different. Then the screen displays as below.

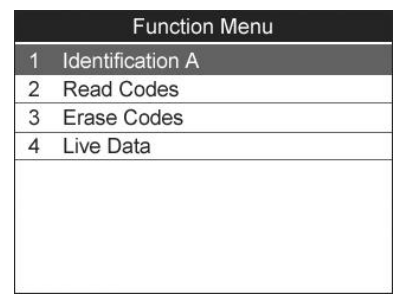

Figure 11.3

# **11.2.1 Read Codes**

This function allows user to read the DPF DTCs from vehicle ECU.

- 1) From the function menu (Figure 11.3) use the **UP/DOWN** scroll button to select **Read Codes** and press the **OK** button.
- 2) View DTCs and their definitions on screen.

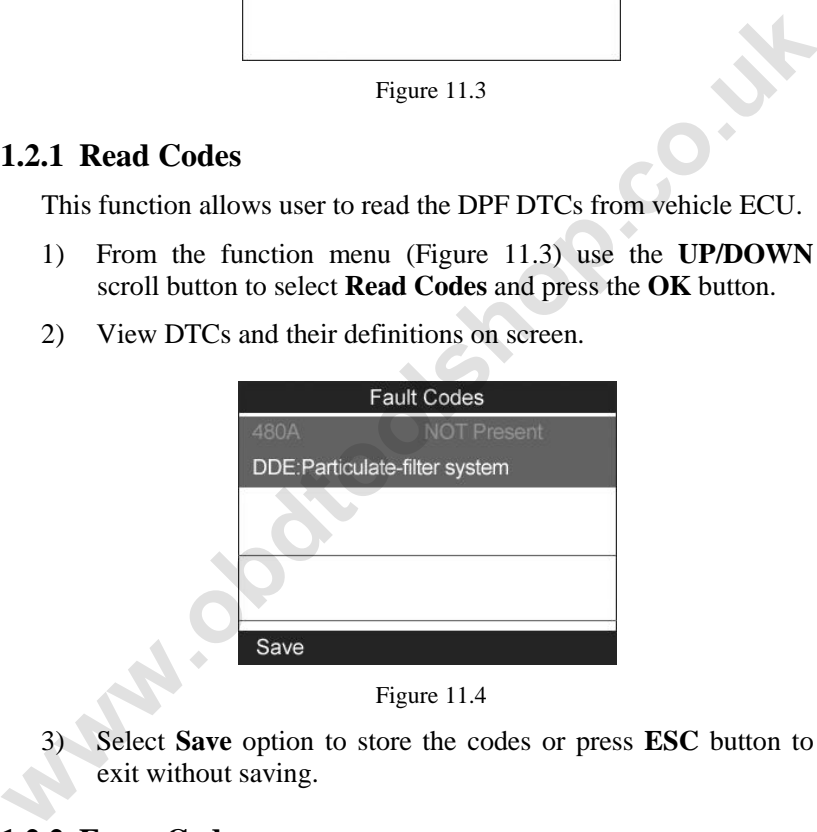

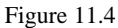

3) Select **Save** option to store the codes or press **ESC** button to exit without saving.

### **11.2.2 Erase Codes**

This function allows user to erase the DPF DTCs in vehicle ECU.

1) From the function menu (Figure 11.3) use the **UP/DOWN** scroll button to select **Erase Codes** and press the **OK** button.

2) A warning message will come up asking your confirmation.

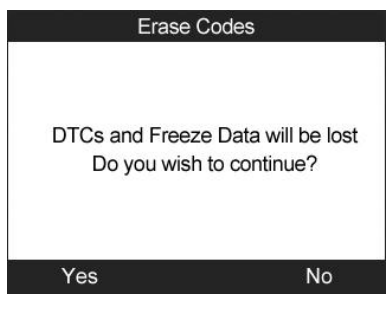

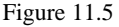

3) Select **Yes** to continue or **No** to exit. When the command is sent, the tool will display a message as below.

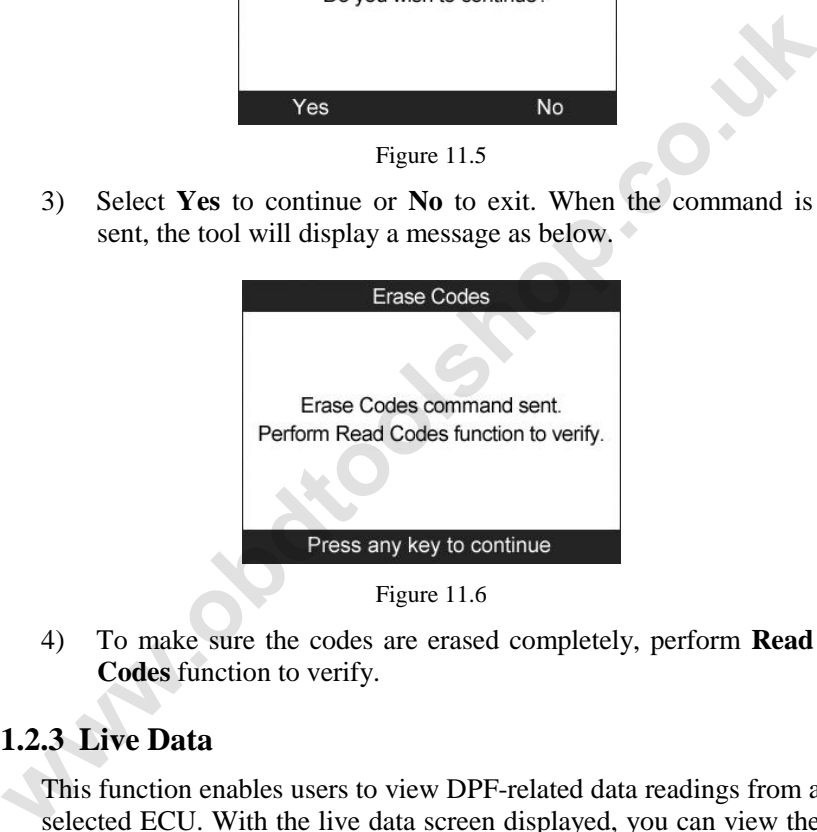

4) To make sure the codes are erased completely, perform **Read Codes** function to verify.

# **11.2.3 Live Data**

This function enables users to view DPF-related data readings from a selected ECU. With the live data screen displayed, you can view the data in text or graphical format, record and save files for later viewing, pause the readings and view past data, and more.

1) From the function menu (Figure 11.3) use the **UP/DOWN** scroll button to select **Live Data** and press the **OK** button.

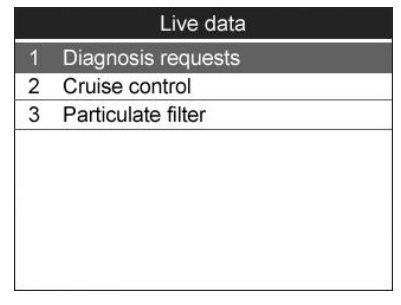

Figure 11.7

- 2) In this function list, **Diagnosis requests** retrieves signal data generated by the sensors, **Cruise control** shows the driving conditions, and **Particulate filter** displays the DPF system status information. (*Taking Particulate filter as an example.*)
- 3) Select only the PIDs that you wish to display. Use the **UP/DOWN** scroll button to move to the desired item and press the corresponding **FUNCTION BUTTON** ‗**Select**' to choose.

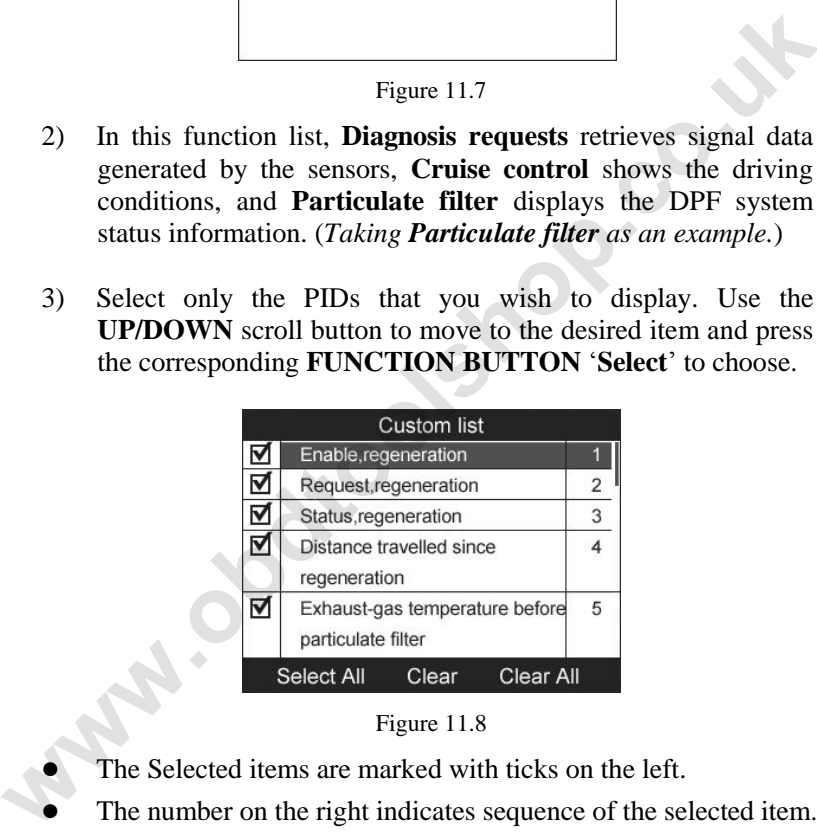

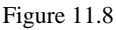

- The Selected items are marked with ticks on the left.
- The number on the right indicates sequence of the selected item.
- Press the corresponding **FUNCTION BUTTON** ‗**Clear**' to unselect items, or press the corresponding **FUNCTION BUTTON** ‗**Select All**'**/**‗**Clear All**' to select or unselect all items.

4) Press the **OK** button to confirm your selection and retrieve the selected live sensor data.

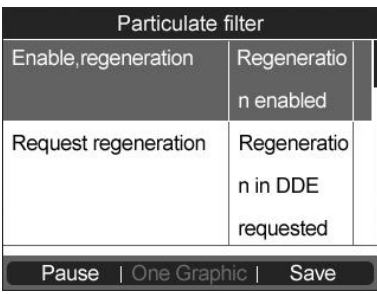

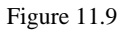

- Press the corresponding **FUNCTION BUTTON** 'Save' to store the retrieved live data for later playback or printing.
- Press the corresponding **FUNCTION BUTTON** 'Stop Save' to stop saving data and resume live sensor data retrieving.
- **•** Press the corresponding **FUNCTION BUTTON** 'Pause' to suspend live sensor data retrieving.
- Press the corresponding **FUNCTION BUTTON** ‗**Continue**' to resume live sensor data retrieving.
- **•** If the **One Graphic**' option is highlighted when a specific item is selected, the graphic information is available.
- When the sensor data is shown in graph, the tool offers two more options: **Two Graphic** and **Merge Graphic**. The first option can display two graphs on the same screen, and the last option can merge the two graphs into one. **Example 10.1** Request regeneration<br> **Example 10.19** Translate Tensor Figure 11.9<br> **We preserve the corresponding FUNCTION BUTTON 'Save' to store the retrieved live data for later playback or printing.<br>
Press the correspon** 
	- 5) Press the **ESC** button to return to the previous menu.

### **11.2.4 Identification A**

This function enables you to retrieve the DPF-related control unit information.

1) From the function menu (Figure 11.3) use the **UP/DOWN** scroll button to select **Identification A** and press the **OK** button.

2) The tool will display the ECU information for your viewing and saving.

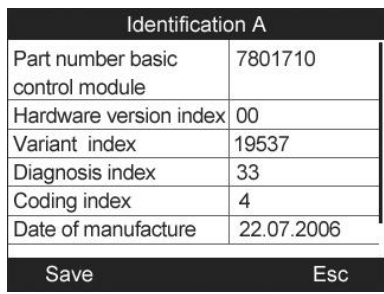

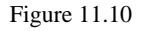

3) Select **Save** option to save the information for later review or press the **ESC** button to return to the previous menu.

# **11.3 DPF Service Functions**

Use the **UP/DOWN** scroll button to select **Service Functions** in the menu. (Figure  $11.2$ ) The screen displays as below.

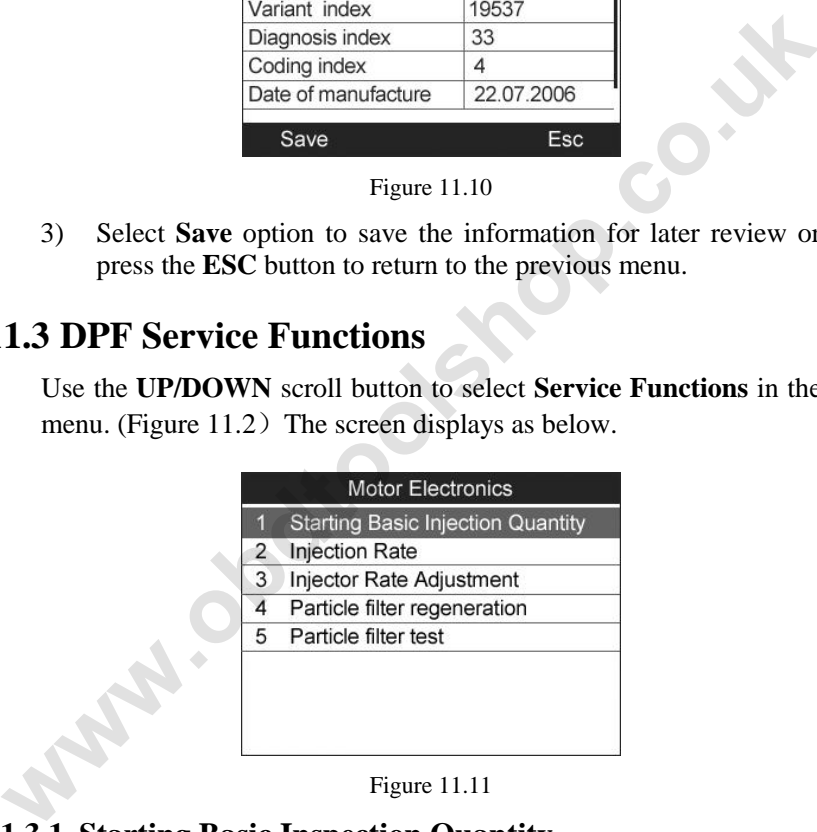

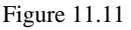

# **11.3.1 Starting Basic Inspection Quantity**

This function enables you to start fuel delivery matching.

1) From the service functions menu (Figure 11.11) use the **UP/DOWN** scroll button to select **Starting Basic Inspection Quantity** and press the **OK** button.

2) The tool communicates with the vehicle and reads the fault codes memory. Follow the on-screen instructions to finish this procedure.

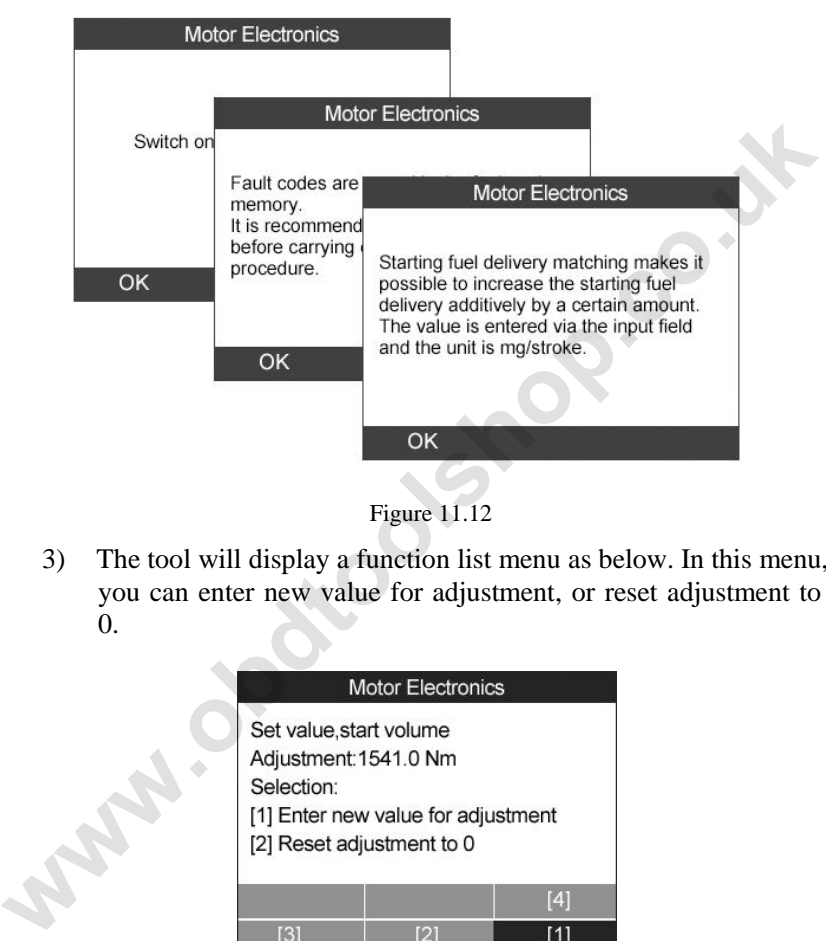

Figure 11.12

3) The tool will display a function list menu as below. In this menu, you can enter new value for adjustment, or reset adjustment to 0.

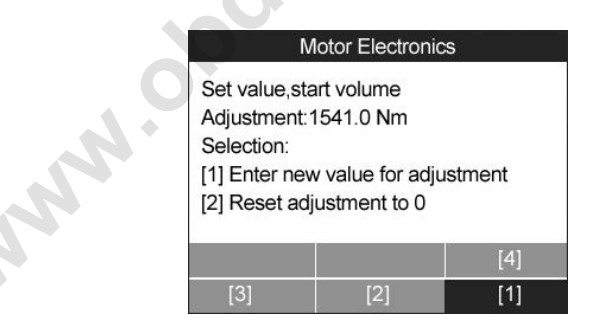

Figure 11.13

The option keys at the bottom of the screen work as below.

【**1**】Enter new value for adjustment

【**2**】Reset adjustment to 0

- 【**3**】End with programming (the new value is permanently stored)
- 【**4**】End without programming (the old value is retained)

#### **A. Enter new value for adjustment**

From the **Starting Basic Inspection Quantity** menu (Figure 11.13) use the **LEFT/RIGHT** scroll button to select 【**1**】and press the **OK**  button. The screen displays as below. You will need to input a new value for fuel delivery rate adjustment.

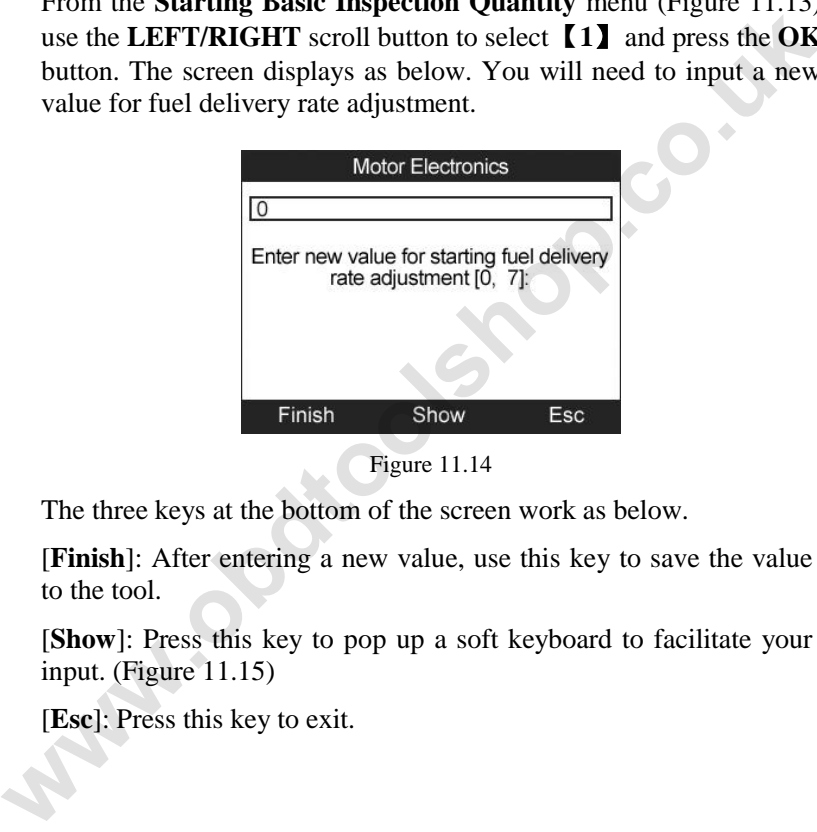

Figure 11.14

The three keys at the bottom of the screen work as below.

[**Finish**]: After entering a new value, use this key to save the value to the tool.

[**Show**]: Press this key to pop up a soft keyboard to facilitate your input. (Figure 11.15)

[**Esc**]: Press this key to exit.

| 5              |             |             |                |   |   |              |          |         | <b>Motor Electronics</b> |                  |          |   |
|----------------|-------------|-------------|----------------|---|---|--------------|----------|---------|--------------------------|------------------|----------|---|
| Q              | W           | E           | R              | т | Y | $\mathbf{u}$ |          | $\circ$ | P                        | 7                | 8        | 9 |
|                | S           | D           | F              | G | H | Ù            | $\kappa$ | Ľ       |                          | 4                | 5        | 6 |
| $\overline{z}$ | $\mathbf x$ | $\mathbf C$ | $\overline{V}$ | B | N | M            |          |         |                          |                  | 2        | 3 |
|                | qwert       |             |                |   |   | <b>SPACE</b> |          |         |                          |                  | $\Omega$ |   |
|                | Finish      |             |                |   |   | Pre.         |          |         |                          | <b>Backspace</b> |          |   |

Figure 11.15

The three keys at the bottom of the screen work as below.

[**Finish**]: When you finished the input, select this key to confirm your input and exit.

[**Pre**.] : Moves a space to the left.

[**Backspace**]: Uses this key to erase the previous digit or character when typing.

*NOTE: The data you input must be in the reasonable range. If the input data is out of range, the tool will display a warning message "Permissible adjustment range exceeded."*

#### **B. Reset adjustment to 0**

From the **Starting Basic Inspection Quantity** menu (Figure 11.13) use the **LEFT/RIGHT** scroll button to select 【**2**】and press the **OK**  button. The tool will automatically reset the value to zero. Finish Pre. Backspace<br>
Figure 11.15<br>
The three keys at the bottom of the screen work as below.<br> **Finish**]: When you finished the input, select this key to confirm<br>
your input and exit.<br> **Pre.** 1: Moves a space to the left.

# **C. Store data and exit**

When you have finished the fuel delivery rate adjustment, use the **LEFT/RIGHT** scroll button to select 【**3**】 and press the **OK** button to store the new value in the control units; or, select 【**4**】 and press the **OK** button to retain the old value.

# **11.3.2 Injection rate**

This function enables you to adjust the injection volume.

- 1) From the service functions menu (Figure 11.11) use the **UP/DOWN** scroll button to select **Injection rate** and press the **OK** button.
- 2) The tool communicates with the vehicle and reads the fault codes memory. Follow the on-screen instructions to finish this procedure.
- 3) Then the tool will display as below. In this function, you can enter new value for matching, or reset matching to 100%.

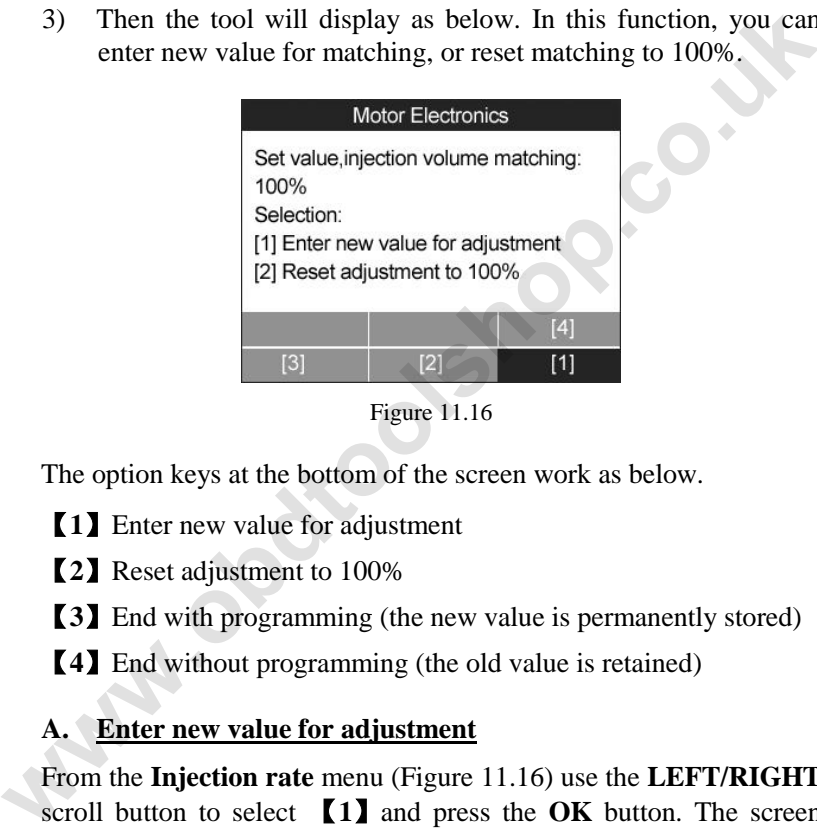

Figure 11.16

The option keys at the bottom of the screen work as below.

- 【**1**】Enter new value for adjustment
- 【**2**】Reset adjustment to 100%
- 【**3**】End with programming (the new value is permanently stored)
- 【**4**】End without programming (the old value is retained)

#### **A. Enter new value for adjustment**

From the **Injection rate** menu (Figure 11.16) use the **LEFT/RIGHT** scroll button to select 【**1**】and press the **OK** button. The screen displays as below. You will need to input a new value for injection volume matching.

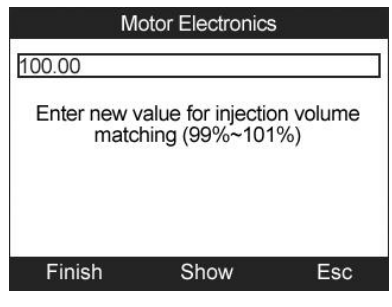

Figure 11.17

The three keys at the bottom of the screen work as below.

[**Finish**]: After entering a new value, use this key to save the value to the tool.

[**Show**]: Press this key to pop up a soft keyboard to facilitate your input. (Figure 11.18)

[**Esc**]: Press this key to exit.

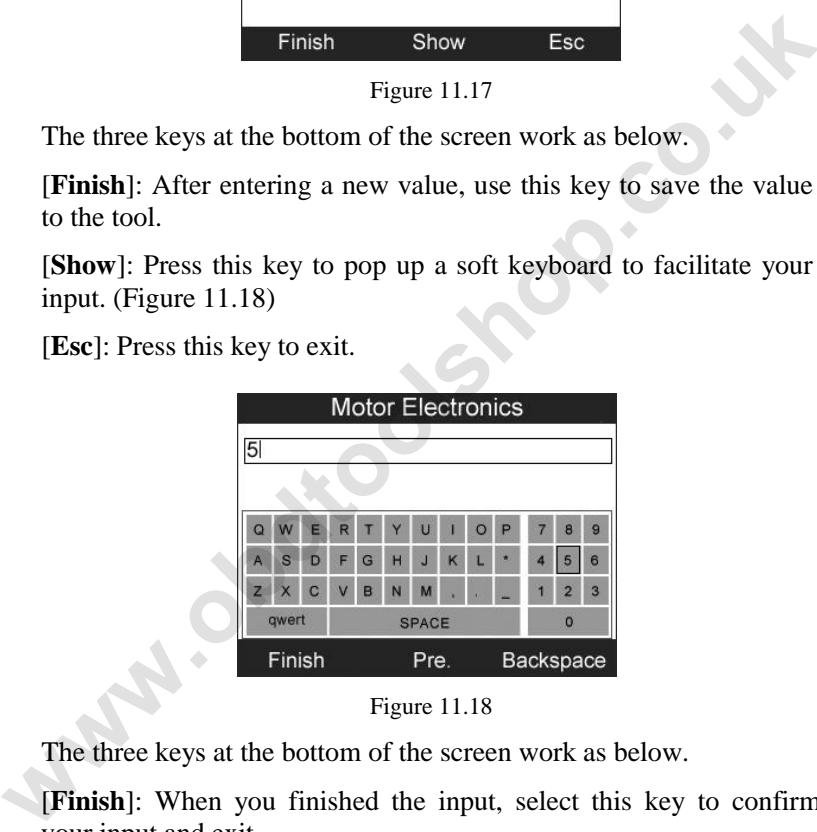

Figure 11.18

The three keys at the bottom of the screen work as below.

[**Finish**]: When you finished the input, select this key to confirm your input and exit.

[**Pre**.] : Moves a space to the left.

[**Backspace**]: Uses this key to erase the previous digit or character when typing.

*NOTE: The data you input must be in the reasonable range. If the input data is out of range, the tool will display a warning message "Permissible adjustment range exceeded."*

#### **B. Reset adjustment to 100%**

From the **Injection rate** menu (Figure 11.16) use the **LEFT/RIGHT** scroll button to select 【**2**】and press the **OK** button. The tool will automatically reset the value to 100%.

### **C. Store data and exit**

When you have finished the injection volume adjustment, use the **LEFT/RIGHT** scroll button to select 【**3**】 and press the **OK** button to store the new value in the control units; or, select 【**4**】 and press the **OK** button to retain the old value. **EXECUTE: We are the CK** button. The tool will<br>automatically reset the value to 100%.<br> **C.** Store data and exit<br>
When you have finished the injection volume adjustment, use the<br> **LEFT/RIGHT** scroll button to select **[3]** 

# **11.3.3 Injector rate adjustment**

This function enables you to adjust the injector rate for individual cylinders.

- 1) From the service functions menu (Figure 11.11) use the **UP/DOWN** scroll button to select **Injector rate adjustment**  and press the **OK** button.
- 2) The tool communicates with the vehicle and reads the fault codes memory. Follow the on-screen instructions to finish this procedure.
- 3) Then the tool will display as below. In this function, you can enter new value for each cylinder.

|                                            | <b>Motor Electronics</b>                                                          |                   |
|--------------------------------------------|-----------------------------------------------------------------------------------|-------------------|
| Cylinder 1: CAITEEC<br>Cylinder 3: EASUEIE | Adjustment values currently stored:<br>Cylinder 2: DANTWGD<br>Cylinder 4: FAWUWLF |                   |
| <b>Restore</b>                             | EDIT4                                                                             | EDIT <sub>3</sub> |
| EDIT <sub>2</sub>                          | EDIT <sub>1</sub>                                                                 | <b>Back</b>       |

Figure 11.19

The option keys at the bottom of the screen work as below.

【**EDIT 1**】Edit Cylinder 1 injector code

【**EDIT 2**】Edit Cylinder 2 injector code

【**EDIT 3**】Edit Cylinder 3 injector code

【**EDIT 4**】Edit Cylinder 4 injector code

【**Back**】Return to the previous menu

【**Restore**】Retain the old value

#### **A. Enter new value for cylinder**

From the **Injector rate adjustment** menu (Figure 11.19) use the **LEFT/RIGHT** scroll button to select one option and press the **OK**  button. The screen displays as below. You will need to input a new value for Cylinder injector. **EDITA**<br> **EDITA**<br> **EDITA** 

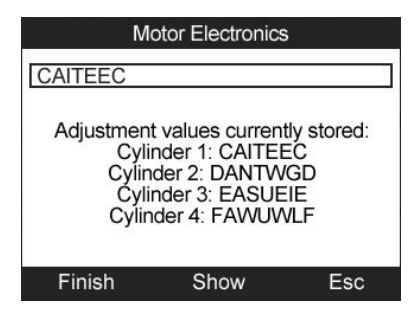

Figure 11.20

The three keys at the bottom of the screen work as below.

[**Finish**]: After entering a new value, use this key to save the value to the tool.

[Show]: Press this key to pop up a soft keyboard to facilitate your input. (Figure 11.21)

[**Esc**]: Press this key to exit.

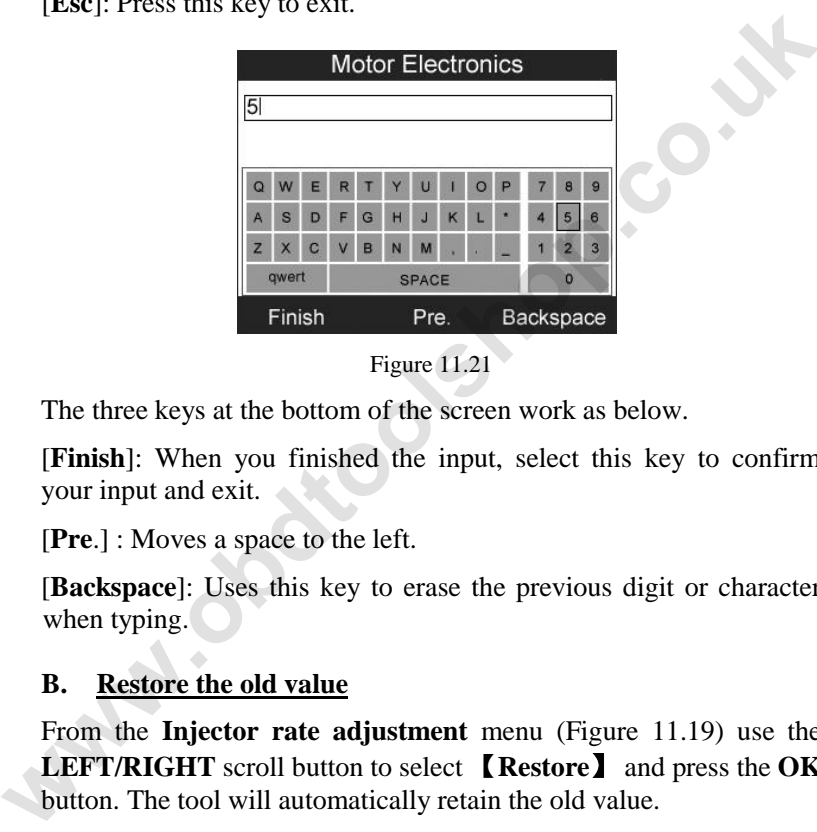

Figure 11.21

The three keys at the bottom of the screen work as below.

[**Finish**]: When you finished the input, select this key to confirm your input and exit.

[**Pre**.] : Moves a space to the left.

[**Backspace**]: Uses this key to erase the previous digit or character when typing.

#### **B. Restore the old value**

From the **Injector rate adjustment** menu (Figure 11.19) use the **LEFT/RIGHT** scroll button to select 【**Restore**】 and press the **OK**  button. The tool will automatically retain the old value.

When you have finished the injector rate adjustment, use the **LEFT/RIGHT** scroll button to select 【**Back**】 and press the **OK**  button to return to the previous menu.

### **11.3.4 Particle filter regeneration**

This function enables you to perform the particle filter regeneration.

- 1) From the service functions menu (Figure 11.11) use the **UP/DOWN** scroll button to select **Particle filter regeneration**  and press the **OK** button.
- 2) The tool communicates with the vehicle and reads the fault codes memory. Follow the on-screen instructions to check the prerequisites before particle filter regeneration, such as the fuel, the time and driving style.

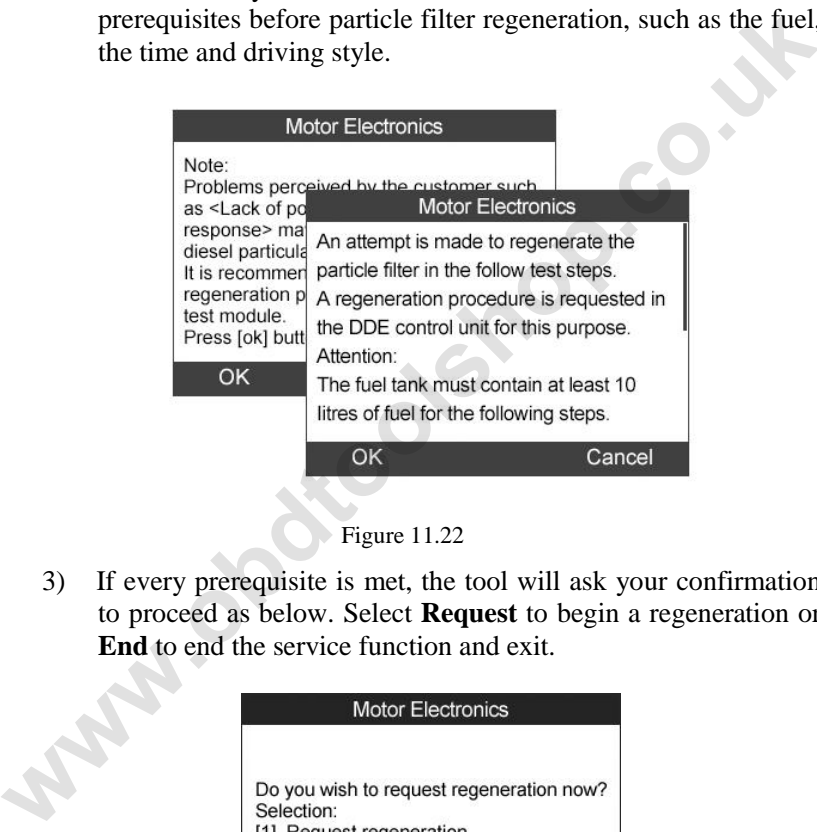

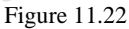

3) If every prerequisite is met, the tool will ask your confirmation to proceed as below. Select **Request** to begin a regeneration or **End** to end the service function and exit.

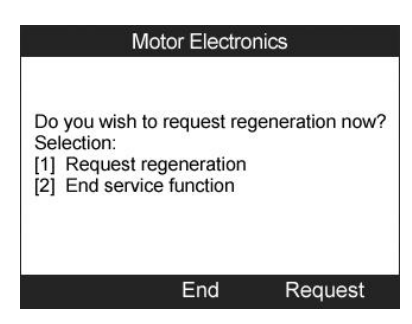

Figure 11.23

4) A series of instruction screens appears for users to perform the particle filter regeneration step by step. Follow the onscreen instructions and press the **OK** button.(Figure 11.24) Do this until the tool reads off the regeneration status as below.(Figure 11.25)

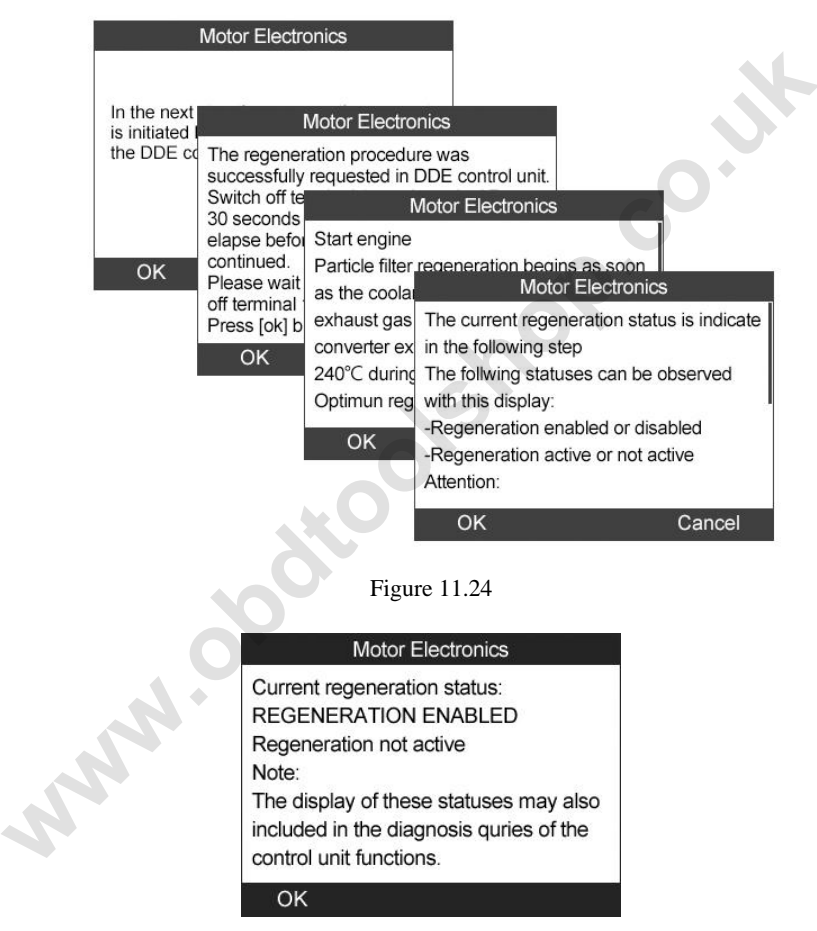

Figure 11.25

5) When the particle filter regeneration is complete, the tool will ask your confirmation to exit the display. Select **Repeat** to check the status again or **End** to end the service function and exit.

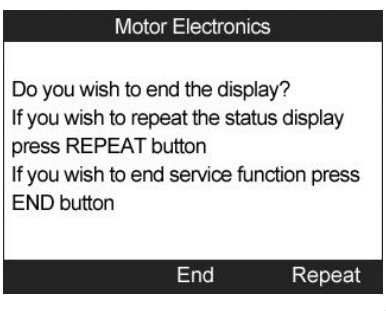

Figure 11.26

- *NOTE: In the case of a particle filter heavily loaded with soot, it can occur that the regeneration request is blocked again after a short time or is not released. In this case, it is required to regenerate the particle filter in a motorway or cross-country trip taking approx. 30 minutes at a speed that is as constant as possible. Subsequently, the service function "Particle filter regeneration" must be run again.*  From White the PEAT Putton<br>
From with the ord service function press<br>
Figure 11.26<br> **End Repeat**<br>
Figure 11.26<br> **End Repeate**<br> **End Repeate**<br> **End Repeate**<br> **End Repeate**<br> **End Repeated**<br> **End Repeated**<br> **End** 
	- *NOTE: During the regeneration phase and with the engine running, it can also occur that the display for "Regeneration active" jumps to "Regeneration not active". This behavior can be seen exclusively with the vehicle stationary with the engine running. This behavior does not impair the scheduled course of the regeneration in general.*

### **11.3.5 Particle filter test**

It is advisable to carry out a series of particle filter tests as a result of constant DPF regeneration, such as checking oil level, oil change interval for diesel contamination, swirl flaps, backpressure sensors and particle filter soot remains.

1) From the service functions menu (Figure 11.11) use the **UP/DOWN** scroll button to select **Particle filter test** and press the **OK** button.

2) The tool communicates with the vehicle and reads the fault codes memory. If there is no relevant fault code stored in DDE, the screen displays as below. Select **Cancel** to exit this function.

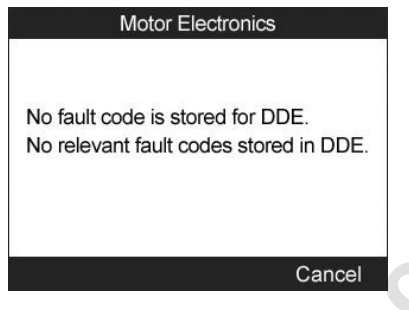

Figure 11.27

3) If there are DPF-related codes stored in DDE, the screen displays as below. Select **OK** to continue or **Cancel** to exit this function.

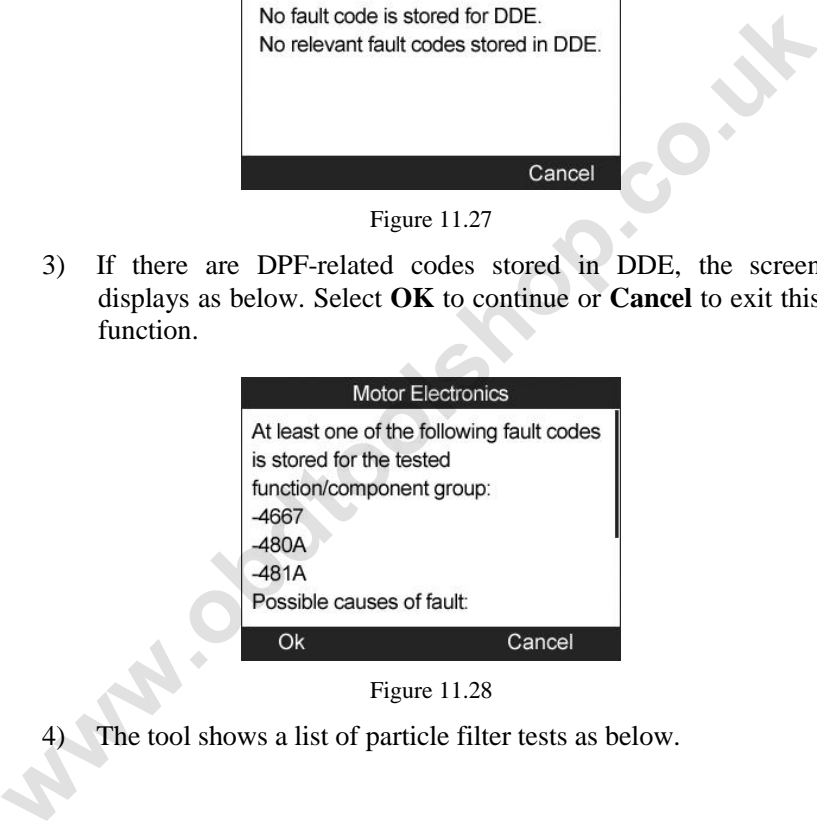

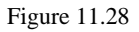

The tool shows a list of particle filter tests as below.

|                                                                                                    | <b>Motor Electronics</b> |                 |
|----------------------------------------------------------------------------------------------------|--------------------------|-----------------|
| [1] Visual inspection of engine oil<br>[2] Visual inspection of particulate filter<br>[3] Function check of swirl flaps<br>[4] Exhaust backpressure test<br>[5]Actual/target value check, mass air flow<br>sensor |                          |                 |
| [5]                                                                                                    | [4]                      | $ \mathcal{C} $ |
|                                                                                                    | 临急                       | Back            |
|                                                                                                    |                          |                 |

Figure 11.29

The option keys at the bottom of the screen work as below.

- 【**1**】Visual inspection of engine oil
- 【**2**】Visual inspection of particulate filter
- 【**3**】Function check of swirl flaps
- 【**4**】Exhaust backpressure test
- 【**5**】Actual/target value check-mass air flow sensor
- 【**Back**】Return to the previous menu

# 【**1**】**Visual inspection of engine oil**

a) From the particle filter test menu (Figure 11.29) use the **LEFT/RIGHT** scroll button to select 【**1**】and press the **OK**  button. **Example 12**<br> **Example 12**<br> **Example 12**<br> **Example 12**<br> **Example 12**<br> **Example 12**<br> **Example 12**<br> **Example 12**<br> **Example 12**<br> **Example 12**<br> **Example 12**<br> **Example 12**<br> **Example 12**<br> **Example 12**<br> **Example 12**<br> **Example 12** 

| <b>Motor Electronics</b>                                 |    |  |
|----------------------------------------------------------|----|--|
| Check of oil and compliance with oil<br>change interval. |    |  |
| Does one of the following conditions<br>apply?           |    |  |
| -Oil level too high or too low                           |    |  |
| -Oil change interval exceeded                            |    |  |
|                                                          |    |  |
| <b>Test Selection</b>                                    | Nο |  |

Figure 11.30

b) Select **No** if you visually find nothing wrong with your engine oil. The tool displays as below. Press **OK** button to return to previous menu.

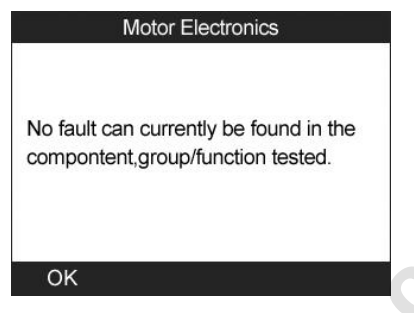

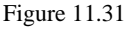

c) Or, select **Yes** if you visually find the engine oil level or oil change interval has some problems. The tool displays as below. Press **OK** button to return to previous menu.

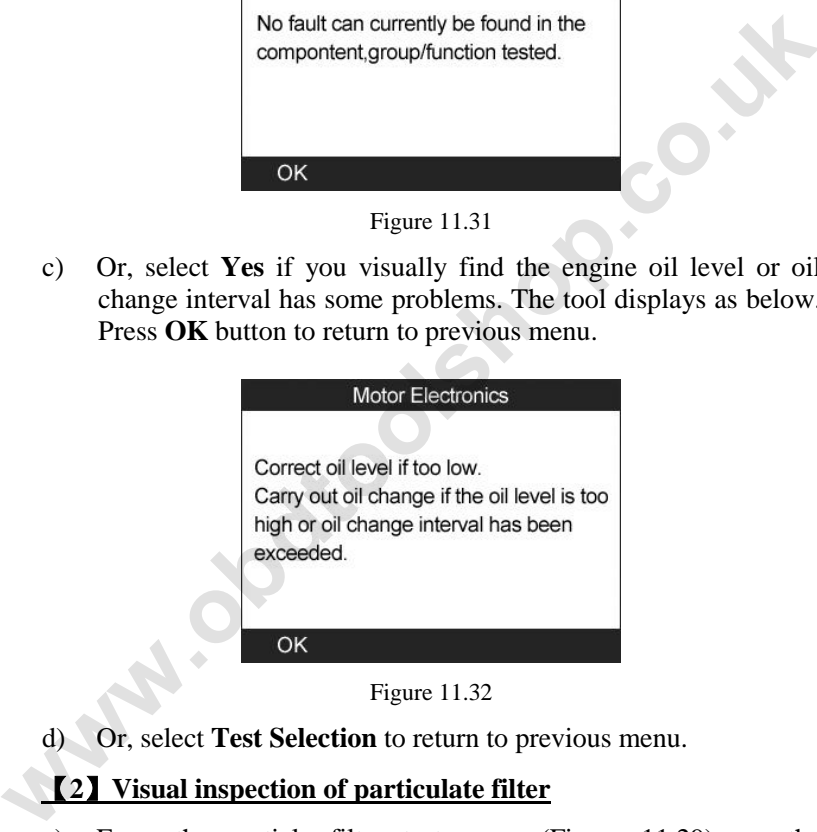

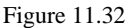

d) Or, select **Test Selection** to return to previous menu.

#### 【**2**】**Visual inspection of particulate filter**

a) From the particle filter test menu (Figure 11.29) use the **LEFT/RIGHT** scroll button to select 【**2**】and press the **OK**  button.

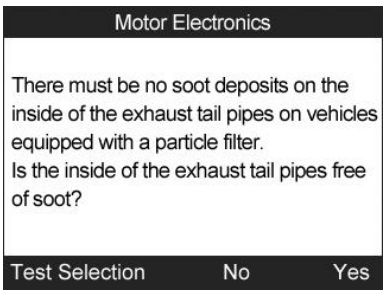

Figure 11.33

b) Select **Yes** if you visually find no soot on the inside of the exhaust tail pipes. The tool displays as below. Press **OK** button to return to previous menu.

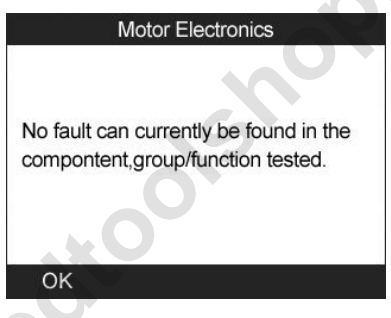

Figure 11.34

c) Or, select **No** if you visually find soot on the inside of the exhaust tail pipes. The tool displays as below. Follow the on-screen instructions to carry out particle filter visual inspections. Then select the correct options according to the test results. Test Selection No Yes<br>
Figure 11.33<br>
b) Select Yes if you visually film no soot on the inside of the<br>
exhaust tail pipes. The tool displays as below. Press OK buttor<br>
to return to previous menu.<br>
Motor Electronics<br>
No faul

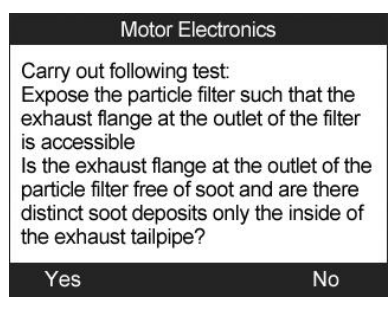

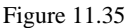

d) Or, select **Test Selection** to return to previous menu.

#### 【**3**】**Function check of swirl flaps**

a) From the particle filter test menu (Figure 11.29) use the **LEFT/RIGHT** scroll button to select 【**3**】and press the **OK**  button.

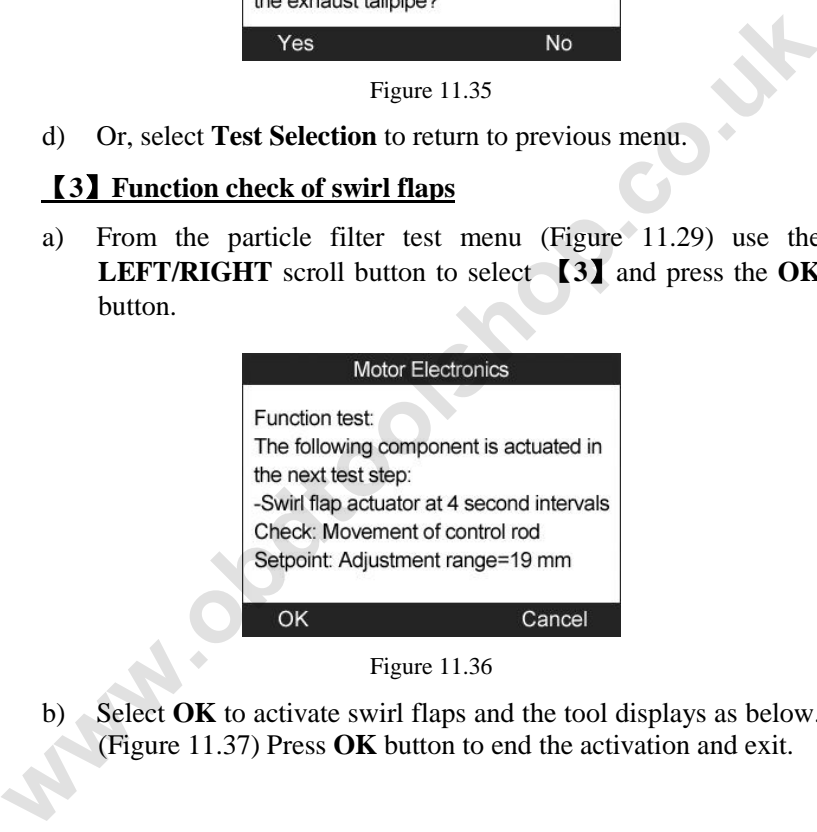

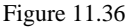

Select **OK** to activate swirl flaps and the tool displays as below. (Figure 11.37) Press **OK** button to end the activation and exit.

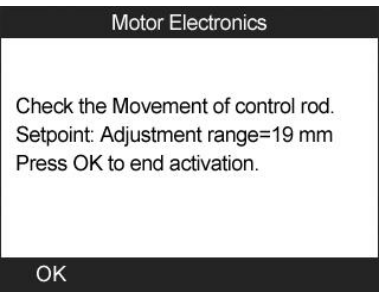

Figure 11.37

c) Or, select **Cancel** to return to previous menu.

### 【**4**】**Exhaust backpressure test**

a) From the particle filter test menu (Figure 11.29) use the **LEFT/RIGHT** scroll button to select 【**4**】 and press the **OK**  button.

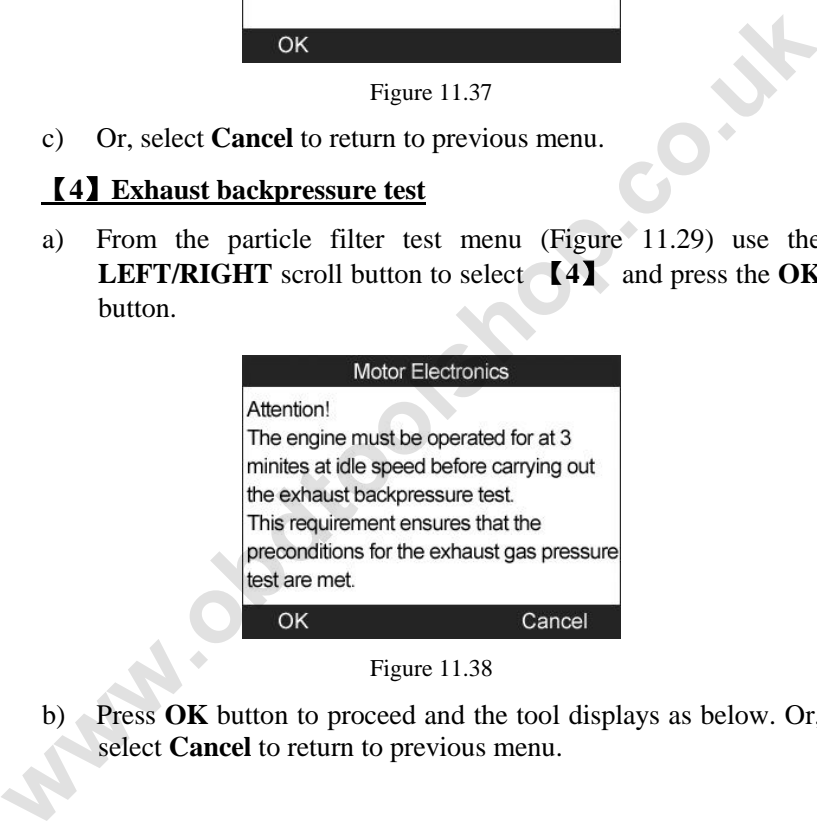

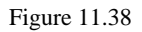

b) Press **OK** button to proceed and the tool displays as below. Or, select **Cancel** to return to previous menu.

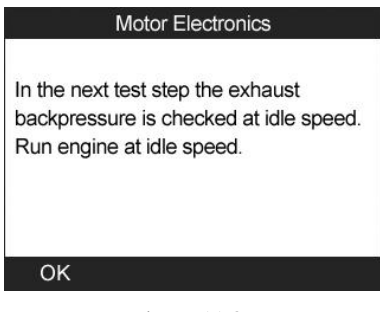

Figure 11.39

c) Check the exhaust backpressure with engine running idle. The tool will read off the actual backpressure value and compare with the upper limit. (Figure 11.40). Select **OK** to continue the test or **Cancel** to return to previous menu.

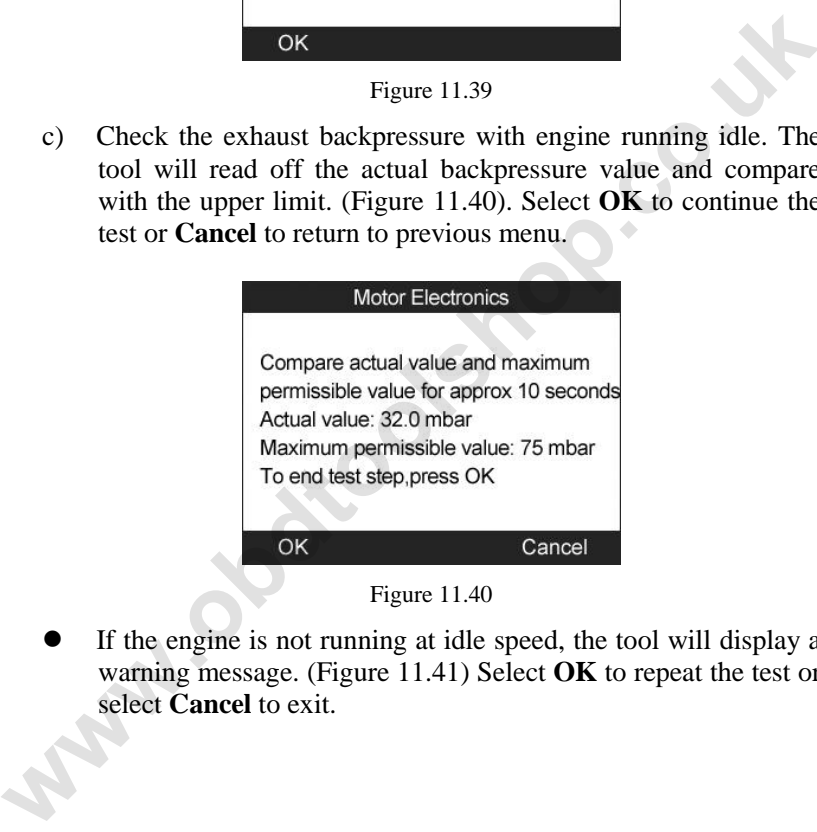

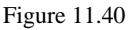

 If the engine is not running at idle speed, the tool will display a warning message. (Figure 11.41) Select **OK** to repeat the test or select **Cancel** to exit.

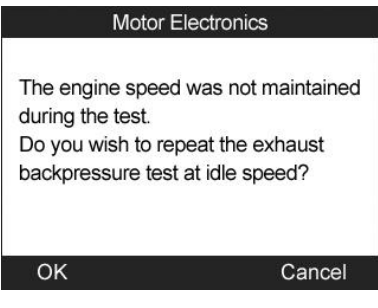

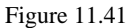

d) Check the exhaust backpressure with engine running at 2000 rpm. The tool will read off the actual backpressure value and compare with the upper limit. (Figure 11.42). Select **OK** to continue the test or **Cancel** to return to previous menu.

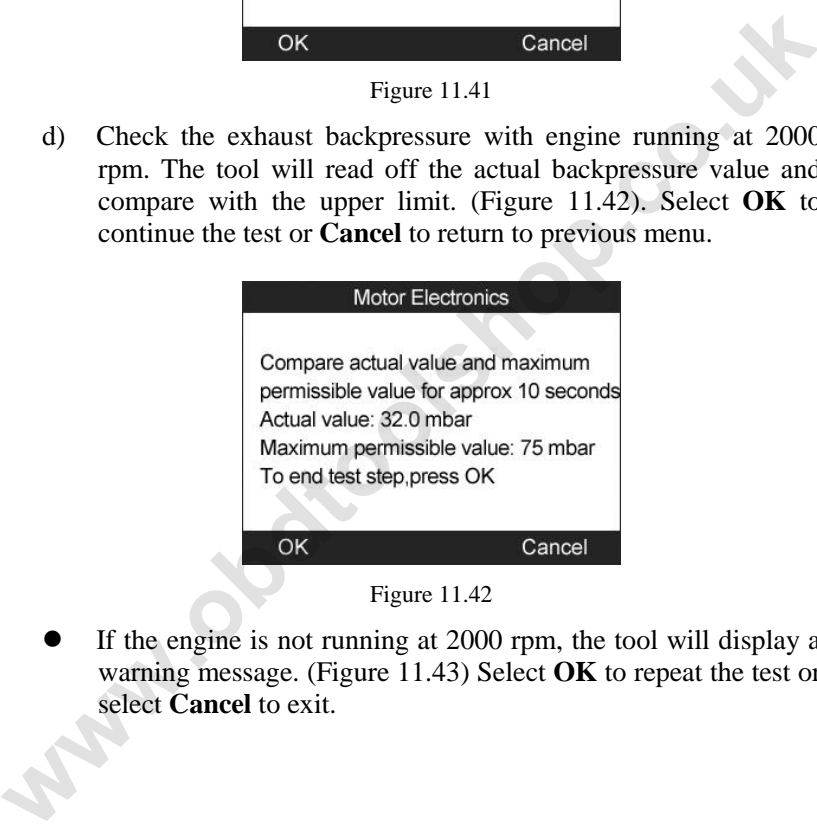

Figure 11.42

 If the engine is not running at 2000 rpm, the tool will display a warning message. (Figure 11.43) Select **OK** to repeat the test or select **Cancel** to exit.

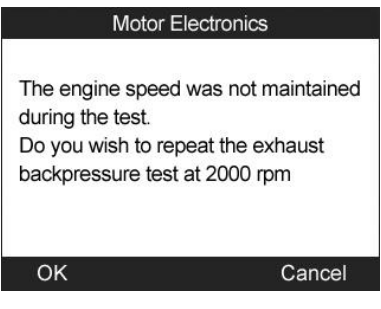

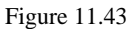

e) Check the exhaust backpressure with engine running at cut-off speed. The tool will read off the actual backpressure value and compare with the upper limit. (Figure 11.44). Select **OK** to end the test or **Cancel** to return to previous menu.

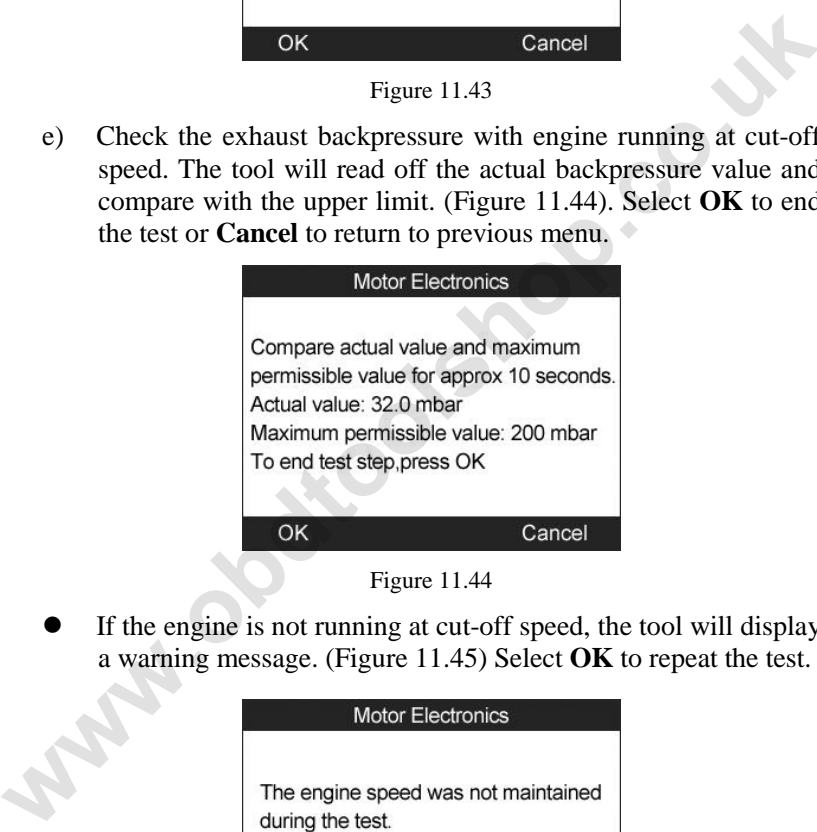

Figure 11.44

 If the engine is not running at cut-off speed, the tool will display a warning message. (Figure 11.45) Select **OK** to repeat the test.

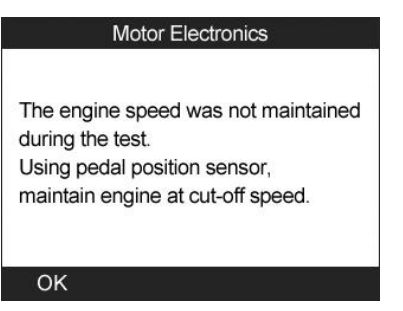

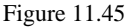

f) The tool will submit a summary report for your confirmation.(Figure 11.46)

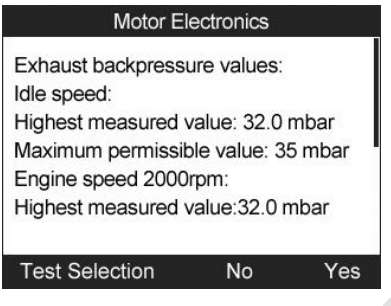

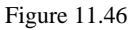

g) Select **Yes** if the actual values exceed the limits. The tool displays an instruction message as below. Press **OK** button to return to previous menu.

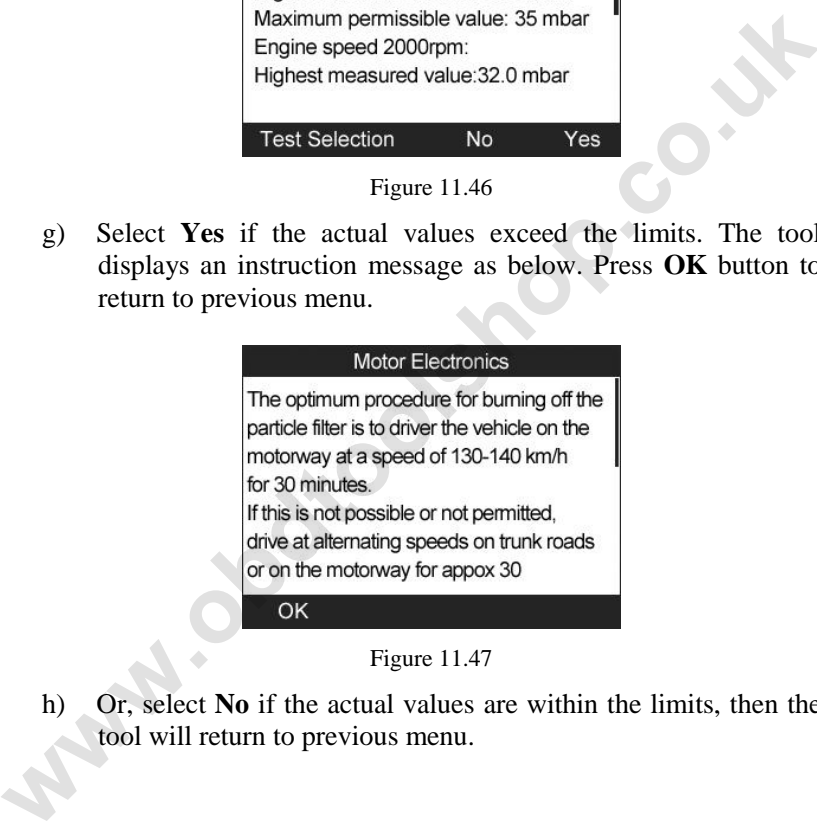

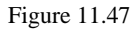

h) Or, select **No** if the actual values are within the limits, then the tool will return to previous menu.

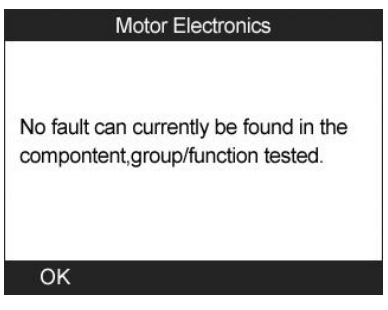

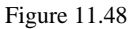

i) Or, select **Test Selection** to return to previous menu.

#### 【**5**】**Actual/target value check-mass air flow sensor**

a) From the particle filter test menu (Figure 11.29) use the **LEFT/RIGHT** scroll button to select 【**5**】 and press the **OK**  button.

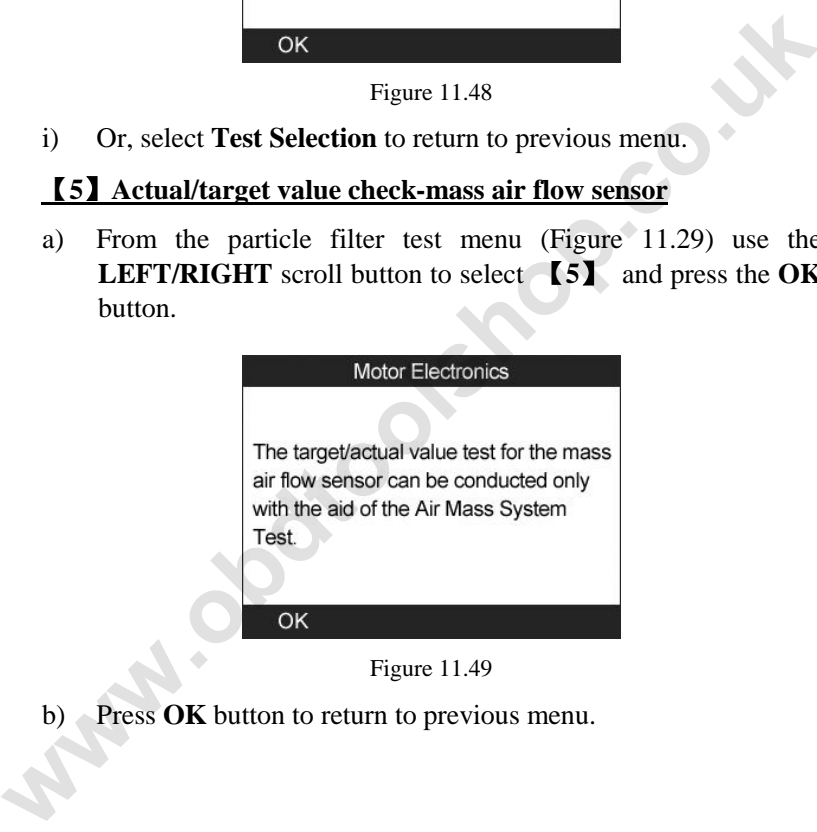

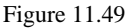

**Press OK** button to return to previous menu.

# **12.Print and Update**

# **12.1.Print Data**

**The Print Data function allows printing out diagnostic data recorded by the scan tool or customized test reports by connecting the scan tool to a PC or laptop with the USB cable supplied.**

*To print out retrieved data, you need the following tools:* 

MaxiCHECK Series scan tool A PC or laptop with USB ports A USB cable

- 1) Install **PC Suite** through the included CD, or download the applications in our website: www.auteltech.com or our distributors' sites.
- 2) Connect the scanner to computer with the USB cable supplied.
- 3) Run **Printer** software on computer.
- 4) Select **Playback** function in **Main Screen** of the scan tool. In **Scan** screen, use the **UP**/**DOWN** scroll button to select the files you want to print. Wait for the reviewing window to display (Figure 4.2), then select **Print** function on the bottom. The selected file will be uploaded to your computer. For more detailed instructions, please refer to *4. Playback Data*. **where the Constrainer Constrainer Constrainer (Maximum Properties and the following tools:<br>
MaxiCHECK Series scan tool<br>
A PC or laptop with USB ports<br>
A USB cable<br>
1) Install PC Suite through the included CD, or download** 
	- 5) The **Printer** will show as below.

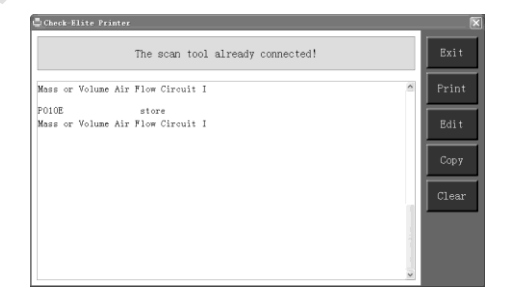

Figure 12.1

- 6) The selected data will display on the textbox of **Printer**. By selecting the function keys on the right, you could execute the following operations:
	- **Print** Print all data in the textbox to a printer connected to your computer.
	- **Edit** Once clicked, the software will automatically open an NOTEPAD window with all recorded data showing on.
	- **Copy** Copy all data in the textbox to the clipboard.
	- **Clear** Delete all data in the textbox.
	- **Exit**  Quit the operation.
- 7) You are also allowed to edit, copy, and delete the data in the **Printer** window.
- *NOTE: The scan tool can only print text data even though the data is saved in graphic mode.*

# **11.1. Software update**

**This function allows you to update the scan tool software through a computer.** 

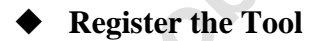

User would update the scan tool **ONLY** after you had registered the tool on our website: www.maxidas.com. Then you could download software, update online, retrieve information and get warranty service. **we Edit** – Once clicked, the software will automatically open ar<br>
NOTEPAD window with all recorded data showing on.<br> **where** Copy – Copy all data in the textbox to the clipboard.<br> **where** Clear – Delete all data in the t

#### *NOTE: Prior to registration, please confirm your network is working properly.*

- 1. Log on the website [www.maxidas.com](http://www.maxidas.com/).
- 2. Click on the **Update** tool bar at the top of the screen, and then

select **User Register**. Or,

Click on the **Updates** column in the lower right corner of the screen, and select **Register**.

- 3. The screen of Register Information appears. Please read through the instructions, and click on **Agree** to continue.
- 4. Put in the Product Serial No. and Register Password, and click on **Next**. (Figure 10.2)
- 5. Follow the instructions on screen to finish the registration.
- *NOTE: Please use the About function to find out the Product Serial No. and Register Password. For details, please refer to the Section 3.6 System Setup.*

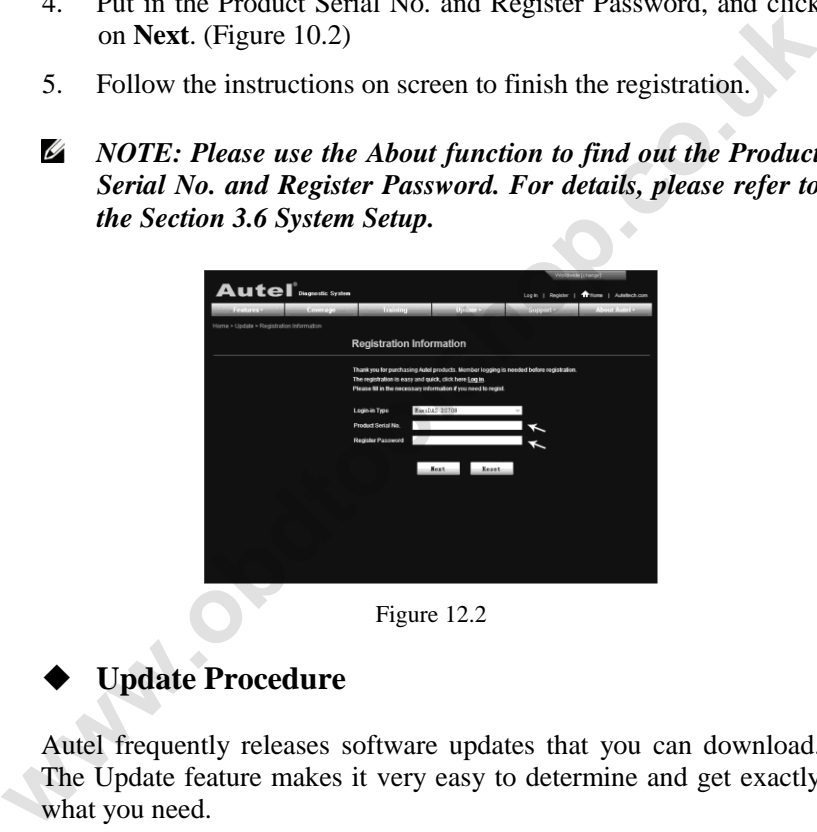

Figure 12.2

# **Update Procedure**

Autel frequently releases software updates that you can download. The Update feature makes it very easy to determine and get exactly what you need.

- 1. Install **PC Suite** through the included CD, or download the applications in our website: [www.auteltech.com](http://www.auteltech.com/) or our distributors' site.
- 2. Make sure that your computer is connected to the Internet.
- 3. Load the SD card of the scan tool to your PC.
- 4. Run the update option in **Check-Elite PC Suit** software. Wait for the Log In window to pop up. (Figure 6.3)

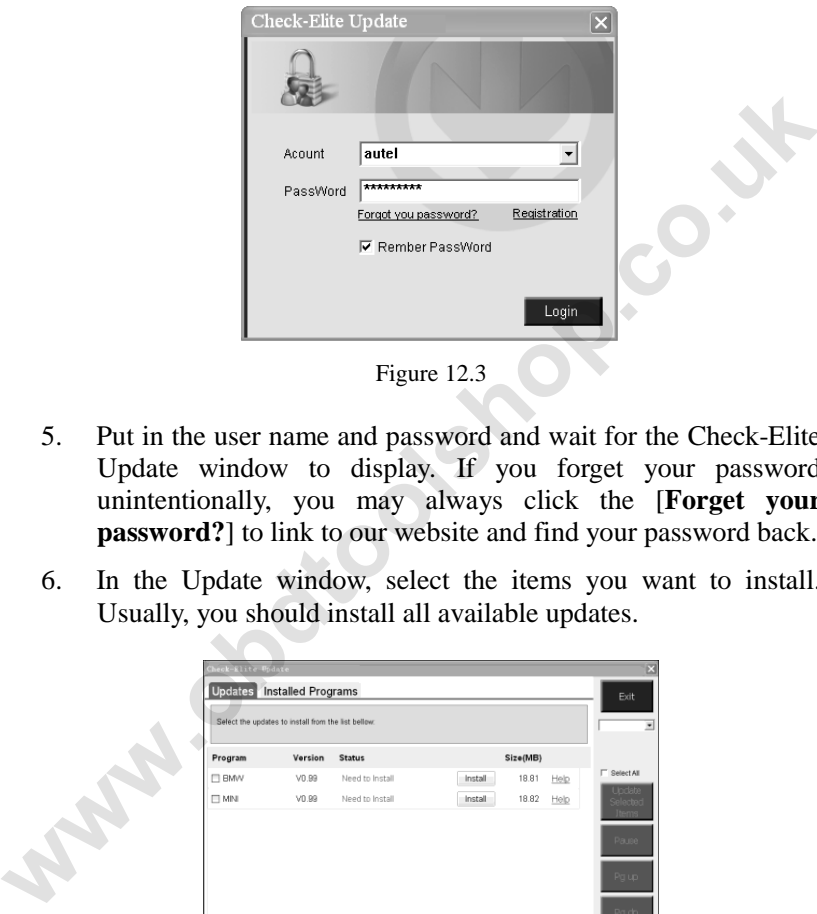

Figure 12.3

- 5. Put in the user name and password and wait for the Check-Elite Update window to display. If you forget your password unintentionally, you may always click the [**Forget your password?**] to link to our website and find your password back.
- 6. In the Update window, select the items you want to install. Usually, you should install all available updates.

|               | Select the updates to install from the list bellow: |                 |                  |      |                           |
|---------------|-----------------------------------------------------|-----------------|------------------|------|---------------------------|
| Program       | Version                                             | <b>Status</b>   | Size(MB)         |      |                           |
| <b>EI BMW</b> | V0.99                                               | Need to Install | 18.81<br>Install | Help | <b>F</b> Select All       |
| <b>DMN</b>    | V0.99                                               | Need to Install | 18.82<br>Install | Help | <b>Ucdate</b><br>Selected |
|               |                                                     |                 |                  |      | <b>Items</b>              |
|               |                                                     |                 |                  |      | Pause                     |
|               |                                                     |                 |                  |      | Pg up                     |

Figure 12.4

Generally, there are two ways to update programs:

#### **Batch updating**

- Select the programs that you would update by clicking on the check boxes next to those items. Then click the **Update Selected Items** button on the right side of screen.
- Or, click on the SELECT ALL checkbox on the right side of screen and all updatable items will be selected automatically. Then click the **Update Selected Items** button on the right side of screen.
- Check the updating process by observing the upper left progress bar [downloading] and upper right progress bar [installing]. You may also find progress information in the Status column of updated items. **Example 10** Consideration of screen.<br> **We consider the updating process by observing the upper left progress bar [installing]. You may also find progress information in the Status column of updated items.<br>
<b>Anytime you co** 
	- Anytime you could click the **Pause** button on the right side of screen to suspend all progresses, and the state of those suspended items would change to STOPPED.
	- To resume updating process, you may need to select those suspended items again, then click the **Update Selected Items**  button. The progress will resume from the break point.
	- When the downloading is completed, the downloaded programs will be installed automatically. The new version will replace the old version.

#### **Single updating**

- Find the desired updating item and click the INSTALL button in the same line. With updating in progress, the INSTALL button changes to STOP.
- Check the updating process by observing the upper left progress bar [downloading] and upper right progress bar [installing]. You may also find progress information in the Status column of updated items.
- Anytime you could click the **Pause** button in the line to suspend this progress, and the state of this item would change to STOPPED.
- To resume updating process, click the INSTALL button in the line again. The progress will resume from the break point.

 When the downloading is completed, the downloaded program will be installed automatically. The new version will replace the old version.

# **View or Delete Programs**

To view the list of installed programs or to delete an installed program, please follow these steps:

- Click on the Installed Programs tag entry and the page will show the list of programs installed.
- Select the program(s) that you would delete.
	- $\Diamond$  **Batch delete**: Select the programs that you would delete by clicking on the check boxes to the left of those items. Then click the **DELETE** button on the right side of screen.
	- **Single delete**: Click the UNINSTALL button in the line of your would-be-deleted program.
- A window asking "Are you sure to delete the software?" will pop up for your confirmation.

|                             | show the list of programs installed.                   | Click on the Installed Programs tag entry and the page will                                                                                                    |                            |  |
|-----------------------------|--------------------------------------------------------|----------------------------------------------------------------------------------------------------|----------------------------|--|
|                             |                                                        | Select the program(s) that you would delete.                                                                                                    |                            |  |
|                             |                                                        | $\Diamond$ <b>Batch delete</b> : Select the programs that you would delete by<br>clicking on the check boxes to the left of those items. Then<br>click the DELETE button on the right side of screen. |                            |  |
|                             | your would-be-deleted program.                         | $\diamond$ Single delete: Click the UNINSTALL button in the line of                                                                                                    |                            |  |
|                             |                                                        |                                                                                                    |                            |  |
| <b>Check-Elite Update</b>   | pop up for your confirmation.                          | A window asking "Are you sure to delete the software?" will                                                                                                    |                            |  |
| <b>Update</b>               | <b>Installed Programs</b>                              |                                                                                                    | ESC                        |  |
| NO.<br>Name<br>⊟ 7<br>Skoda | Version<br><b>State</b><br>V3.00<br>Install successful | <b>Install Time</b><br>11-09-27 09:00:4   Uninstall                                                                                                    | English                    |  |
| Land Rover<br>$\Box$ 8      | V3.00<br>Install successful                            | 11-09-27 10:18:3<br>Uninstall                                                                                                    | OM 1991 MB<br>Free: 569 ME |  |
| $\Box$ 9<br>Fiat            | V1.00<br>S708 Update                                   | 9:56:2<br>Uninstall                                                                                                    | SelectAl                   |  |
| $\Box$ 10<br>Acura          | V4.00                                                  | kre you sure to delete the software?<br>Uninstall                                                                                                    |                            |  |
| $\Box$ 11<br><b>HONDA</b>   | Yes<br>V4.00                                           | N <sub>0</sub><br>0.56:2<br>Uninstall                                                                                                    |                            |  |
| $\Box$ 12<br>Toyota         | V1.03<br>Install successful                            | 11-09-27 10:19:2   Uninstall                                                                                                    |                            |  |
| $\Box$ 13<br>Mitsubishi     | V2.01<br>Install successful                            | 11-09-27 13:36:1   Uninstall                                                                                                    |                            |  |
| $\Box$ 14<br>Hyundai        | V2.10<br>Install successful                            | 11-09-27 14:59:4   Uninstall                                                                                                    | PaUp                       |  |
| OBDI<br>$\Box$ 15           | V3.00<br>Install successful                            | 11-09-27 13:35:1 Uninstall                                                                                                    | a Dn                       |  |

Figure 12.5

- cancel the action.
- The deleted program will automatically add to the end of program list in the UPDATE page in case you would like to install again.

Theoretically, all programs in latest versions will be automatically compatible with the older versions, but if your scan tool do have a compatible problem and want to retrieve the older version for some programs, you may need to delete them first then install the older version again. Choose older version from the pull-down menu of program version.

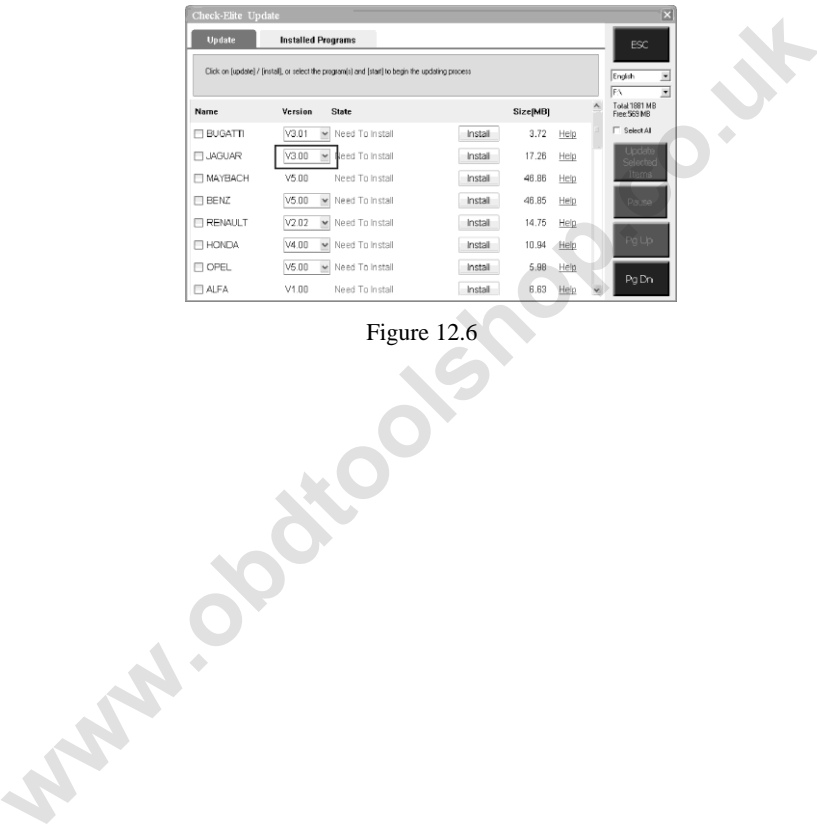

Figure 12.6
## **13.Warranty and Service**

## **13.1.Limited One Year Warranty**

Autel warrants to its customers that this product will be free from all defects in materials and workmanship for a period of one (1) year from the date of the original purchase, subject to the following terms and conditions:

- 1) The sole responsibility of Autel under the Warranty is limited to either the repair or, at the option of Autel, replacement of the scan tool at no charge with Proof of Purchase. The sales receipt may be used for this purpose. incomental of the separations:<br> **We cannote the Confidence** of the Condominal Conditions:<br>
1) The sole responsibility of Autel under the Warranty is limited to<br>
either the repair or, at the option of Autel, replacement of
	- 2) This warranty does not apply to damages caused by improper use, accident, flood, lightning, or if the product was altered or repaired by anyone other than the Manufacturer's Service Center.
	- 3) Autel shall not be liable for any incidental or consequential damages arising from the use, misuse, or mounting of the scan tool. Some states do not allow limitations on how long an implied warranty lasts, so the above limitations may not apply to you.
	- 4) All information in this manual is based on the latest information available at the time of publication and no warranty can be made for its accuracy or completeness. Autel reserves the right to make changes at any time without notice.

## **13.2.Service Procedures**

If you have any questions, please contact your local store, distributor or visit our website at www.auteltech.com.

If it becomes necessary to return the scan tool for repair, contact your local distributor for more information.